# Quick Setup Guide Transmitter M400

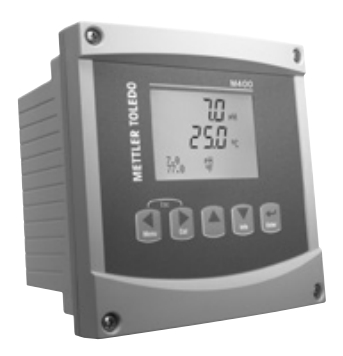

## Multilingual Quick Setup Guide

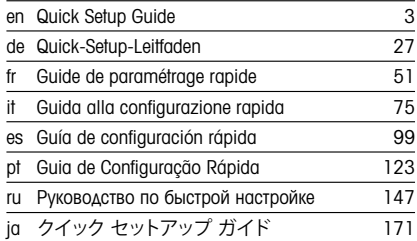

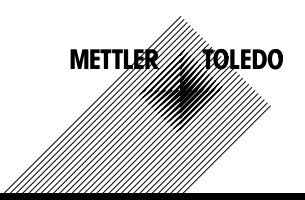

© 02/2023 METTLER TOLEDO. Subject to technical changes. Printed in Switzerland. 52 121 395 I

# Quick Setup Guide Transmitter M400

<span id="page-2-0"></span>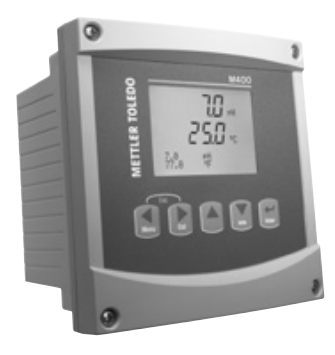

## **Content**

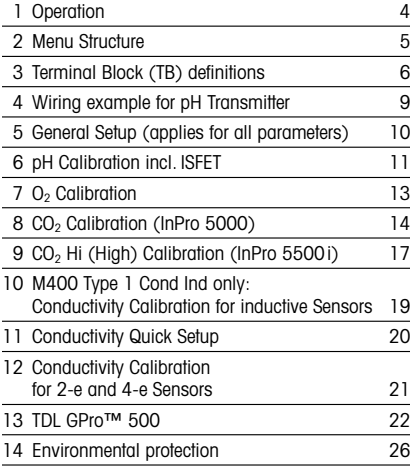

## <span id="page-3-0"></span>**Operation**

#### Entry of data values, selection of data entry options

Use the  $\triangle$  key to increase or the  $\nabla$  key to decrease a digit. Use the same keys to navigate within a selection of values or options of a data entry field.

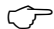

**Note:** Some screens require configuring multiple values via the same data field (ex: configuring multiple setpoints). Be sure to use the  $\blacktriangleright$  or  $\blacktriangleleft$  key to return to the primary field and the  $\blacktriangle$  or  $\nabla$  key to toggle between all configuration options before entering to the next display screen.

#### Navigation with  $\uparrow$  in Display

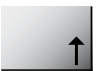

If a  $\hat{\tau}$  is displayed on the bottom right hand corner of the display, you can use the  $\triangleright$  or  $\blacktriangleleft$  key to navigate to it. If you click [ENTER] you will navigate backwards through the menu (go back one screen). This can be a very useful option to move back up the menu tree without having to exit into the measuring mode and re-enter the menu.

#### Exit menu

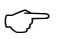

**Note:** Exit the menu at any time by pressing the  $\triangleleft$  and  $\triangleright$  key simultaneously (ESCAPE). The transmitter returns to the Measurement mode.

#### "Save changes" dialog

Three options are possible for the "Save changes" dialog:

- "Yes & Exit": Save changes and exit to measuring mode.
- "Yes &  $\uparrow$ ": Save changes and go back one screen.
- $-$  "No & Exit": Don't save changes and exit to measuring mode.

The "Yes &  $\uparrow$ " option is very useful if you want to continue configuring without having to re-enter the menu.

## <span id="page-4-0"></span>2 Menu Structure

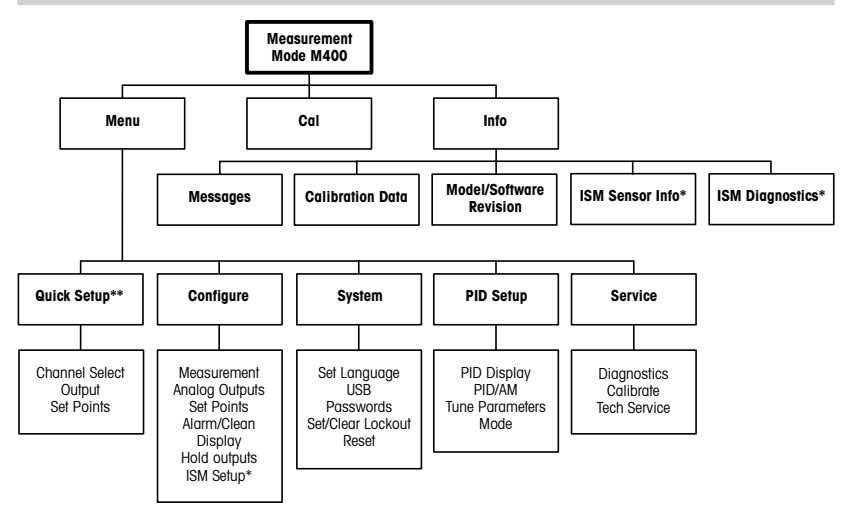

- \* Only available in combination with ISM sensors.
- \*\* Do not use after configuration

## <span id="page-5-0"></span>3 Terminal Block (TB) definitions

Power connections are labeled -N for Neutral and  $+L$  for Line, for 100 to 240 VAC or 20-30 VDC.

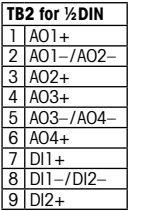

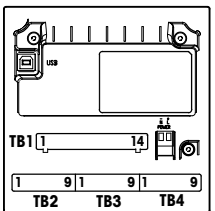

Note: This is a 4-wireproduct with an active 4–20 mA analog output.

Please do not supply to Pin1–Pin6 of TB2.

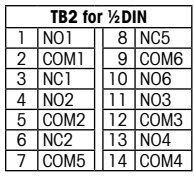

 $NO = normal$ open (contact is open if unactuated).

 $NC =$  normally closed (contact is closed if unactuated).

#### TB4 – ISM (digital) Sensors

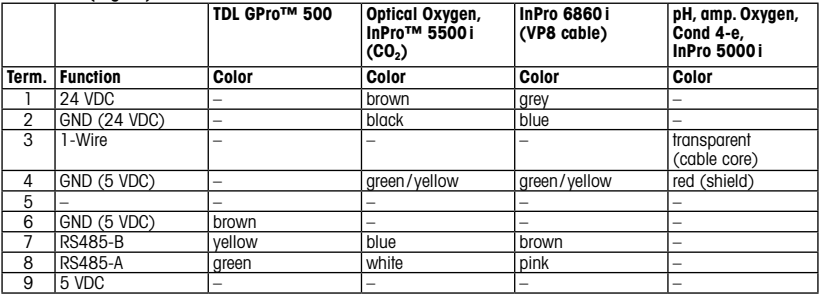

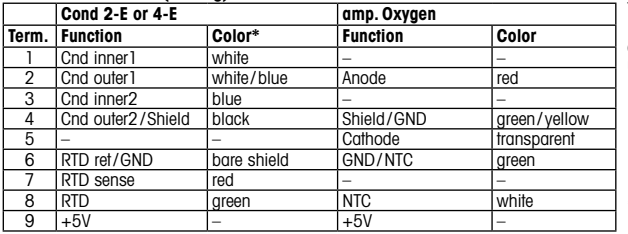

Terminal 4 and 6 are internally connected, either terminal can be used to connect a wire.

\* Transparent not connected.

## TB3 – Conventional (analog) Sensors

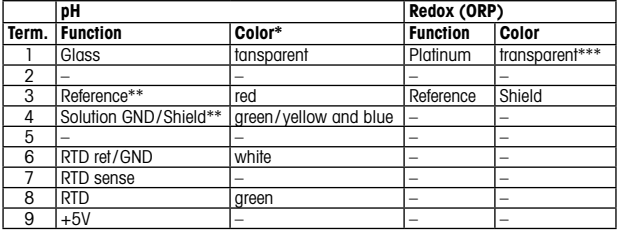

Terminal 4 and 6 are internally connected, either terminal can be used to connect a wire.

- \* Grey wire not used.
- \*\* For pH without solution ground, install jumper 3 to 4.

\*\*\* Remove black coating.

### TB3 – Conventional (analog) Sensors

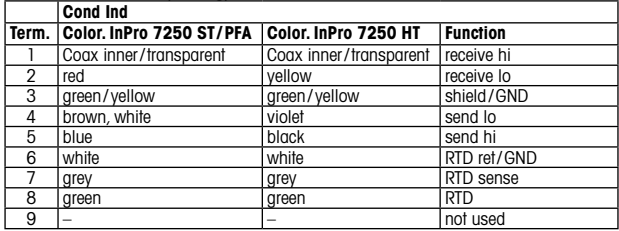

Terminal 4 and 6 are internally connected, either terminal can be used to connect a wire.

## TB3 – Conventional (analog) Sensors

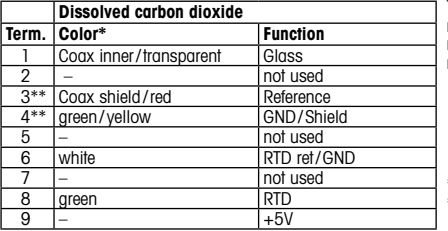

Terminal 4 and 6 are internally connected, either terminal can be used to connect a wire.

\* Grey wire not used. \*\* Jumper 3 to 4 has to be installed.

#### TB3 – Conventional (analog) Sensors

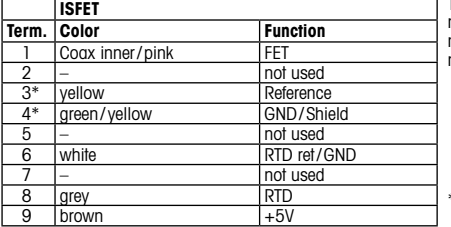

Terminal 4 and 6 are internally connected, either ter-minal can be used to connect a wire.

\* Jumper 3 to 4 has to be installed.

# <span id="page-8-0"></span>4 Wiring example for pH Transmitter (using TB3)

pH measurement with monitoring of glass electrode.

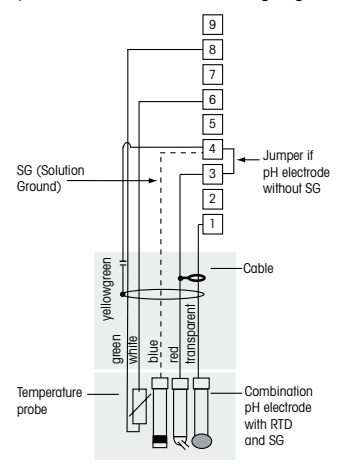

- $9 + 5V$ 8 RTD 7 RTD sense 6 RTD ret/GND 5 not used 4 Solution GND/Shield 3 Reference
- 2 not used
- 1 Glass

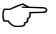

**Note:** Wire colors only valid for connection with VP cable, grey not connected.

## <span id="page-9-0"></span>5 **General Setup (applies for all parameters)** (PATH: Menu/Quick Setup)

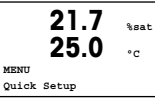

While in Measurement mode press the [MENU] key to bring up the Menu selection. Select QUICK SETUP and press the [ENTER] key.

### Display Convention:

1st line on display  $\rightarrow a$  3rd line on display  $\rightarrow c$ <br>
2nd line on display  $\rightarrow b$  4th line on display  $\rightarrow d$ 2nd line on display  $\rightarrow$  b

Select the units of measurement for a and b. Only lines a and b can be configured in QUICK SETUP. Go to the Configuration Menu to configure lines c and d.

## Channel Selection

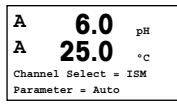

#### Please select the type of Sensor:

Analog: For conventional analog sensors (will be displayed on channel "A").<br>
ISM: For ISM sensors (will be displayed on channel "R") For ISM sensors (will be displayed on channel "B").

### Please select the parameter requirement:

The choice of parameter depends on the level of transmitter. If an ISM sensor is selected, the setting "Auto" means, all possible ISM sensors will be recognized and accepted. If a special parameter is chosen, only this parameter will be recognized and accepted on the transmitter.

### By using analogue 2-e or 4-e conductivity sensors, see "Conductivity Quick Setup" below for intermediate steps.

## Analog outputs

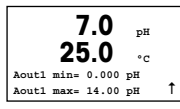

By selecting YES the linear 4–20 mA analog output Aout1 will be set up for measurement a when [ENTER] is pressed. Selecting NO means that no analog output is set up.

Aout1 min, Aout1 max are the minimum and maximum measurement values for the 4 and 20 mA values respectively.

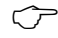

Note for multi channel devices: The user can configure output A out 3 to mesurement c by going back to the previous menu and selecting c.

### <span id="page-10-0"></span>**Setpoints**

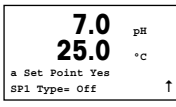

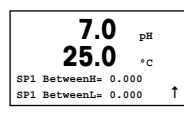

After configuring the Analog Output a setpoint can be configured for that output. If NO is selected and [ENTER] is pressed then the quick setup is done and the menus are exited without setting up any setpoint.

Selecting YES and pressing [ENTER] means a setpoint can be configured for channel a.

Following setpoint Types can be selected:

– High (High value has to be set).

– Low (Low value has to be set).

– Between (High and Low value has to be set).

– Outside (High and Low value has to be set).

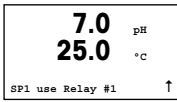

After setting the setpoint value(s) a Relay (none,1,2,3,4) can be configured for that setpoint. The Relay delay is set to 10 seconds and the Hysteresis is set to 5%. If a relay is configured as CLEAN relay, it will not be selectable in this menu.

For multi-channel devices: Also setpoints 5 and 6 can be configured and the user can configure a setpoint to measurement c by going back thourgh previous menus and selecting c.

# **6** pH Calibration incl. ISFET (PATH: Cal)

For Display setup, analog outputs and setpoints see the section "General Setup".

## pH (resp. ISFET) Two point Calibration

**Remark:** When using ISFET sensors, you have to adjust the zero point first.

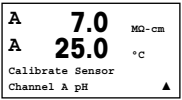

While in Measurement mode press the  $\blacktriangleright$  key. If the display prompts you to enter the calibration security code, press the  $\blacktriangle$  or  $\nabla$  key to set the calibration security code, then press the [ENTER] key to confirm the calibration security code.

Press the  $\triangle$  or  $\nabla$  key to select the pH (resp. ISFET) calibration sub function.

A flashing "H" shows the ongoing calibration process.

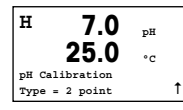

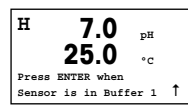

Select 2 POINT CALIBRATION by pressing the FENTER1 key.

Place the electrode in the first buffer solution and then press the [ENTER] key.

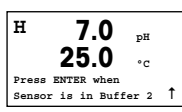

As soon as the stabilisation criteria have been fulfilled (or [ENTER] was pressed in manual mode) the display changes and prompts you to place the electrode in the second buffer solution

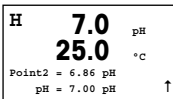

As soon as the stabilisation criteria have been fulfilled (or [ENTER] was pressed in manual mode) the display changes to show the slope calibration factor S and the offset calibration factor Z. Select ADJUST to save the calibration values and the successful Calibration is confirmed on the display. If you select CALIBRATE, the values will not be taken. If an ISM Sensor is used, the Calibration data will be stored in the calibration history.

### Process calibration

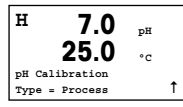

Select PROCESS CALIBRATION by pressing the  $\triangle$  key once followed by the [ENTER] key. To show the ongoing Calibration Process an "H" is displayed in the top left hand corner.

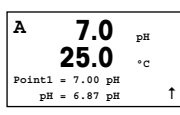

The "H" changes to "A" (or "B", depends on type of sensor) if Process Calibration is selected to show the user the ongoing calibration on Channel "A" or "B".

Take a sample and press the [ENTER] key again to store the current measuring Value.

After determining the pH Value of the Sample press the  $\blacktriangleright$  key again to proceed with the calibration. If the display prompts you to enter the calibration security code, press the  $\triangle$  or  $\nabla$  key to set the calibration security code, then press the [ENTER] key to confirm the calibration security code.

<span id="page-12-0"></span>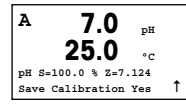

Enter the pH value of the sample then press the [ENTER] key to start calibration.

After the calibration the slope calibration factor S and the offset calibration factor Z are displayed. Select ADJUST to save the new calibration values and the successful Calibration is confirmed on the display. If you select CALIBRATE, the values will not be taken. If an ISM Sensor is used, the Calibration data will be stored in the calibration history. The "A" in the top left hand corner disappears.

# 7 O<sub>2</sub> Calibration (PATH: Cal)

For Display setup, analog outputs and setpoints see the section "General Setup".

## O<sub>2</sub> Calibration

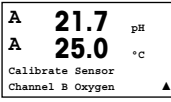

For multi-channel devices: Using the  $\blacktriangle$  and  $\nabla$  key on the "Channel A" field lets the user change the channel to be calibrated.

Enter Calibration mode by pressing the  $\blacktriangleright$  key.

A flashing "H" (alternating with "A" or "B" to show the channel being calibrated for multi-channel devices) in the top left hand corner shows the ongoing calibration process.

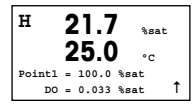

A DO sensor calibration is always a one point calibration either in Air (Slope) or a zero (Offset) calibration.

It is possible to select a SLOPE or ZERO CALIBRATION. A one point slope calibration is done in air and a one point offset calibration is done at 0 ppb DO. Press the [ENTER] key after selecting SLOPE or OFFSET.

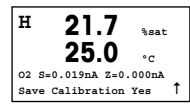

Enter the value for Point 1 including a decimal point.DO is the value being measured by the transmitter and sensor in the units set by the user. Press [ENTER] when this value is stable to perform the calibration.

After the calibration the slope calibration factor S and the offset calibration factor Z are displayed.

<span id="page-13-0"></span>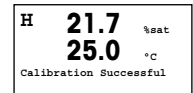

Select ADJUST to save the calibration values and the successful calibration is confirmed on the display. If you select CALIBRATE, the values will not be taken. If an ISM Sensor is used, the Calibration data will be stored in the calibration history.

# 8 CO<sub>2</sub> Calibration (InPro 5000) (PATH: Cal)

For Display setup, analog outputs and setpoints see the section "General Setup".

## CO<sub>2</sub> One point Calibration

**A** 180.4 **hPa A 26.1 °C Calibrate Sensor** Channel A CO<sub>2</sub> 1 While in measurement mode press the key [CAL]. Press the  $\blacktriangle$  or  $\nabla$  key to select the CO<sub>2</sub> CALIBRATION and press the [ENTER] key to call the sub function.

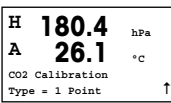

Select 1 POINT and press [FNTER].

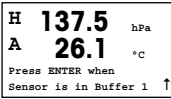

Place the sensor in the buffer solution and press the [ENTER] key to start the calibration.

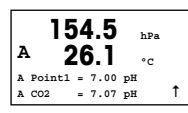

The display shows the buffer the transmitter has recognized (Point 1) and the measured value.

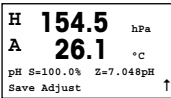

As soon as the drift conditions have stabilized the display changes to show the slope calibration factor S and the offset calibration factor Z.

After a successful calibration, the calibration values are taken over (Adjust) or were aborted (Calibrate or Abort).

## CO<sub>2</sub> Two point Calibration

Start as in chapter CO<sub>2</sub> ONE POINT CALIBRATION described. Select 2 POINT CALIBRATION

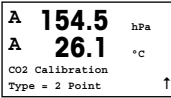

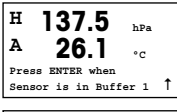

Place the sensor in the first buffer solution and press the [ENTER] key to start the calibration.

 $154.5$   $\ldots$ **A 26.1 °C**  $A$  Point1 =  $7.00$ <br> $A$  CO<sub>2</sub> =  $7.07$ **-** 7.00 pm The display shows the buffer the transmitter has recognized (Point 1) and the measured value.

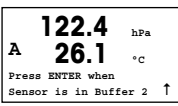

As soon as the drift conditions have stabilized, the display changes and prompts you to place the electrode in the second buffer.

Place the sensor in the second buffer solution and press the [ENTER] key to go on with the calibration.

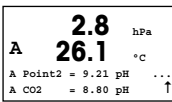

The display shows the second buffer the transmitter has recognized (Point 2) and the measured value.

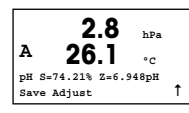

As soon as the drift conditions have stabilized the display changes to show the slope calibration factor S and the offset calibration factor Z.

After a successful calibration, the calibration values are taken over (Adjust) or were aborted (Calibrate or Abort).

## CO2 Process Calibration

Start as in chapter CO<sub>2</sub> ONE POINT CALIBRATION described.

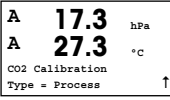

Select PROCESS CALIBRATION

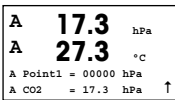

Take a sample and press the [ENTER] key again to store the current measuring value. To show the ongoing calibration process, A or B (depending on the channel) is blinking in the display. After determining the  $CO<sub>2</sub>$  value of the sample, press the  $\blacktriangleright$ key again to proceed with the calibration.

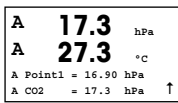

Enter the  $CO<sub>2</sub>$  value of the sample then press the [ENTER] key to start calibration.

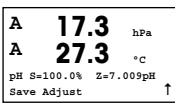

The display shows the slope calibration factor S and the offset calibration factor Z.

After a successful calibration, the calibration values are taken over (Adjust) or were aborted (Calibrate or Abort).

## <span id="page-16-0"></span>9 CO<sub>2</sub> Hi (High) Calibration (InPro 5500 i) (PATH: Cal)

#### For Display setup, analog outputs and setpoints see the section "General Setup".

#### One point calibration

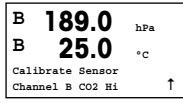

While in measurement mode press the key [CAL]. Press the  $\blacktriangledown$  or  $\blacktriangle$  key to select the CO<sub>2</sub> Hi and press the **[ENTER]** key to call the sub function.

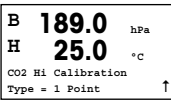

Select"1 point" and press [ENTER].

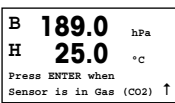

Place the sensor in the calibration gas (e.g.  $100\%$  CO<sub>2</sub>) resp. solution. Press [ENTER].

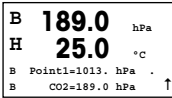

Enter the value for Point 1 including a decimal point and units. The value in the second text line is the value being measured by the transmitter and sensor in the units selected by the user.

Depending on the Drift control (see User Manual chapter  $8.2.3.10\text{ }^{\circ}$ CO<sub>2</sub> Hi Parameters"), one of the two following modes is active.

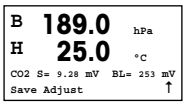

If Drift is guto, as soon as the signal of stabilization criteria have been fulfilled. transmitter will display the calibration result automatic.

If Drift is Manual, press [ENTER] to proceed as soon as the value is stable, transmitter will display the calibration result after manual press [ENTER]

If "Adjust" or "Calibrate" are chosen, the message "Calibration successful" is displayed. In any case you will get the message "Re-install sensor" and "Press ENTER" on the display. After pressing "ENTER" the M400 returns to the measuring mode.

### Process calibration

Start as in chapter One point Calibration described. Select Process Calibration

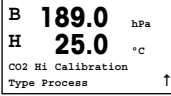

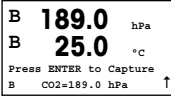

Take a sample and press the [ENTER] key again to store the current measuring value. To show the ongoing calibration process, A or B (depending on the channel) is blinking in the display.

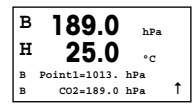

After determining the  $CO<sub>2</sub>$  value of the sample press the  $[CAL]$  key again to proceed with the calibration.

Enter the  $CO<sub>2</sub>$  value of the sample then press the  $[ENTER]$  key to start the calculation of the calibration results.

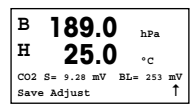

After the calibration the slope calibration factor S and the offset calibration factor Z are displayed.

In case of a successful calibration, the calibration values are stored in the cal history\* and taken over (Adjust), stored in the cal history\* and not taken over (Calibrate) or discarded (Abort).

If "Adjust" or "Calibrate" are chosen, the message "Calibration successful" is displayed. The M400 returns to the measuring mode.

## <span id="page-18-0"></span>10 M400 Type 1 Cond Ind only: Conductivity Calibration for inductive Sensors (PATH: Cal)

For Display setup, analog outputs and setpoints see the section "General Setup".

#### Cond Ind Zero point Calibration

**A** 1.25 **µS/cm A 25.00 °C Calibrate Sensor** Channel & Conductivity A

While in measurement mode press the key [CAL]. Press the  $\blacktriangle$  or  $\nabla$  key to select the CONDUCTIVITY CALIBRATION and press the [ENTER] key to call the sub function.

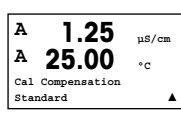

Select the kind of calibration (standard, linear or n. water).

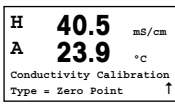

Select ZERO POINT and press [ENTER]. Remove the sensor and dry it.

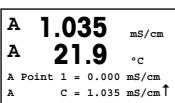

Press the [ENTER] key again to go on with the calibration.

As soon as the conditions have stabilized (or [ENTER] pressed in the manual mode) the display changes to show the multiplier and adder.

After a successful calibration, the calibration values are taken over and stored in the cal history (Adjust), only stored in the cal history (Calibrate) or the calibration can be aborted (Abort).

## <span id="page-19-0"></span>Cond Ind One point Slope Calibration

Start as in chapter COND IND ZERO POINT CALIBRATION described. Select the kind of calibration. Select 1 POINT SLOPE and press [ENTER].

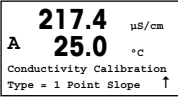

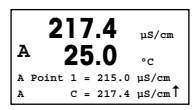

Enter the value of calibration point 1 and then press the [ENTER] key to start calibration.

The cell multiplier and the adder are displayed. After a successful calibration, the calibration values are taken over and can be stored in the cal history (Adjust), only stored in the cal history (Calibrate) or the calibration can be aborted (Abort).

## 11 Conductivity Quick Setup (PATH: Menu/Quick Setup)

For Display setup, analog outputs and setpoints see the section "General Setup".

### Sensor Type Selection

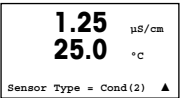

Select the type of sensor to be used with the M400 transmitter. Choices are "Cond(2)", used for all 2-Electrode type sensors and "Cond (4)" for all 4-electrode sensors. Press the **[ENTER]** key.

## Cell Constant

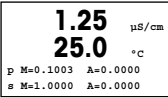

Enter the appropriate cell constant(s):from the sensor label or certificate (M) for 2-electrode sensors, leaving (A) at 0.000; or (M) and (A) values for 4-electrode sensors. Press the **[ENTER]** key.

## Measurement units

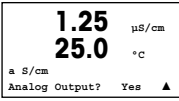

Select the measurement (conductivity or temperature) and units for measurement.

If using analog output, select YES. Refer back to section "General Setup" to continue setup.

## <span id="page-20-0"></span>12 Conductivity Calibration for 2-e and 4-e Sensors (PATH: Cal)

#### For Display setup, analog outputs and setpoints see the section "General Setup".

#### Cond One point Calibration

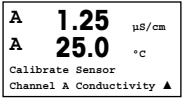

While in Measurement mode press the [CAL] key. If the display prompts you to enter the calibration security code, press the  $\blacktriangle$  or  $\nabla$  key to set the calibration security code. then press the [ENTER] key to confirm the calibration security code.

Press [ENTER] to select the CONDUCTIVITY CALIBRATION SUB FUNCTION.

A flashing "H" (alternating with "A" or "B" to show the channel being calibrated for multi-channel devices) in the top left hand corner shows the ongoing calibration process.

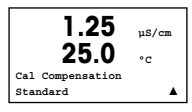

Choose the compensation mode by using the  $\blacktriangle$  or  $\nabla$  key.

Press [ENTER] to confirm the compensation mode.

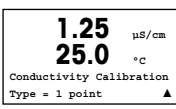

Select 1 POINT instead of 2 POINT CALIBRATION by pressing the ▼ key once followed by the [ENTER] key.

**CAUTION:** Rinse sensors with a high-purity water solution before every calibration to prevent contamination of the reference solutions.

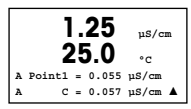

Place the electrode in the reference solution.

Enter the value of Point 1 and press the [ENTER] key.

<span id="page-21-0"></span>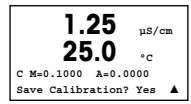

After the calibration of the cell multiplier or slope calibration factor "M" i.e. cell constant and the Adder or offset calibration factor "A" are displayed.

Select YES to save the calibration values and the successful Calibration is confirmed on the display.

The user gets the message RE-INSTALL SENSOR and "Press [ENTER]"on the display.

After pressing [ENTER] the M400 returns to the measuring mode.

# 13 TDL GPro™ 500

## For Display setup, analog outputs and setpoints see the section "General Setup"

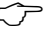

Note: TDL is calibrated at the factory and does not require calibration at installation & Startup.

## TDL Installation (PATH: Quick Setup/TDL/Installation)

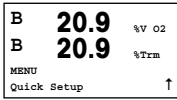

While in measurement mode press the key [MENU]. Press the  $\blacktriangle$  or  $\nabla$  key to select the TDL and then the Installation menu item.

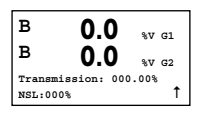

In this mode, the current live value of the % transmission and the Noise Signal Level (NSL) are displayed during 5 minutes until it automatically returns to the Measurement mode. Best performance of the TDL is obtained when the % transmission value is maximized (50% or more) and the NSL is minimized (50 or less).Use these values to rotate the blue sensor head attached with a loose clamp connection on to the probe until the maximum transmission is found. In this position, and secure the blue sensor head into position and tighten the clamp.

TDL Commissioning (PATH: Quick Setup / TDL /Commissioning)

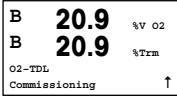

While in measurement mode press the key [MENU] . Press the  $\blacktriangle$  or  $\nabla$  key to select the TDL and then the Commissioning menu item.

First, select the type of pressure compensation selected:

– External: current external pressure value coming from a pressure transducer

of 4…20 mA analog output

 $-$  Fixed: pressure compensation uses a fixed value to be set manually.

$$
\mathbb{C}^{\mathbb{P}}
$$

Note: if this pressure compensation mode is selected, a considerable gas concentration measurement error resulting from a non- realistic pressure value can take place.

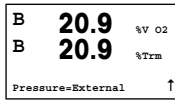

If External compensation is selected, then the minimum (4 mA) and maximum (20 mA) analog output signals from the pressure transducer must be mapped to the corresponding Analog input of the TDL. Key in the minimum and maximum values of the pressure in the following units:

- $-$  hPa  $-$  mmHa  $-$  mbar
- psi kPa

**B** 20.9 **W O2 B 20.9 %Trm Ain 4mA = 940.0 mbar**  $\lambda$ in 20mA = 2000. mbar  $\uparrow$  In general, METTLER TOLEDO recommends the use of absolute pressure transducers for more accurate signal compensation over a broad pressure range. If, however, small pressure variations around atmospheric pressure are to be expected, relative pressure sensors will produce better results; but the variations of the underlying barometric pressure will be ignored.

For relative pressure sensors, the minimum and maximum values must be mapped so that the TDL can interpret the analog pressure signal as "absolute", i.e. a fixed barometric pressure of 1013 mbar (for example) has to be added to the mapped values.

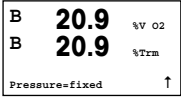

If Fixed compensation is selected, the fixed pressure value with which the measurement signal will be calculated has to be keyed in manually. For the fixed pressure, the following units can be used:

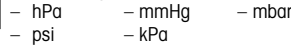

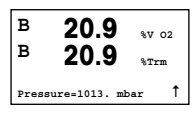

**B** 20.9 *W* o2 **B 20.9 %Trm**  $Temperature=External$ 

If External compensation is selected, then the minimum (4 mA) and maximum (20 mA) analog output signals from the temperature transducer must be mapped to the corresponding Analog input of the TDL. Key in the minimum and maximum values of the temperature in °C.

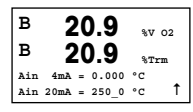

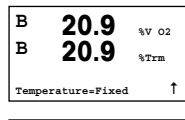

**B** 20.9 **w** o2

If Fixed compensation is selected, the fixed temperature value with which the measurement signal will be calculated has to be keyed in manually. For the fixed temperature, only °C can be used.

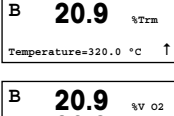

**B 20.9 %Trm** Pathlenght=00200 mm

Last, select the initial optical path length corresponding to the probe length installed: – 290 mm probe: 200 mm

- 390 mm probe: 400 mm
- 590 mm probe: 800 mm

This initial value is valid when instrument purging on the instrument and on the process side is running.Depending on the process conditions and after the optimum of the process purging flow has been found (see next chapter), this value may have to be slightly adapted.

#### Setting the correct process side purging

The flow rate of the purging will affect the effective path length and consequently the measurement value.

Therefore the following procedure should be used. Start with a very high flow rate and gradually decrease it. The measurement value will then start at a low value and increase with decreasing purge flow. At some point it will level out and stay constant for a while and then again start increasing. Choose a purge flow in the middle of the constant region.

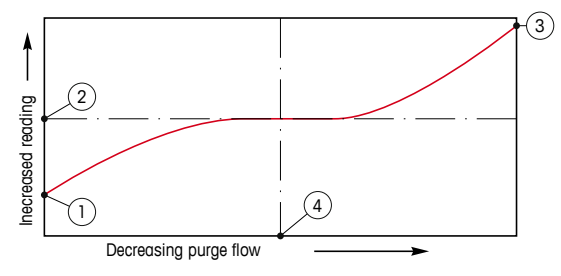

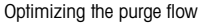

On the x-axis there is purge flow and on the y-axis there is the instrument concentration reading.

- 1 Concentration reading with high purge flow. The path length is now shorter than the effective path length since the purge tubes is completely filled with purging gas and some of the purging gas is flowing into the measurement path.
- 2 Concentration reading with optimized purge flow. The path length is now equal to the effective path length since the purge tubes are completely filled with purge gas. See the illustration below.
- 3 Concentration reading with no purge flow. The path length is now equal to the nominal path length since the probe is completely filled with process gas.
- 4 The optimized purge flow.

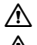

**A** WARNING: Always start purging at maximum flow before starting the process.

 $\Lambda$  WARNING: Purging must always be switched on in order to avoid dust deposition onto the optical surfaces.

## <span id="page-25-0"></span>**14 Environmental protection**

Waste electrical products should not be disposed of with household waste. Please recycle where facilities exist. Check with your Local Authority or retailer for recycling advice.

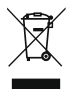

GPro, InPro and ISM are trademarks of the METTLER TOLEDO Group. All other trademarks are the property of their respective holders.

# Quick Setup Guide Transmitter M400

<span id="page-26-0"></span>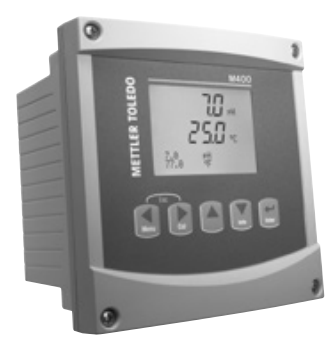

## Inhaltsverzeichnis

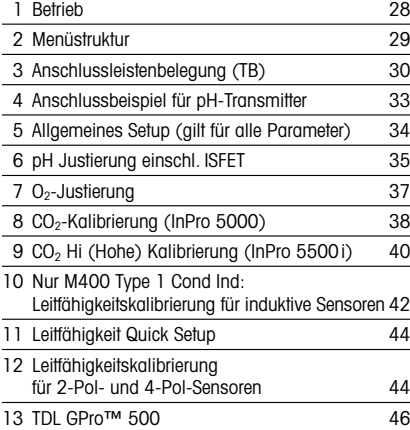

## <span id="page-27-0"></span>**Betrieb**

#### Eingabe von Datenwerten, Auswahl von Datenoptionen

Drücken Sie die Taste ▲, um einen Wert zu erhöhen oder die Taste ▼, um einen Wert zu verringern. Bewegen Sie sich auch mit diesen Tasten innerhalb der ausgewählten Werte oder Optionen eines Datenfeldes.

**Hinweis:** Einige Bildschirme benötigen die Konfiguration verschiedener Werte über das gemeinsame Datenfeld (z. B. die Konfiguration verschiedener Sollwerte). Vergewissern Sie sich, dass Taste  $\blacktriangleright$  oder  $\blacktriangleleft$  verwendet wird, um zum ersten Feld zurückzukehren und die Taste ▲ oder ▼, um zwischen allen Konfigurationsoptionen hinund herzuschalten, bevor die nächste Bildschirmseite aufgerufen wird.

## Navigation mit  $\uparrow$  im Display

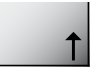

Falls ein  $\uparrow$  an der unteren rechten Ecke des Displays angezeigt wird, können Sie die Taste ► oder < zum Navigieren verwenden. Falls Sie auf [ENTER] klicken, navigieren Sie rückwärts durch das Menü (Sie gehen eine Seite zurück).Dies kann eine sehr nützliche Option sein, um rückwärts durch die Menüstruktur zu bewegen, ohne das Menü zu verlassen, in den Messmodus zu gehen und das Menü erneut aufzurufen.

#### Das Menü verlassen

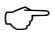

**Hinweis:** Um das Menü zu verlassen, drücken Sie aleichzeitig die Tasten ◀ und ▶ (ESCAPE). Der Transmitter kehrt in den Messmodus zurück.

## Dialogfeld «Änderungen speichern»

Drei Optionen sind für das Dialogfeld «Änderungen speichern» möglich:

- $-$  «Yes & Exit»: Änderungen speichern und in den Messmodus gehen.
- «Yes &  $\uparrow$ »: Änderungen speichern und eine Seite zurück gehen.
- $-$  «No & Exit»: Keine Änderungen speichern und in den Messmodus gehen.

Die Option «Yes &  $\uparrow$ » ist sehr nützlich, falls Sie mit der Konfiguration weiterfahren möchten, ohne das Menü erneut aufrufen zu müssen.

# <span id="page-28-0"></span>2 Menüstruktur

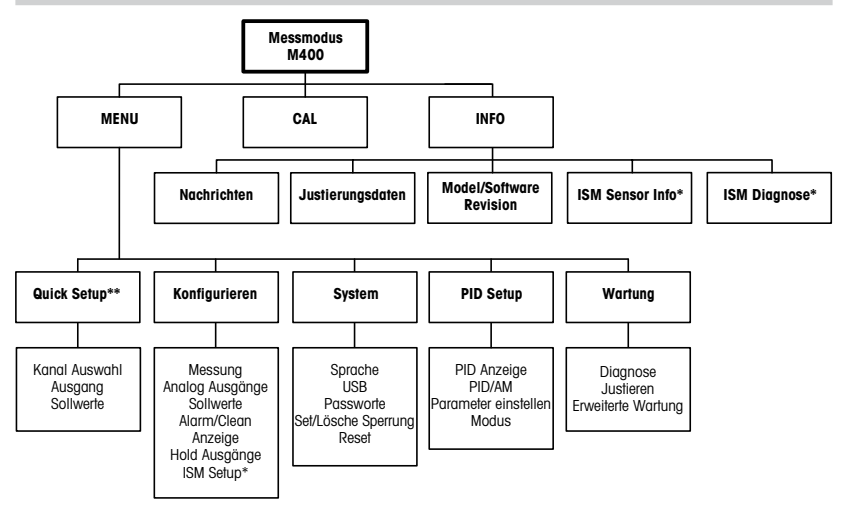

\* Nur in Kombination mit ISM Sensoren erhältlich.

\*\* Nicht verwenden nach Konfiguration

## <span id="page-29-0"></span>3 Anschlussleistenbelegung (TB)

Stromanschlüsse sind mit –N (neutral) und +L (stromführend), für 100–240 VAC oder 20–30 VDC, gekennzeichnet.

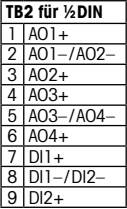

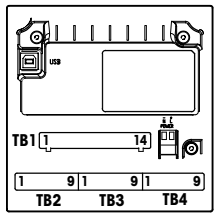

Hinweis: Dieses Gerät verfügt über 4-Leiter-Anschluss mit spannungsführendem Analogausgang 4–20 mA.

An die Anschlüsse 1 bis 6 der Anschlussleiste TB2 darf keine Spannung angelegt werden.

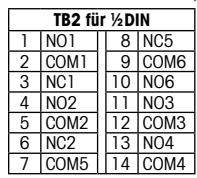

 $NO =$  normally open (Kontakt ist unbetätigt offen).

 $NC =$  normally closed (Kontakt ist unbetätigt geschlossen).

#### TB4 – ISM (digitale) Sensoren

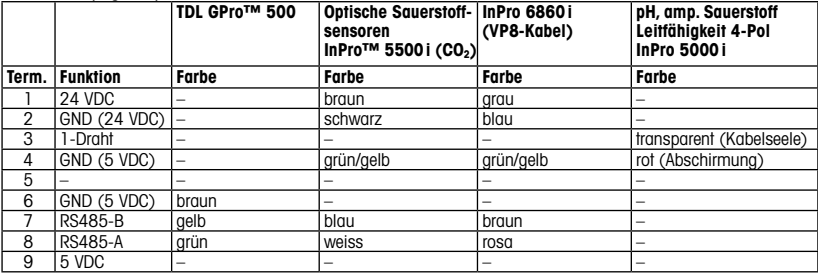

TB3 – Konventionelle (analoge) Sensoren

|       | Cond 2-Pol oder 4-Pol          |               | amp. Sauerstoff |                          |
|-------|--------------------------------|---------------|-----------------|--------------------------|
| Term. | <b>Funktion</b>                | Farbe*        | <b>Funktion</b> | Farbe                    |
|       | Cnd inner1                     | weiss         |                 |                          |
| 2     | Cnd outer1                     | weiss/blau    | Anode           | rot                      |
| 3     | Cnd inner2                     | blau          |                 |                          |
| 4     | Cnd outer2/Abschirmung Schwarz |               | Abschirmung/GND | grün/gelb                |
| 5     |                                |               | Kathode         | transparent              |
| 6     | RTD ret/GND                    | blanker Draht | GND/NTC         | grün                     |
|       | RTD sense                      | rot           |                 |                          |
| 8     | <b>RTD</b>                     | arün          | <b>NTC</b>      | weiß                     |
| 9     | $+5V$                          | -             | $+5V$           | $\overline{\phantom{a}}$ |

Anschlussklemmen 4 und 6 sind intern angeschlossen. An beide Klemmen können Leitungen angeschlossen werden.

\* Transparent nicht angeschlossen.

## TB3 – Konventionelle (analoge) Sensoren

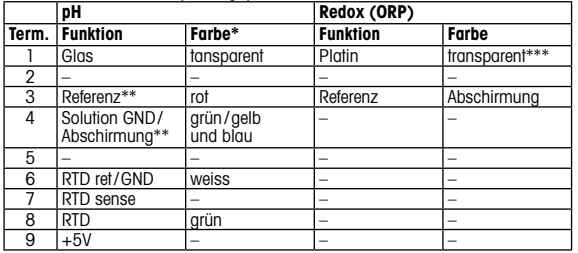

Anschlussklemmen 4 und 6 sind intern angeschlossen. An beide Klemmen können Leitungen angeschlossen werden.

- \* Grauer Draht nicht benötigt.
- \*\* Für pH Elektroden ohne Solution Ground Brücke 3 zu 4 installieren.
- \*\*\* Schwarze Schutzhülle entfernen.

Anschlussklemmen 4 und 6 sind intern angeschlossen. An beide Klemmen können Leitungen.

#### TB3 – Konventionelle (analoge) Sensoren

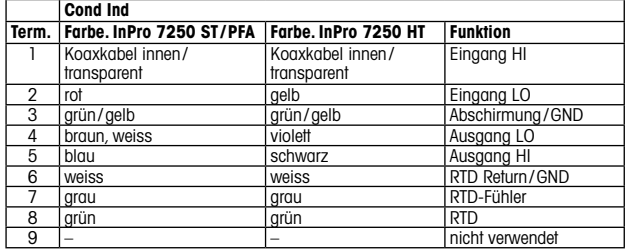

## TB3 – Konventionelle (analoge) Sensoren

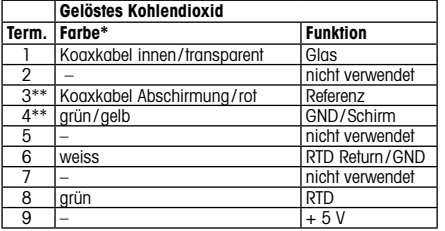

Anschlussklemmen 4 und 6 sind intern angeschlossen. An beide Klemmen können Leitungen angeschlossen werden.

- \* Grauer Draht wird nicht verwendet.
- \*\* Brücke zwischen 3 und 4 muss installiert sein.

## TB3 – Konventionelle (analoge) Sensoren

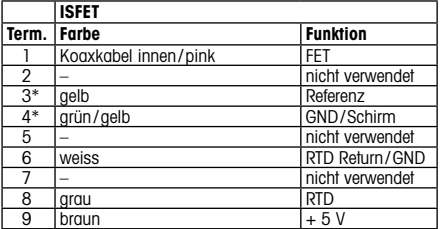

Anschlussklemmen 4 und 6 sind intern angeschlossen. An beide Klemmen können Leitungen angeschlossen werden.

\* Brücke zwischen 3 und 4 muss installiert sein.

# <span id="page-32-0"></span>4 Anschlussbeispiel für pH-Transmitter (mit TB3)

pH-Messung mit Überwachung der Glaselektrode.

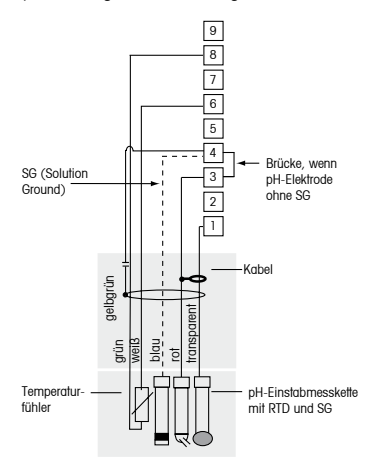

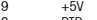

- 8 RTD
- 7 RTD-Fühler<br>6 RTD Return
- 6 RTD Return/GND
- 5 Nicht verwendet<br>4 Solution GND/Ab 4 Solution GND/Abschirmung<br>3 Referenz
- 
- 3 Referenz 2 Nicht verwendet<br>1 Glos
	-

Hinweis: Die Kabelfarben gelten nur für den Anschluss mit VP-Kabel, grau wird nicht angeschlossen.

## <span id="page-33-0"></span>5 Allgemeines Setup (gilt für alle Parameter) (PFAD: MENU/QUICK SETUP)

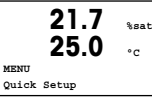

Drücken Sie im Messmodus die Taste [MENU],um das Menü aufzurufen.Wählen Sie QUICK SETUP und drücken Sie die Taste [ENTER].

### Zeilenbezeichnung:

- 1. Zeile des Displays  $\longrightarrow a$  3. Zeile des Displays  $\longrightarrow c$ <br>2. Zeile des Displays  $\longrightarrow b$  4. Zeile des Displays  $\longrightarrow d$ 2. Zeile des Displays  $\rightarrow$  b
	-
	-

Die Messeinheit für a und b wählen. Nur Zeilen a und b können im QUICK SETUP konfiguriert werden. Gehen Sie zum Konfigurationsmenü, um Zeilen c und d zu konfigurieren.

### Kanal Selektion

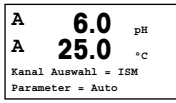

#### Bitte wählen Sie den Sensortyp:

Analog: Für konventionelle analoge Sensoren (Kanal «A»).

ISM: Für ISM Sensoren (Kanal «B»).

#### Bitte wählen Sie den benötigten Messparameter:

Die Wahl der Messparameter hängt vom Transmitter ab. Die Einstellung «Auto» bei ISM Sensoren bedeutet, dass der Transmitter automatisch den Sensortyp erkennt. Wird ein spezifischer Parameter gewählt, werden andere Sensoren nicht akzeptiert.

### Bei Verwendung analoger 2-Pol- oder 4-Pol-Leitfähigkeitssensoren: Zwischenschritte siehe unten unter «Leitfähigkeit Quick Setup».

## Analoge Ausgänge

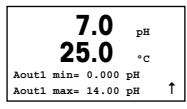

Wenn Sie JA wählen, wird der lineare Analogausgang 4–20 mA Aout1 nach dem Drücken der [ENTER]-Taste festgelegt. Wählen Sie NEIN bedeutet dies, dass kein analoger Ausgang eingerichtet ist.

Aout1 min,Aout1 max geben den minimalen bzw.maximalen Messwert für die 4 und 20 mA-Werte an.

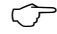

h Hinweis: Für Mulikanalgeräte werden Aout1 (erster Kanal) und Aout3 (zweiter Kanal) verwendet.

#### <span id="page-34-0"></span>Sollwerte

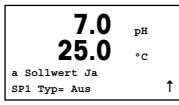

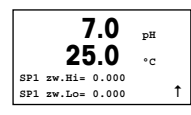

Nach der Konfiguration des analogen Ausgangs kann ein Sollwert für diesen Ausgang festgelegt werden. Wenn Sie NEIN wählen und [ENTER] drücken, dann ist das Quick Setup beendet und das Menü wird verlassen, ohne dass ein Sollwert eingestellt wurde.

Wählen Sie JA und drücken [ENTER], dann können Sie einen Sollwert für Kanal a konfigurieren.

Die folgenden Sollwerttypen können gewählt werden:

- Hoch (ein hoher Wert muss eingestellt werden).
- Niedrig (eine niedriger Wert muss eingestellt werden).
- Zwischen (ein hoher und ein niedriger Wert müssen eingestellt werden).
- Aussen (ein hoher und ein niedriger Wert müssen eingestellt werden).

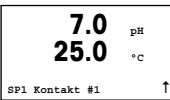

Nach Einstellen des Sollwerts /der Sollwerte kann ein Relais (keins, 1, 2, 3, 4) für diesen Sollwert konfiguriert werden.Die Ansprechzeit des Relais ist auf 10 Sekunden eingestellt und die Hysterese auf 5%. Falls ein Relais als CLEAN-Relais (Waschkontakt) konfiguriert ist, kann es in diesem Menü nicht gewählt werden.

Multikanalgeräte: Es können auch Sollwerte 5 und 6 konfiguriert werden. Der Sollwert für den zweiten Kanal c kann konfiguriert werden, indem man im vorhergehenden Menü c anstelle von a wählt.

# 6 pH Justierung einschl. ISFET (PFAD: Cal)

## Einrichtung des Displays, analoge Ausgänge und Sollwerte finden Sie unter «Allgemeines Setup».

## pH (bzw. ISFET) 2-Punkt-Justierung

Hinweis: Bei Verwendung von ISFET-Sensoren muss zuerst der Nullpunkt eingestellt werden.

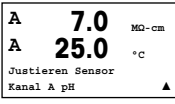

Drücken Sie im Messmodus die Taste  $\blacktriangleright$ . Falls das Display Sie zur Eingabe des Sicherheitscodes für die Justierung auffordert, drücken Sie zur Einrichtung dieses Codes auf die Taste A oder  $\nabla$ . Drücken Sie anschliessend auf die Taste [ENTER], um den Sicherheitscode für die Justierung zu bestätigen.

Drücken Sie die Taste ▲ oder ▼ um die Untermenüs der pH-Justierung (bzw. ISFFT) aufzurufen.

Ein blinkendes «H» zeigt die laufenden Justierungsprozesse.

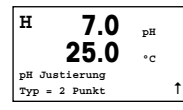

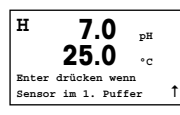

Stellen Sie die Elektrode in die erste Pufferlösung und drücken Sie die Taste [ENTER].

Wählen Sie ZWEIPUNKTJUSTIERUNG, indem Sie die Taste [ENTER] drücken.

**H** 7.0 **pH 25.0 °C Enter drücken wenn Sensor im 2. Puffer** 1 Sobald die Stabilitätskriterien erfüllt sind (oder [ENTER] im manuellen Modus gedrückt wurde), wechselt die Anzeige des Displays und fordert Sie auf, die Elektrode in die zweite Pufferlösung zu stellen.

**H** 7.0 **pH 25.0 °C Punkt2 = 6.86 pH pH** = 7.00 pH 1

Sobald die Stabilitätskriterien erfüllt sind (oder [ENTER] im manuellen Modus gedrückt wurde), wechselt die Anzeige des Displays und zeigt die Steilheits-Justierungsfaktoren und den Verschiebungs-Justierungsfaktor Z an. Wählen Sie JUSTIERUNG, um die neuen Justierungswerte zu speichern. Eine erfolgte Justierung wird im Display bestätigt. Wenn Sie KALIBRATION wählen, werden die Kalibrationsdaten nicht übernommen. Wenn ein ISM Sensor eingesetzt wird, werden die Daten jedoch in der Kalibrations-Historie gespeichert.

#### **Prozessiustierung**

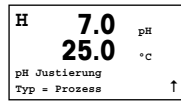

Wählen Sie PROZESSJUSTIERUNG, indem Sie die Taste A einmal und anschliessend die Taste [ENTER] drücken. Der laufende Justierungsprozess wird mit einem «H» oben links im Display angezeigt.

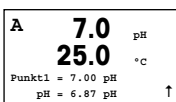

Das «H» wechselt zu «A» (oder «B», abhängig vom Sensortyp), falls Prozessjustierung gewählt wurde,um den Benutzer die laufende Justierung in Kanal «A» oder «B» zu zeigen.

Nehmen Sie eine Probe und drücken Sie noch einmal die Taste [ENTER], um den aktuellen Messwert zu speichern. Nach der Bestimmung des pH-Werts der Probe drücken Sie die Taste  $\blacktriangleright$  erneut, um mit der Justierung fortzufahren. Falls das Display Sie zur Eingabe des Sicherheitscodes für die Justierung auffordert, drücken Sie zur
Eingabe dieses Codes auf die Taste ▲ oder ▼. Drücken Sie anschliessend auf die Taste [ENTER], um den Sicherheitscode für die Justierung zu bestätigen.

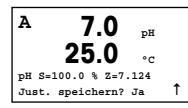

Geben Sie den pH-Wert der Probe ein und drücken Sie dann die Taste [ENTER],um die Justierung zu starten.Nach der Justierung wird der Steilheitsfaktor S und der Verschiebungsfaktor Z derJustierung angezeigt.Wählen Sie JUSTIERUNG, um die neuen Justierungswerte zu speichern.Eine erfolgte Justierung wird im Display bestätigt. Wenn Sie KALIBRATION wählen, werden die Kalibrationsdaten nicht übernommen.

Wenn ein ISM Sensor eingestellt wird, werden die Daten jedoch in der Kalibrations-Historie gespeichert. Das «A» oben links im Display verschwindet.

# 7 O<sub>2</sub>-Justierung (PFAD: Cal)

## Einrichtung des Displays, analoge Ausgänge und Sollwerte finden Sie unter «Allgemeines Setup».

### O<sub>2</sub> Justierung

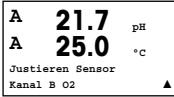

Mulikanalgeräte: Benützen Sie die  $\blacktriangle$  und  $\nabla$  Taste auf «Kanal A» um den zu justierenden Kanal zu wählen.

Drücken Sie die Taste ►, um in den Justierungsmodus zu gelangen.

Ein blinkendes «H» (Mulikanalgeräte: wechslend mit «A» oder «B» um anzuzeigen welcher Kanal justiert wird) in der oberen linken Ecke zeigt die laufenden Justierungsprozesse.

```
H 21.7 %sat
     25.0 °C
Punkt1 = 100.0 %sat
   O2 = 0.033 %sat u
```
Die Justierung eines Sensors für gelösten Sauerstoff ist immer eine Einpunktjustierung, entweder eine Luft-(Steilheit) oder eine Null-(Verschiebung) Justierung.

Es kann STEILHEIT oder NULLJUSTIERUNG gewählt werden. Eine Einpunktjustierung der Steilheit wird in Luft durchgeführt. Eine Einpunktjustierung der Verschiebung wird bei 0 ppb O<sub>2</sub> durchgeführt. Nachdem Sie STEILHEIT oder VERSCHIEBUNG aufgerufen haben, auf die Taste [ENTER] drücken.

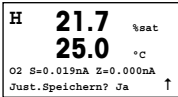

Geben Sie den Wert für Punkt 1 ein (einschliesslich Dezimalzeichen). O<sub>2</sub> ist der durch Transmitter und Sensor gemessene Wert in den durch den Benutzer eingestellten Einheiten.Drücken Sie auf [ENTER],wenn dieser Wert für eine Justierung stabil genug ist.

Nach der Justierung wird der Steilheitsfaktor S und der Verschiebungsfaktor Z der Justierung angezeigt.

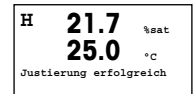

Wählen Sie JUSTIERUNG, um die Justierungswerte zu speichern. Eine erfolgte Justierung wird im Display bestätigt.Wenn Sie KALIBRATION wählen, werden die Kalibrationsdaten nicht übernommen. Wenn ein ISM Sensor eingesetzt wird, werden die Daten jedoch in der Kalibrations-Historie gespeichert.

# 8 CO<sub>2</sub>-Kalibrierung (InPro 5000) (PFAD: Cal)

Einrichtung des Displays, analoge Ausgänge und Sollwerte finden Sie unter «Allgemeines Setup».

## CO<sub>2</sub> Einpunktiustierung

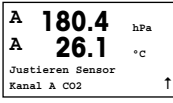

Drücken Sie im Messmodus die Taste [CAL]. Drücken Sie die ▲- oder ▼-Taste, um die CO2-KALIBRIERUNG aufzurufen und die [ENTER]-Taste, um die Untermenüs aufzurufen.

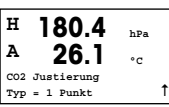

Wählen Sie EINPUNKTKALIBRIERUNG (1 Point) und drücken Sie [ENTER].

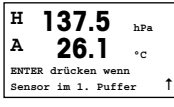

Tauchen Sie die Elektrode in die Pufferlösung und drücken Sie die Taste [ENTER], um die Kalibrierung zu starten.

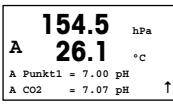

Das Display zeigt den Puffer an, den der Transmitter erkannt hat (POINT 1) sowie den gemessenen Wert.

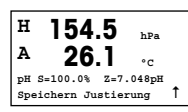

Sobald die Driftbedingungen erfüllt sind,wechselt die Anzeige des Displays und zeigt den Steilheitsfaktor S und den Verschiebungsfaktor Z der Kalibrierung an.

Nach der Kalibrierung werden die Kalibrierwerte übernommen und im Kalibrierprotokoll (Adjust) gespeichert oder verworfen (Calibrate or Abort).

## CO<sub>2</sub> Zweipunktkalibrierung

Beginnt wie im Kapitel CO<sub>2</sub> EINPUNKTKALIBRIERUNG beschrieben.

Wählen Sie ZWEIPUNKTKALIBRIERUNG (2 Point).

**A** 154.5 **hPa 26.1**  $\cdot$ **CO2 Justierung**  $Type = 2$   $Punkt$   $\uparrow$ 

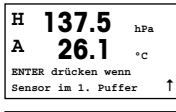

 $154.5$   $\ldots$ 

Tauchen Sie die Elektrode in die Pufferlösung und drücken Sie die Taste [ENTER], um die Kalibrierung zu starten.

**A 26.1 °C A Punkt1 = 7.00 pH**  $-7.07 \text{ mH}$  <sup>1</sup> Das Display zeigt den Puffer an, den der Transmitter erkannt hat (Point 1) sowie den gemessenen Wert.

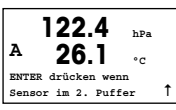

Sobald die Driftbedingungen erfüllt sind, wechselt die Anzeige des Displays und fordert Sie auf, die Elektrode in die zweite Pufferlösung zu tauchen.

Tauchen Sie die Elektrode in die zweite Pufferlösung und drücken Sie die Taste [ENTER], um mit der Kalibrierung fortzufahren.

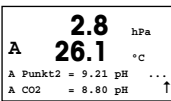

Das Display zeigt den zweiten Puffer an, den der Transmitter erkannt hat (Point 2) sowie den gemessenen Wert.

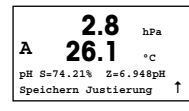

Sobald die Driftbedingungen erfüllt sind, wechselt die Anzeige des Displays und zeigt den Steilheitsfaktor S und den Verschiebungsfaktor Z der Kalibrierung an.

Nach der Kalibrierung werden die Kalibrierwerte übernommen und im Kalibrierprotokoll (Adjust) gespeichert oder verworfen (Calibrate or Abort).

## CO<sub>2</sub> Prozesskalibrierung

Beginnt wie im Kapitel CO<sub>2</sub> EINPUNKTKALIBRIERUNG beschrieben.

Wählen Sie PROZESSKALIBRIERUNG.

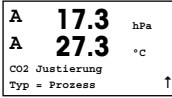

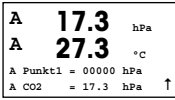

Nehmen Sie eine Probe und drücken Sie erneut die Taste [ENTER], um den aktuellen Messwert zu speichern.Der laufende Kalibrierprozess wird mit einem blinkenden «A» oder «B» (je nach Kanal) im Display angezeigt. Nach der Bestimmung des CO<sub>2</sub>-Werts der Probe drücken Sie die Taste  $\blacktriangleright$  erneut, um mit der Kalibrierung fortzufahren.

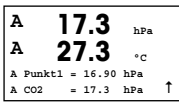

Geben Sie den CO2-Wert der Probe ein und drücken Sie dann die Taste [ENTER], um die Kalibrierung zu starten.

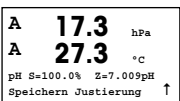

Das Display zeigt den Steilheitsfaktor S und den Verschiebungsfaktor Z der Kalibrierung an.

Nach der Kalibrierung werden die Kalibrierwerte übernommen und im Kalibrierprotokoll (Adjust) gespeichert oder verworfen (Calibrate or Abort).

# 9 CO<sub>2</sub> Hi (Hohe) Kalibrierung (InPro 5500 i) (PFAD: Cal)

### Einrichtung des Displays, analoge Ausgänge und Sollwerte finden Sie unter «Allgemeines Setup».

## **Einpunktjustierung**

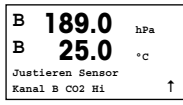

Drücken Sie im Messmodus die Taste [CAL]. Drücken Sie die Taste V oder ▲, um CO<sup>2</sup> Hi aufzurufen und die [ENTER]-Taste, um die Untermenüs aufzurufen.

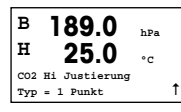

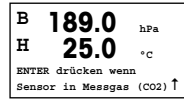

Wählen Sie «1 Punkt» und drücken Sie [ENTER].

Tauchen Sie den Sensor in das Kalibrieraas (z. B. 100 % CO<sub>2</sub>). Drücken Sie [ENTER].

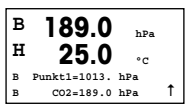

Geben Sie den Wert für Punkt 1 ein, einschließlich Dezimalzeichen und Einheiten. In der zweiten Textzeile erscheint der vom Sensor gemessene Wert, der vom Transmitter in den vom Benutzer vorgegebenen Einheiten angezeigt wird.

Je nach Drift-Kontrolle (siehe dazu Abschnitt 8.2.3.10 «CO<sup>2</sup> Hi Parameter») ist einer der beiden folgenden Modi aktiviert:

**B** 189.0 **hPa**  $25.0$ **CO2 S= 9.28 mV BL= 253 mV Speichern Justierung** 

Wenn Drift auf Auto gestellt ist, zeigt der Transmitter automatisch das Kalibrierungsergebnis an, sobald die Signaldriftkriterien erfüllt sind.

Wenn Drift auf Manuell gestellt ist, drücken Sie [ENTER], sobald das Signal stabil ist, um fortzufahren.Der Transmitter zeigt das Kalibrierungsergebnis an, sobald manuell [ENTER] gedrückt wird.

Wurden «Justierung» oder «Kalibrierung» ausgewählt, wird «Kalibrierung erfolgreich» angezeigt. Auf dem Display wird die Meldung «Sensor installieren» und «ENTER Drücken» angezeigt. Nach Drücken der Taste [ENTER] kehrt der M400 in den Messmodus zurück.

## Prozessjustierung

Beginnt wie im Abschnitt Einpunktkalibrierung beschrieben.

Wählen Sie Prozesskalibrierung aus

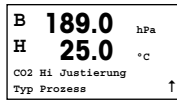

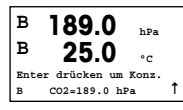

**B** 189.0 **hPa H 25.0 °C B Punkt1=1013. hPa B**  $CO2=189.0$  hPa 1 Nehmen Sie eine Probe und drücken Sie die Taste [ENTER] erneut, um den aktuellen Messwert zu speichern. Der laufende Kalibrierprozess wird mit einem blinkenden A oder B (je nach Kanal) im Display angezeigt.

**B** 189.0 **hPa H 25.0 °C CO2 S= 9.28 mV BL= 253 mV Speichern Justierung** 

Nach der Bestimmung des CO<sub>2</sub>-Werts der Probe drücken Sie die Taste [CAL] erneut, um mit der Kalibrierung fortzufahren.

Geben Sie den CO2-Wert der Probe ein und drücken Sie dann die Taste [ENTER], um die Ergebnisse für die Kalibrierung zu berechnen.

Nach der Justierung wird der Steilheitsfaktor «S» und der Verschiebungsfaktor «Z» der Justierung angezeigt.

Nach der Kalibrierung werden die Kalibrierwerte übernommen, im Kalibrierprotokoll\* gespeichert und für die Messungen verwendet (Justierung), im Kalibrierprotokoll\* gespeichert, aber nicht verwendet (Kalibrierung) oder verworfen (Abbrechen).

Wurden «Justierung» oder «Kalibrierung» ausgewählt, wird «Kalibrierung erfolgreich» angezeigt. Der M400 kehrt in den Messmodus zurück.

# 10 Nur M400 Type 1 Cond Ind: Leitfähigkeitskalibrierung für induktive Sensoren (PFAD: Cal)

Einrichtung des Displays, analoge Ausgänge und Sollwerte finden Sie unter «Allgemeines Setup».

### Cond Ind Nullpunktkalibrierung

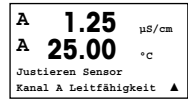

Drücken Sie im Messmodus die Taste [CAL]. Drücken Sie die Taste ▲ oder ▼, um die LEITFÄHIGKEITSKALIBRIERUNG aufzurufen und [ENTER], um die Untermenüs aufzurufen.

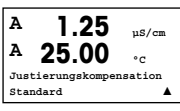

Wählen Sie die Art der Kalibrierung (Standard, Linear oder normales Wasser).

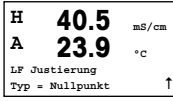

Wählen Sie ZERO POINT und drücken Sie [ENTER]. Entfernen Sie den Sensor und trocknen sie ihn ab.

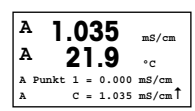

Drücken Sie die Taste [ENTER] erneut, um mit der Kalibrierung fortzufahren.

Sobald die Driftbedingungen erfüllt sind (oder im manuellen Modus [ENTER] gedrückt wurde), wechselt die Anzeige des Displays und zeigt den Steilheitsfaktor und den Verschiebungsfaktor an.

Nach der Kalibrierung werden die Kalibrierwerte übernommen und im Kalibrierprotokoll (Adjust) gespeichert, nur im Kalibrierprotokoll (Calibrate) gespeichert oder die Kalibrierung wird als Ganzes (Abort) verworfen.

### Cond Ind Einpunktkalibrierung der Steilheit

Beginnt wie im Abschnitt COND IND NULLPUNKTKALIBRIERUNG beschrieben. Wählen Sie die Art der Kalibrierung.

217.4 **µS/cm A 25.0 °C LF Justierung**  $Type = 1$  Punkt Steigung  $\uparrow$ 

Wählen Sie EINPUNKTKALIBRIERUNG DER STEILHEIT (1 point Slope) und drücken Sie die Taste [ENTER].

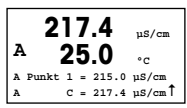

Geben Sie den Wert der Kalibrierung von Punkt 1 ein und drücken Sie dann die Taste [ENTER], um die Kalibrierung zu starten.

Der Steilheitsfaktor und der Verschiebungsfaktor werden angezeigt. Nach der Kalibrierung werden die Kalibrierwerte übernommen und im Kalibrierprotokoll (Adjust) gespeichert, nur im Kalibrierprotokoll (Calibrate) gespeichert oder die Kalibrierung wird als Ganzes (Abort) verworfen.

## 11 Leitfähigkeit Quick Setup (PFAD: Menu/Quick Setup)

### Einrichtung des Displays, analoge Ausgänge und Sollwerte finden Sie unter «Allgemeines Setup».

#### Wahl des Sensortyps

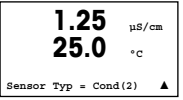

Wählen Sie den Sensortyp, der mit dem M400 Transmitter verwendet werden soll. Optionen sind «Cond(2)», verwendet für alle 2-Elektrodentyp-Sensoren und «Cond (4)», für alle 4–Elektrodentyp-Sensoren. Drücken Sie die Taste [ENTER].

#### Zellenkonstante

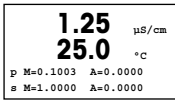

#### Messeinheiten

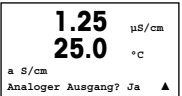

Geben Sie die entsprechende(n) Zellenkonstante(n) ein: (M) für 2-Elektrodensensoren, (A) auf 0,000 stehen lassen, oder (M)- und (A)-Werte für 4-Elektrodensensoren. Drücken Sie die Taste [ENTER].

Wählen Sie die Messung (Leitfähigkeit oder Temperatur) und die Messeinheiten.

Falls Sie einen analogen Ausgang verwenden, JA wählen.Siehe «Allgemeines Setup» zum weiteren Konfigurieren.

## 12 Leitfähigkeitskalibrierung für 2-Pol- und 4-Pol-Sensoren (PFAD: Cal)

### Einrichtung des Displays, analoge Ausgänge und Sollwerte finden Sie unter «Allgemeines Setup».

### Cond 1-Punkt-Justierung

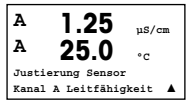

Drücken Sie im Messmodus die Taste [CAL]. Falls das Display Sie zur Eingabe des Sicherheitscodes für die Justierung auffordert, drücken Sie zur Einrichtung dieses Codes auf die Taste  $\blacktriangle$  oder  $\nabla$ . Drücken Sie anschliessend auf die Taste [ENTER], um den Sicherheitscode für die Justierung zu bestätigen.

Drücken Sie die Taste [ENTER], um die UNTERMENÜS DER LEITFÄHIGKEIT-JUSTIE-RUNG aufzurufen.

Ein blinkendes «H» (Mulikanalgeräte: wechslend mit «A» oder «B» um anzuzeigen welcher Kanal justiert wird) in der oberen linken Ecke zeigt die laufenden Justierungsprozesse.

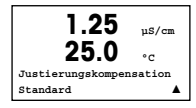

1.25 **µS/cm 25.0 °C LF Justierung Type = 1 Punkt** m

Wählen Sie den Kompensationsmodus mit den Tasten  $\blacktriangle$  oder  $\nabla$ .

Bestätigen Sie den Kompensationsmodus durch Drücken von [ENTER].

Wählen Sie 1-PUNKT-JUSTIERUNG an Stelle von 2-PUNKT-JUSTIERUNG, indem Sie die Taste ▼ einmal und anschliessend die Taste [ENTER] drücken.

**A** VORSICHT: Spülen Sie vor der Justierung die Sensoren mit Reinstwasser, um eine Verschmutzung der Referenzlösungen zu vermeiden.

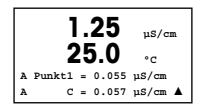

Tauchen Sie den Sensor in die Referenzlösung.

Geben Sie den Wert von Point 1 (Punkt 1) ein und drücken Sie die Taste [ENTER].

1.25 **µS/cm 25.0 °C C M=0.1000 A=0.0000 Just. speichern Ja** m

Nach der Justierung wird der Multiplikator oder Steilheitsfaktor «M» d.h. Zellkonstante und der Additionsfaktor bzw. der Verschiebungsfaktor «A» der Justierung angezeigt.

Wählen Sie JA, um die neuen Justierungswerte zu speichern. Eine erfolgte Justierung wird im Display bestätigt.

Der Benutzer bekommt die Nachricht RE-INSTALL SENSOR und «Press [ENTER]» auf dem Display angezeigt.

Wenn Sie [ENTER] drücken, kehrt der M400 in den Messmodus zurück.

# 13 TDL GPro™ 500

### Einrichtung des Displays, analoge Ausgänge und Sollwerte finden Sie unter «Allgemeines Setup»

Hinweis: Der TDL ist werksseitig kalibriert und erfordert bei Installation und Inbetriebnahme keine Kalibrierung.

TDL Installation (PFAD: Schnelleinstellung/ TDL /Installation)

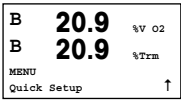

Drücken Sie im Messmodus die Taste [MENU]. Drücken Sie die Taste ▲ oder ▼. um den TDL auszuwählen und anschließend den Menüpunkt Installation.

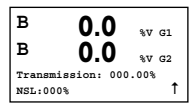

In diesem Modus werden auf der Anzeige fünf Minuten lang der aktuelle Transmissionswert in Prozent und die Störsignalleistung (NSL [Noise Signal Level]) angezeigt. Danach kehrt die Anzeige automatisch wieder in den Messmodus zurück. Das TDL ist am leistungsstärksten, wenn der Transmissionswert in Prozent maximiert (mindestens 50%) und die NSL minimiert (höchstens 50) wird. Anhand dieser Werte können Sie den blauen Sensorkopf drehen, der mit einer losen Klemmverbindung an dem Messfühler befestigt ist, bis Sie die maximale Transmission gefunden haben. Halten Sie den blauen Sensorkopf in dieser Position und ziehen Sie die Klemme fest.

TDL Inbetriebnahme (PFAD: Schnelleinstellung/ TDL /Inbetriebnahme)

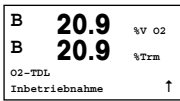

- Drücken Sie im Messmodus die Taste [MENU]. Drücken Sie die Taste ▲ oder ▼ um den TDL auszuwählen und anschließend den Menüpunkt Inbetriebnahme.
- Wählen Sie als Erstes die Art der Druckkompensation:
- Extern: aktueller Wert des externen Drucks, der von einem Drucksensor am Analogausgang 4 – 20 mA eingespeist wird
- Fest: Druckkompensation verwendet einen festen Wert, der manuell eingestellt wird.

**Hinweis:** Wird dieser Druckkompensations-Modus ausgewählt, kann aufgrund eines unrealistischen Druckwerts ein erheblicher Messfehler bei der Gaskonzentration auftreten.

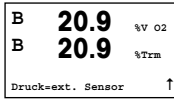

Wird die externe Kompensation ausgewählt, müssen die minimalen (4 mA) und die maximalen (20 mA) Analogausgangssignale des Drucksensors dem entsprechenden Analogeingang des TDL zugeordnet werden. Geben Sie die minimalen und maximalen Druckwerte in den folgenden Einheiten ein:

– hPa – mmHg – mbar  $-$  nsi

**B** 20.9 **W O2 B 20.9 %Trm Ain 4mA = 940.0 mbar Ain 20mA = 2000. mbar** u

Im Allgemeinen empfiehlt METTLER TOLEDO die Verwendung von Absolutdrucksensoren für eine genauere Signalkompensation über einen breiten Druckbereich. Wenn jedoch kleine Druckabweichungen rund um den atmosphärischen Druck zu erwarten sind,werden mit Relativdrucksensoren bessere Ergebnisse erzielt.Die Abweichungen des zugrundeliegenden barometrischen Drucks werden dabei ignoriert.

Bei Relativdrucksensoren müssen die Minimal- und die Maximalwerte so zugeordnet werden, dass der TDL das analoge Drucksignal als «absolut» interpretieren kann. Den Werten wird dabei beispielsweise ein fester barometrischer Druck von 1013 mbar zugeordnet.

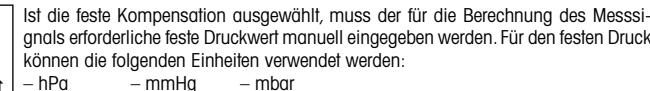

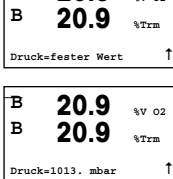

**B** 20.9 **%V O2**

– psi – kPa

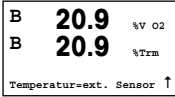

**B** 20.9 **W O2 B 20.9 %Trm Ain 4mA = 0.000 °C**  $A$ in 20mA = 250 0 °C

Wird die externe Kompensation ausgewählt, sind die minimalen (4 mA) und maximalen (20 mA) Analogausgangssignale des Temperaturfühlers dem entsprechenden Analogeingang des TDL zuzuordnen. Geben Sie die Minimal- und Maximalwerte der Temperatur in °C ein.

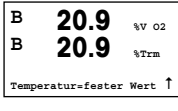

**B** 20.9 *W* o2 **B 20.9 %Trm Temperatur=320.0 °C** u

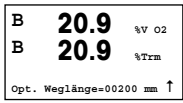

Ist die feste Kompensation ausgewählt, muss der für die Berechnung des Messsignals erforderliche feste Temperaturwert manuell eingegeben werden. Die feste Temperatur kann nur in °C eingegeben werden.

Zuletzt wählen Sie die optische Weglänge aus, die der installierten Sensorlänge entspricht:

 $-290$  mm Sensor:  $200$  mm

 $=$  390 mm Sensor: 400 mm

– 590 mm Sensor: 800 mm

Dieser Wert ist gültig, wenn die Gerätespülung am Gerät und an der Prozessseite läuft. In Abhängigkeit der Prozessbedingungen und nachdem der optimale Prozessseitigen Spüldurchfluss gefunden wurde (siehe nächstes Kapitel), muss dieser Wert eventuell leicht angeglichen werden.

### Einstellung der korrekten Spülung der Prozessseite

Die Durchflussrate des Spülgases beeinflusst die effektive optische Weglänge und damit den Messwert.

Daher ist die folgende Vorgehensweise unbedingt einzuhalten. Zu Beginn mit einer sehr hohen Durchflussrate anfangen und diese schrittweise verringern. Der Messwert ist zunächst sehr klein und steigt mit abnehmendem Spülgasfluss. Bei einem bestimmten Punkt wird er sich einpendeln und eine Zeit lang konstant bleiben, bis er wieder zu steigen beginnt. Wählen Sie einen Spülgasfluss im mittleren Bereich der konstanten Messwertanzeige.

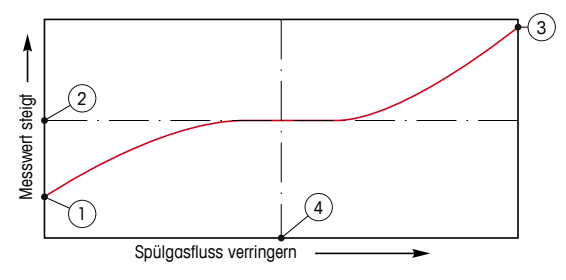

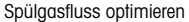

Auf der x-Achse ist der Spülgasfluss und auf der y-Achse der vom Gerät angezeigte Messwert für die Konzentration dargestellt.

- 1 Messwert für die Konzentration bei hohem Spülgasfluss. Die optische Weglänge ist hier kürzer als die effektive Weglänge, weil die Spülgasleitungen komplett mit Spülgas gefüllt sind und das Spülgas in den Messweg hineinfließt.
- 2 Messwert für die Konzentration bei optimiertem Spülgasfluss. Die optische Weglänge ist hier gleich der effektiven Weglänge, weil die Spülgasleitungen komplett mit Spülgas gefüllt sind. Siehe Darstellung unten.
- 3 Messwert für die Konzentration ohne Spülgasfluss.Die optische Weglänge ist hier gleich der nominellen Weglänge, weil der Sensor komplett mit Prozessaas gefüllt ist.
- 4 Optimierter Spülgasfluss.
- 
- A **ACHTUNG:** Bevor der Prozess gestartet wird, ist der Spülgasfluss immer auf maximalen Durchfluss einzustellen.

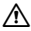

**ACHTUNG:** Die Spülung muss immer aktiviert sein, um Staubablagerungen auf den optischen Flächen vorzubeugen.

GPro, InPro und ISM sind Markenzeichen der METTLER TOLEDO Gruppe. Alle anderen Markenzeichen sind Eigentum ihrer jeweiligen Inhaber.

# Configuration Rapide Transmetteur M400

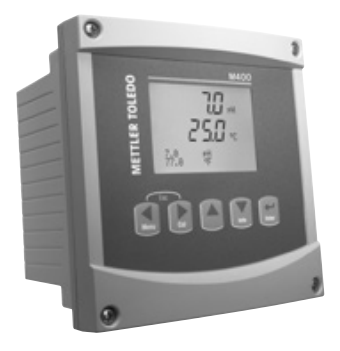

## Sommaire

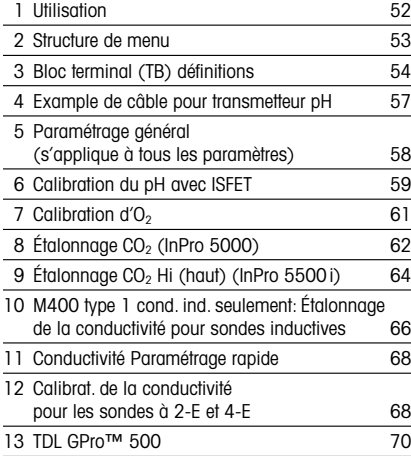

## <span id="page-51-0"></span>**Utilisation**

### Saisie de valeurs, sélection d'options de saisie de données

Utilisez la touche  $\blacktriangle$  pour augmenter la valeur d'un chiffre ou la touche  $\nabla$  pour la diminuer. Ces mêmes touches servent également à naviguer parmi une sélection de valeurs ou d'options d'un champ de saisie de données.

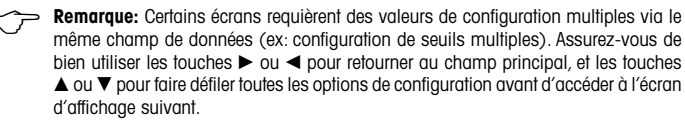

#### Navigation sur l'écran à l'aide de  $\uparrow$

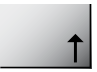

Si une  $\uparrow$  apparaît dans le coin inférieur droit de l'écran, vous pouvez utiliser les touches  $\blacktriangleright$  ou  $\blacktriangleleft$  pour y accéder. Si vous cliquez sur [ENTER], vous reculerez dans le menu (vous reculerez d'un écran). Cela peut se révéler être une option très utile pour remonter l'arbre du menu sans avoir à quitter et revenir au mode de mesure puis à accéder à nouveau au menu.

#### Quitter le menu

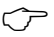

**Remarque :** Pour quitter le menu à tout moment, appuyez simultanément sur les touches  $\blacktriangleleft$  et  $\blacktriangleright$  (ESCAPE/ÉCHAP). Le transmetteur retourne au mode de mesure.

### Boîte de dialogue «Enregistrer les modifications»

Trois options sont possibles pour la boîte de dialogue «Enregistrer les modifications»:

- «Enregistrer & Quitter»: Enregistrer les modifications et quitter vers le mode de mesure
- «Enregistrer  $\& \uparrow$ »: Enregistrer les modifications et reculez d'un écran
- «Ne pas enregistrer & Quitter»: Ne pas enregistrer les modifications et quitter vers le mode de mesure

L'option «Enregistrer &  $\uparrow$ » est très utile si vous souhaitez continuer à configurer sans avoir à accéder à nouveau au menu.

## <span id="page-52-0"></span>2 Structure de menu

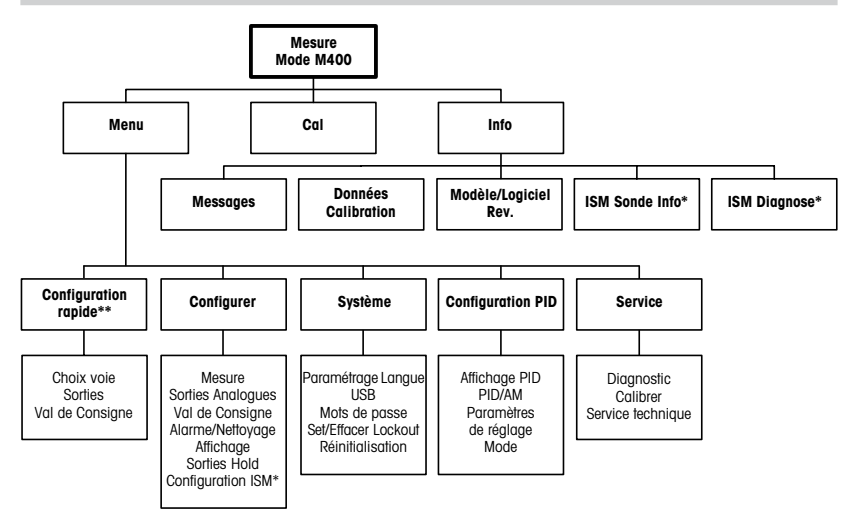

- \* Uniquement disponible en association avec les sondes ISM.
- \*\* Ne pas utiliser après configuration

## <span id="page-53-0"></span>3 Bloc terminal (TB) définitions

Les connections d'alimentation sont étiquetées -N pour neutre et +L pour ligne, pour 100 à 240 VAC ou 20 – 30 VDC.

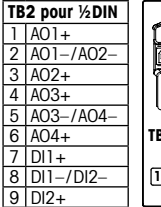

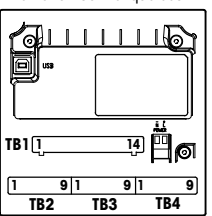

Remarque: il s'agit d'un produit à 4 fils avec une sortie analogique active  $4 - 20$  mA

Merci de ne pas alimenter les bornes 1–6 du TB2.

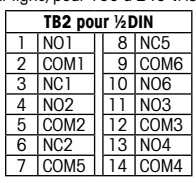

 $NO = normal$ ment ouvert (le contact est ouvert si non actionné).

 $NC = normal$ ment fermé (le contact est fermé si non actionné).

### TB4 – Sondes ISM (numériques)

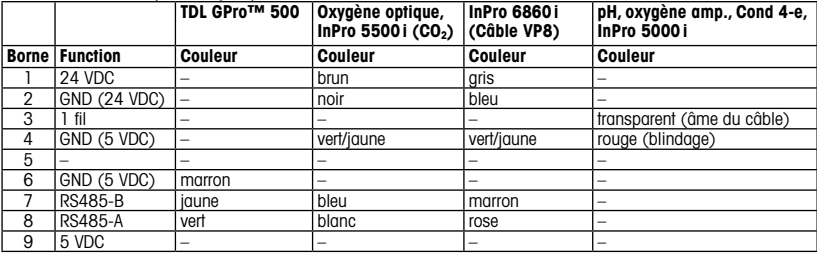

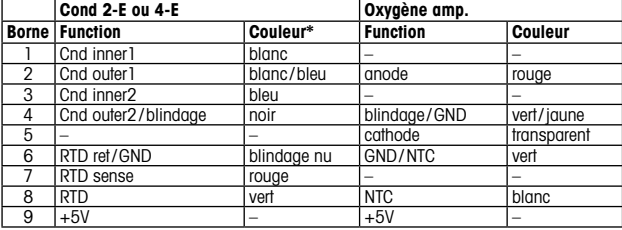

Les bornes 4 et 6 sont raccordées en interne. Le fil peut être connecté indifféremment à l'une ou à l'autre.

\* Transparent n'est pas raccordé.

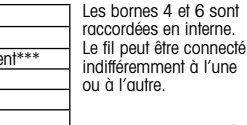

\* Fil gris non utilisé. \*\* Pour électrodes pH sans contact de masse, installer le pont entre 3 et 4.

\*\*\* Sous la couche noire.

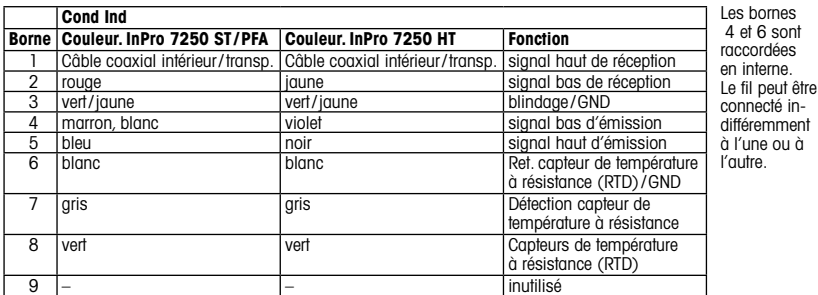

pH Redox (ORP)<br>
Function Couleur\* Function Couleur Borne Function Couleur\* Function Couleur  $\begin{array}{c|c|c}\n1 & \text{verre} & \text{tansparent} \\
\hline\n2 & - & - & -\n\end{array}$ 2 – – – – 3 référence\*\* rouge référence blindage<br>4 Solution GND/blindage\*\* vert/jaune et bleu - -4 Solution GND/blindage\*\* vert/jaune et bleu – – – 5 – – – – 6 RTD ret/GND blanc 7 RTD sense – –<br>8 RTD – vert 8 RTD vert – – 9 +5V – – – – –

## TB3 – Sondes (analogiques) conventionnelles

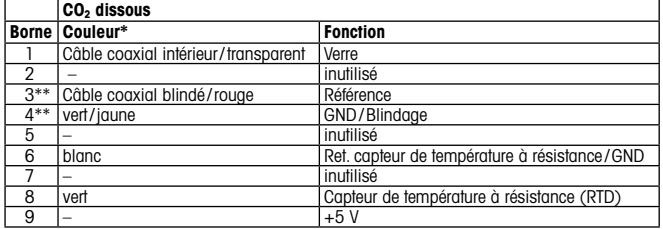

Les bornes 4 et 6 sont raccordées en interne. Le fil peut être connecté indifféremment à l'une ou à l'autre.

\* Le fil gris n'est

pas utilisé. \*\* Un cavalier doit être placé entre les bornes 3 et 4.

## TB3 – Sondes (analogiques) conventionnelles

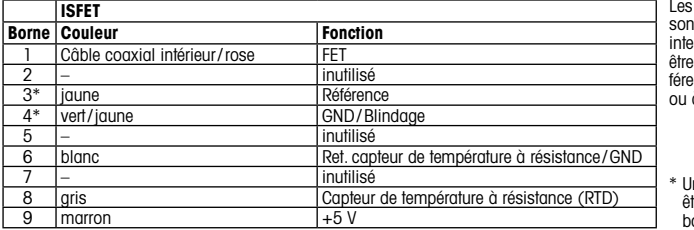

hornes 4 et 6 sont raccordées en interne. Le fil peut connecté indifer comment à l'une ou à l'autre.

In cavalier doit être placé entre les bornes 3 et 4.

# <span id="page-56-0"></span>4 Example de câble pour transmetteur pH (à l'aide de TB3)

Mesure de pH avec surveillance d'électrode de verre.

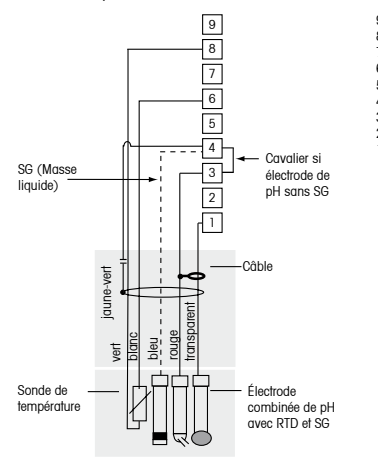

 $9 +5 V$ <br>8 Cante 8 Capteur de température à résistance<br>7 Détection capteur de température à r

7 Détection capteur de température à résistance<br>6 Ret. capteur de température à résistance/terre

6 Ret. capteur de température à résistance/terre

5 non utilisé<br>4 Masse liau

4 Masse liquide/blindage<br>3 Référence

3 Référence<br>2 non utilise

2 non utilisé<br>1 Verre

Remarque: les couleurs de fil sont valables uniquement pour la connexion avec le câble VP, le fil gris n'est pas branché.

# <span id="page-57-0"></span>5 Paramétrage général (s'applique à tous les paramètres)

(CHEMIN D'ACCÈS: Menu/Configuration Rapide)

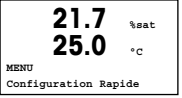

En mode Mesure, appuyez sur la touche [MENU] pour afficher la sélection correspondante. Sélectionnez CONFIGURATION RAPIDE et appuyez sur la touche [ENTER].

### Convention:

1e ligne de l'écran  $\rightarrow a$  3e ligne de l'écran  $\rightarrow c$ <br>
2e ligne de l'écran  $\rightarrow b$  4e ligne de l'écran  $\rightarrow d$ 2e ligne de l'écran  $\rightarrow$  b

Sélectionner les unités de mesure pour a et b. Seules les lignes a et b peuvent être configurées dans le CONFIGURATION RAPIDE. Accédez au menu Configuration pour configurer les lignes c et d.

### Choix de canal

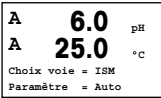

### Sélectionner le type de sonde:

Analogique: pour les sondes analogiques conventionnelles (sera affiché sur le canal «A»). ISM: pour les sondes ISM (sera affiché sur le canal «B»).

## Sélectionner le paramètre requis:

Le choix du paramètre dépend du niveau du transmetteur.Si une sonde ISM est sélectionnée, le réglage Auto signifie que toutes les sondes ISM possibles seront reconnues et acceptées. Si un paramètre spécial est choisi, uniquement ce paramètre sera reconnu et accepté sur le transmetteur.

### En cas d'utilisation de sondes de conductivité 2 ou 4 électrodes analogiques, consultez «Conductivité Paramétrage rapide» ci-dessous pour connaître les étapes intermédiaires.

## Sorties analogiques

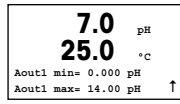

En sélectionnant OUI, la sortie analogique linéaire Aout1 de 4–20 mA est configurée lorsque la touche [ENTER] est actionnée. La sélection de NON signifie qu'aucune sortie analogique n'est configurée.

Aout1 min, Aout1 max sont les mesures minimale et maximale associées respectivement aux valeurs 4 et 20 mA.

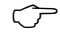

**Remarque :** pour les transmetteurs multicanaux les sorties Aout1 (premier canal) et Aout3 (deuxième canal) sont utilisées.

### <span id="page-58-0"></span>Seuils

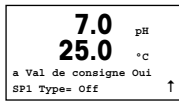

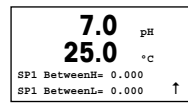

Après avoir configuré la sortie analogique,il est possible de définir un seuil pour cette sortie. Si NON est sélectionné et que la touche [ENTER] est actionnée, le Paramétrage rapide est terminé et vous quittez le menu sans paramétrer de seuil.

Si vous sélectionnez OUI Et actionnez la touche [ENTER], vous pourrez configurer un seuil pour le canal a.

Vous pouvez choisir entre les types de seuils suivants:

- Haut (la valeur haute doit être définie).
- Bas (la valeur basse doit être définie).
- Intermédiaire (intermédiaire les valeurs haute et basse doivent être définies).
- Extérieure (extérieure les valeurs haute et basse doivent être définies).

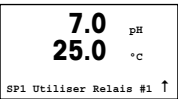

Après avoir réglé la /les valeur(s) de seuil, un relais (aucun, 1, 2, 3, 4) peut être configuré pour ce seuil. La temporisation du relais est réglée sur 10 secondes et l'hystérésis sur 5%. Si un relais est configuré comme NETTOYAGE, il ne peut être sélectionné dans ce menu.

Pour les transmetteurs multicanaux: les valeurs de seuil 5 et 6 peuvent également être configurées, et l'utilisateur peut configurer une valeur de seuil pour la mesure c en retournant dans les menus précédents et en choisissant c.

# 6 Calibration du pH avec ISFET (CHEMIN D'ACCÈS: Cal)

Pour configurer l'affichage, les sorties analogiques et les seuils, consultez la section «Paramétrage général».

## Calibration du pH (ou ISFET) en deux points

Remarque: en cas d'utilisation de sondes ISFET, il faut d'abord ajuster le point zéro.

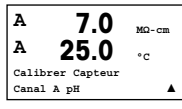

En mode Mesure, appuyez sur la touche  $\triangleright$  Si l'affichage vous invite à saisir le code de sécurité de la calibration, appuyez sur la touche  $\triangle$  ou  $\nabla$  pour saisir le code de sécurité, puis appuyez sur [ENTER] pour confirmer le code de sécurité de la calibration. Appuyez sur la touche  $\triangle$  ou  $\nabla$  pour sélectionner la sous-fonction de calibration du pH (ou ISFET).

Un «H» indique que le processus de calibration est en cours.

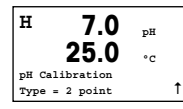

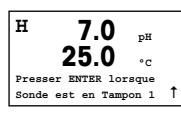

**H** 7.0 **pH 25.0 °C Presser ENTER lorsque Sonde est en Tampon 2** 1 Placez l'électrode dans la première solution tampon et appuyez sur la touche [ENTER].

Sélectionnez la CALIBRATION EN 2 POINTS en appuyant sur la touche [ENTER].

Dès que les critères de stabilisation sont remplies (ou que la touche [ENTER] est actionnée en mode manuel), l'affichage se modifie et vous invite à placer l'électrode dans la deuxième solution tampon.

**H** 7.0 **pH 25.0 °C Point2 = 6.86 pH pH** = 7.00 pH **f** 

Dès que les critères de stabilisation sont remplies (ou que la touche [ENTER] est actionnée en mode manuel) l'affichage se modifie et indique les facteurs de calibration de la pente et le facteur Z de calibration du décalage. Sélectionnez AJUSTAGE pour enregistrer les valeurs de calibration; ce dernier est alors confirmé à l'écran. Si vous choisissez de CALIBRER, les valeurs ne seront pas prises en compte. En cas d'utilisation d'une sonde ISM, les données d'étalonnage seront enregistrées dans l'historique d'étalonnage.

### Calibration du procédé

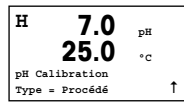

Sélectionnez la CALIBRATION DU PROCÉDÉ en appuyant une fois sur  $\blacktriangle$  puis sur la touche [ENTER]. Pour indiquer que la calibration du procédé est en cours, un «H» est affiché dans l'angle supérieur gauche.

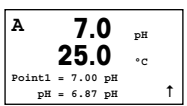

Le «H» se modifie en «A» (ou «B», selon le type de sonde) si la calibration du procédé est sélectionnée pour montrer à l'utilisateur la calibration en cours sur le canal «A» ou «B».

Prélevez un échantillon et appuyez de nouveau sur la touche [ENTER] pour mémoriser la valeur de mesure actuelle.

Après avoir déterminé la valeur pH de l'échantillon,appuyez à nouveau sur la touche c pour procéder à la calibration. Si l'affichage vous invite à saisir le code de sécuritié de la calibration, appuyez sur la touche  $\triangle$  ou  $\nabla$  pour saisir le code de sécurité, puis appuyez sur [ENTER] pour confirmer le code de sécurité de la calibration.

<span id="page-60-0"></span>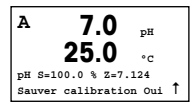

Saisissez la valeur pH de l'échantillon et appuyez sur la touche [ENTER] pour démarrer la calibration.

Une fois la calibration effectuée, le facteur S de calibration de la pente et le facteur Z de calibration du décalage sont affichés. Choisissez AJUSTAGE pour enregistrer les nouvelles valeurs de calibration; cette dernière est alors confirmée à l'écran. Si vous choisissez de CALIBRER, les valeurs ne seront pas prises en compte. En cas d'utilisation d'une sonde ISM, les données d'étalonnage seront enregistrées dans l'historique d'étalonnage. Le «A» situé dans l'angle supérieur gauche s'efface.

# 7 Calibration d'O<sub>2</sub> (CHEMIN D'ACCÈS: Cal)

Pour configurer l'affichage, les sorties analogiques et les seuils, consultez la section «Paramétrage général».

## O<sub>2</sub> Calibration

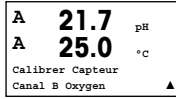

Pour les transmetteurs multicanaux: en utilisant les touches  $\triangle$  et  $\nabla$  sur le champ noté «canal A», l'utilisateur peut changer le canal à calibrer.

Accédez au mode calibration en appuyant sur la touche  $\blacktriangleright$ 

Un «H» (alternant avec un «A» ou «B» pour désigner le canal à calibrer sur les transmetteurs multicanaux) clignote dans l'angle supérieur gauche et indique que le processus de calibration est en cours.

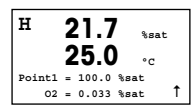

Un étalonnage de la sonde à oxygène dissous (OD) est toujours un étalonnage en un point soit à l'air (pente) soit un étalonnage zéro (décalage).

Vous pouvez choisir entre CALIBRATION DE LA PENTE ou CALIBRATION ZÉRO. Une calibration de la pente en un point est effectuée pour l'air et une calibration du décalage en un point est réalisée à 0 partie par milliard d'oxygène dissous. Appuyez sur [ENTER] après avoir choisi PENTE ou DÉCALAGE.

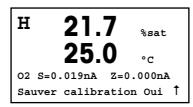

Saisissez la valeur pour le point 1 avec un point décimal. DO (Oxygène dissous) correspond à la valeur en cours de mesure par le transmetteur et la sonde en fonction des unités définies par l'utilisateur. Quand cette valeur est stable, appuyez sur [ENTER] pour effectuer la calibration.

Une fois la calibration effectuée, le facteur S de calibration de la pente et le facteur Z de calibration du décalage sont affichés.

<span id="page-61-0"></span>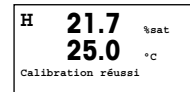

Choisissez AJUSTAGE pour enregistrer les valeurs de calibration; cette dernière est alors confirmée à l'écran. Si vous choisissez de CALIBRER, les valeurs ne seront pas prises en compte. En cas d'utilisation d'une sonde ISM, les données d'étalonnage seront enregistrées dans l'historique d'étalonnage.

# 8 Étalonnage CO<sub>2</sub> (InPro 5000) (CHEMIN D'ACCÈS : Étal)

Pour configurer l'affichage, les sorties analogiques et les seuils, consultez la section «Paramétrage général».

## Étalonnage en un point du  $CO<sub>2</sub>$

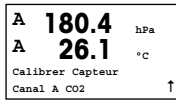

En mode de mesure, appuyez sur la touche [CAL]. Appuyez sur la touche  $\blacktriangle$  ou  $\nabla$ pour sélectionner l'ÉTALONNAGE DE CO2, puis appuyez sur la touche [ENTER] pour activer la sous-fonction.

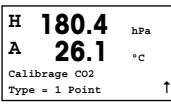

Sélectionnez 1 POINT et appuyez sur la touche [ENTER].

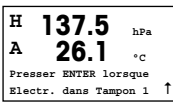

Placez la sonde dans la solution tampon et appuyez sur la touche [ENTER] pour démarrer l'étalonnage.

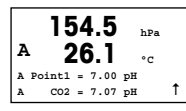

L'affichage indique le tampon reconnu par le transmetteur (Point 1), ainsi que la valeur mesurée.

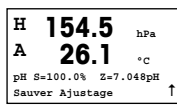

Dès que les conditions de dérive sont stabilisées, l'affichage se modifie et indique le facteur S d'étalonnage de la pente ainsi que le facteur Z d'étalonnage du décalage.

Après l'étalonnage, les valeurs d'étalonnage sont soit prises en compte (Adjust), soit ignorées (Calibrate ou Abort).

## Étalonnage en deux points du CO<sub>2</sub>

Procédez d'abord comme indiqué au chapitre ÉTALONNAGE EN UN POINT DU CO<sub>2</sub>. Sélectionnez ÉTALONNAGE 2 POINTS

**A** 154.5 **hPa A 26.1 °C Calibrage CO2** Type = 2 Point 1

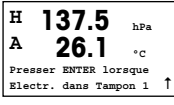

Placez l'électrode dans la première solution tampon et appuyez sur la touche [ENTER] pour démarrer l'étalonnage.

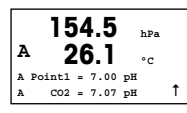

L'affichage indique le tampon reconnu par le transmetteur (Point 1), ainsi que la valeur mesurée.

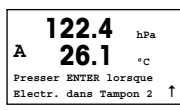

Dès que les conditions de dérive sont stabilisées, l'affichage se modifie et vous invite à placer l'électrode dans la deuxième solution tampon.

Placez l'électrode dans la deuxième solution tampon et appuyez sur la touche [ENTER] pour démarrer l'étalonnage.

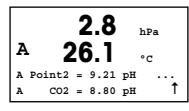

L'affichage indique le deuxième tampon reconnu par le transmetteur (Point 2), ainsi que la valeur mesurée.

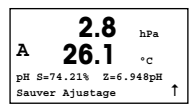

Dès que les conditions de dérive sont stabilisées, l'affichage se modifie et indique le facteur S d'étalonnage de la pente ainsi que le facteur Z d'étalonnage du décalage.

Après l'étalonnage, les valeurs d'étalonnage sont soit prises en compte (Adjust), soit ignorées (Calibrate ou Abort).

## <span id="page-63-0"></span>Étalonnage procédé du CO<sub>2</sub>

Procédez d'abord comme indiqué au chapitre ÉTALONNAGE EN UN POINT DU CO<sub>2</sub>. Sélectionnez ÉTALONNAGE PROCÉDÉ.

**A** 17.3 **hPa A 27.3 °C Calibrage CO2** Type = Procédé **f** 

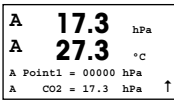

Prélevez un échantillon et appuyez de nouveau sur la touche [ENTER] pour mémoriser la valeur de mesure actuelle. Pour indiquer quel étalonnage procédé est en cours, la lettre A ou B (en fonction du canal concerné) s'affiche en clignotant sur l'écran. Après avoir déterminé la valeur CO<sub>2</sub> de l'échantillon, appuyez à nouveau sur la touche  $\blacktriangleright$  pour procéder à l'étalonnage.

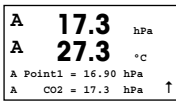

Saisissez la valeur CO<sub>2</sub> de l'échantillon et appuyez sur la touche [ENTER] pour démarrer l'étalonnage.

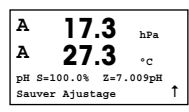

L'affichage fait apparaître le facteur S d'étalonnage de la pente et le facteur Z d'étalonnage du décalage.

Après l'étalonnage, les valeurs d'étalonnage sont soit prises en compte (Adjust), soit ignorées (Calibrate ou Abort).

# **9** Étalonnage CO<sub>2</sub> Hi (haut) (InPro 5500 i) (CHEMIN D'ACCÈS : Étal)

Pour configurer l'affichage, les sorties analogiques et les seuils, consultez la section « Paramétrage général ».

### Étalonnage en un point

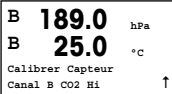

En mode de mesure, appuyez sur la touche [CAL]. Appuyez sur la touche  $\nabla$  ou  $\blacktriangle$ pour sélectionner le CO<sub>2</sub> Hi, puis appuyez sur la touche [ENTER] pour activer la sous-fonction.

**B** 189.0 **hPa**  $25.0$ **CO2 Hi Calibrage Type = 1 Point** 1

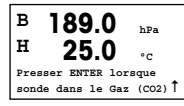

Placez la sonde dans la solution ou le gaz d'étalonnage (par exemple : 100%  $CO<sub>2</sub>$ ). Appuyez sur [ENTER].

Sélectionnez « 1 point » et appuyez sur la touche [ENTER].

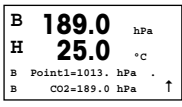

Saisissez la valeur pour le point 1 avec un point et les unités décimales. La valeur de la deuxième ligne est celle mesurée par le transmetteur et la sonde dans les unités sélectionnées par l'utilisateur.

Selon le paramètre Contrôle Dérive (voir Manuel d'utilisation, chapitre 8.2.3.10 « Paramètres de CO<sub>2</sub> Hi »), l'un des deux modes suivants est actif.

**B** 189.0 **hPa**  $25.0$   $\degree$ **CO2 S= 9.28 mV BL= 253 mV** Sauver Ajustage

Si la dérive est automatique, dès que le signal du critère de stabilisation est rempli, le transmetteur affiche automatiquement le résultat de l'étalonnage.

Si la dérive se fait manuellement, appuyez sur [ENTER] pour continuer dès que la valeur est stable. Le transmetteur affiche le résultat de l'étalonnage après avoir appuyé sur [ENTER].

Si vous sélectionnez « Régler » ou « Étalonner », le message « Étalonnage réussi » s'affiche. Dans tous les cas, les messages « Réinstaller la sonde » et « Appuyer sur la touche Enter » s'affichent. Lorsque vous avez appuyé sur « ENTER », le M400 revient au mode de mesure.

## Étalonnage procédé

Procédez d'abord comme indiqué au chapitre Étalonnage en un point.

**B** 189.0 **hPa H 25.0 °C CO2 Hi Calibration Type = Procédé** u Sélectionnez Étalonnage procédé

<span id="page-65-0"></span>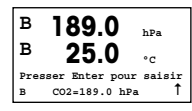

Prélevez un échantillon et appuyez de nouveau sur [ENTER] pour enregistrer la valeur de mesure actuelle. Pour indiquer le procédé d'étalonnage en cours, la lettre A ou B (en fonction de la voie concernée) clignote sur l'écran.

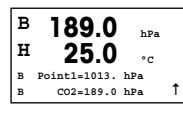

Après avoir déterminé la valeur CO<sub>2</sub> de l'échantillon, appuyez de nouveau sur la touche [CAL] pour poursuivre l'étalonnage.

Saisissez la valeur CO<sub>2</sub> de l'échantillon et appuyez sur la touche [ENTER] pour démarrer le calcul des résultats d'étalonnage.

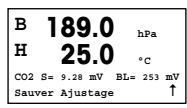

Une fois l'étalonnage effectué, le facteur S d'étalonnage de la pente et le facteur Z d'étalonnage du décalage sont affichés.

Si l'étalonnage est réussi, les valeurs correspondantes sont enregistrées dans l'historique d'étalonnage\* et reprises (Régler), ou bien enregistrées dans l'historique d'étalonnage\* mais pas reprises (Étalonner), ou encore rejetées (Abandonner).

Si vous sélectionnez « Régler » ou « Étalonner », le message « Étalonnage réussi » s'affiche. Le transmetteur M400 revient au mode de mesure.

# 10 M400 type 1 cond. ind. seulement: Étalonnage de la conductivité pour sondes inductives (CHEMIN D'ACCÈS: Cal)

Pour configurer l'affichage, les sorties analogiques et les seuils, consultez la section «Paramétrage général».

## Étalonnage du zéro cond. ind.

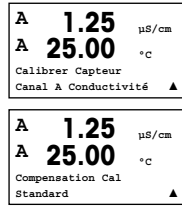

En mode de mesure, appuyez sur la touche [CAL]. Appuyez sur la touche  $\blacktriangle$  ou  $\blacktriangledown$ pour sélectionner L'ÉTALONNAGE DE CONDUCTIVITÉ, puis appuyez sur la touche [ENTER] pour activer la sous-fonction.

Sélectionnez le type d'étalonnage (standard, linéaire ou eau n.).

 66 **fr**

**H** 40.5 **mS/cm A 23.9 °C Calibrage Conductivité Type = Point Zéro** 1 Sélectionnez POINT ZÉRO et appuyez sur la touche [ENTER]. Retirez la sonde et séchez-la.

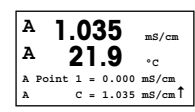

Appuyez de nouveau sur la touche [ENTER] pour procéder à l'étalonnage.

Dès que les conditions sont stabilisées (ou que la touche [ENTER] est actionnée en mode manuel), l'affichage se modifie et indique le multiplicateur et l'additionneur.

Après l'étalonnage, les valeurs d'étalonnage sont soit prises en compte et enregistrées dans l'historique d'étalonnage (Adjust), soit uniquement enregistrées dans l'historique d'étalonnage (Calibrate), soit ignorées en cas d'annulation (Abort).

### Étalonnage de la pente en un point cond. ind.

Procédez d'abord comme décrit au chapitre ÉTALONNAGE DU ZÉRO COND. IND. Sélectionnez le type d'étalonnage.

Sélectionnez PENTE 1 point et appuyez sur [ENTER].

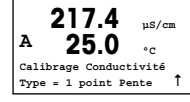

217.4 **µS/cm A 25.0 °C A Point 1 = 215.0 µS/cm**  $C = 217.4 \text{ }\mu\text{s/cm}^{\text{T}}$ 

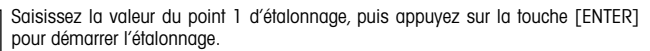

Le multiplicateur de cellule et l'additionneur s'affichent. Après l'étalonnage, les valeurs d'étalonnage sont soit prises en compte et enregistrées dans l'historique d'étalonnage (Adjust), soit uniquement enregistrées dans l'historique d'étalonnage (Calibrate), soit ignorées en cas d'annulation (Abort).

## <span id="page-67-0"></span>11 Conductivité Paramétrage rapide (CHEMIN D'ACCÈS: Menu / Configuration Rapide)

Pour configurer l'affichage, les sorties analogiques et les seuils, consultez la section «Paramétrage général».

#### Sélection du type de sonde

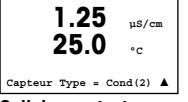

Sélectionnez le type de sonde à utiliser avec le transmetteur M400. Les choix possibles sont «Cond(2)», utilisé pour toutes les sondes à 2 électrodes et «Cond (4)» pour les sondes à 4 électrodes. Appuyez sur la touche [ENTER].

#### Cellule constante

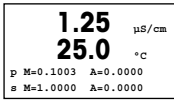

Unités de mesure

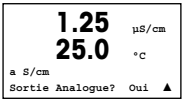

Saisissez la /les cellule(s) constante(s) appropriée(s): (M) pour les sondes à 2 électrodes, laissant les valeurs (A) à 0.000; ou (M) et (A) pour les sondes à 4 électrodes. Appuyez sur la touche [ENTER].

Sélectionnez la mesure (conductivité ou température) et les unités pour la mesure. Si vous utilisez une sortie analogique, sélectionnez OUI. Retournez à la section «Paramétrage général» pour continuer la configuration.

## 12 Calibrat. de la conductivité pour les sondes à 2-E et 4-E (CHEMIN D'ACCÈS: Cal)

Pour configurer l'affichage, les sorties analogiques et les seuils, consultez la section «Paramétrage général».

### Calibration en un point de la cond.

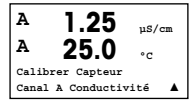

En mode Mesure, appuyez sur la touche [CAL]. Si l'affichage vous invite à saisir le code de sécurité de la calibration, appuyez sur la touche ▲ ou ▼ pour saisir le code de sécurité, puis appuyez sur [ENTER] pour confirmer le code de sécurité de la calibration.

Appuyez sur [ENTER] pour sélectionner la SOUS-FONCTION DE CALIBRATION DE LA CONDUCTIVITÉ.

Un «H» (alternant avec un «A» ou «B» pour désigner le canal à calibrer sur les transmetteurs multicanaux) clignote dans l'angle supérieur gauche et indique que le processus de calibration est en cours.

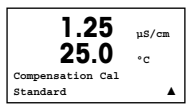

Choisissez le mode de compensation à l'aide des touches  $\blacktriangle$  ou  $\nabla$ .

Appuyez sur [ENTER] pour confirmer le mode de compensation.

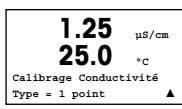

Sélectionnez 1 POINT au lieu de CALIBRATION EN 2 POINTS en appuyant une fois sur la touche  $\nabla$ , puis sur la touche [ENTER].

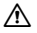

A **ATTENTION:** Rincez les sondes avec une solution aqueuse de pureté élevée avant chaque calibration afin d'éviter toute contamination des solutions de référence.

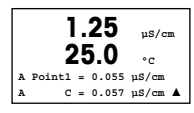

Placez l'électrode dans la solution de référence.

Saisissez la valeur du point 1 puis appuyez sur la touche [ENTER].

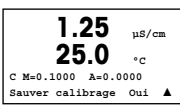

Une fois l'étalonnage de la cellule effectué, le multiplicateur ou facteur «M» d'étalonnage de la pente (c'est-à-dire la constante de cellule) et l'additionneur ou le facteur «A» d'étalonnage du décalage sont affichés.

Choisissez OUI pour enregistrer les nouvelles valeurs de calibration; cette dernière est alors confirmée à l'écran.

L'utilisateur voit s'afficher le message RE-INSTALL SENSOR (Réinstallez la sonde) et appuyez sur la touche [ENTER]).

Après une pression sur [ENTER], le M400 revient au mode de mesure.

# <span id="page-69-0"></span>13 TDL GPro™ 500

Pour configurer l'affichage, les sorties analogiques et les seuils, consultez la section « Paramétrage général ».

$$
\bigcirc
$$

**Remarque :** le TDL est étalonné en usine et n'exige aucun nouvel étalonnage à l'installation et au démarrage.

Installation du TDL (CHEMIN D'ACCÈS : Configuration rapide/TDL/Installation)

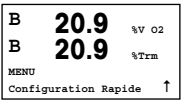

En mode de mesure, appuyez sur la touche [MENU]. Appuyez sur la touche  $\blacktriangle$  ou  $\nabla$ pour sélectionner le TDL, puis l'élément de menu Installation.

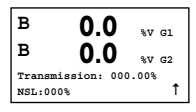

Lorsque ce mode est activé, la valeur actuelle de % de transmission et le NSL (niveau du signal sonore) s'affichent pendant 5 minutes, jusqu'au retour automatique en mode de mesure. Le TDL affiche des performances optimales lorsque la valeur de % de transmission est maximisée (50 % ou plus) et que le NSL est réduit (50 ou moins). Utilisez ces valeurs pour faire tourner la tête de sonde bleue raccordée par un Collier de fixation Tri-Clamp® sur la sonde jusqu'à obtention de la transmission maximale. Dans cette position, fixez la tête de sonde bleue en position et serrez le dispositif de serrage.

Mise en service du TDL (CHEMIN D'ACCÈS : Configuration rapide / TDL /Mise en service)

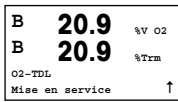

En mode de mesure, appuyez sur la touche [MENU]. Appuyez sur la touche  $\blacktriangle$  ou  $\nabla$ pour sélectionner le TDL, puis l'élément de menu Mise en service.

Tout d'abord, sélectionnez le type de compensation de pression souhaité :

– Externe : valeur de pression externe actuelle provenant d'un transducteur de pression dont la sortie analogique est comprise entre 4–20 mA

– Fixe : la compensation de pression utilise une valeur fixe à définir manuellement.

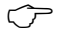

**Remarque :** si ce mode de compensation de la pression est sélectionné, une erreur énorme de mesure de la concentration de gaz résultant d'une valeur de pression irréaliste peut survenir.

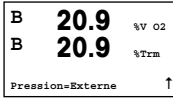

Si une compensation externe est sélectionnée, les signaux de sortie analogique minimum (4 mA) et maximum (20 mA) issus du transducteur de pression doivent être connectés à l'entrée analogique correspondante du TDL. Saisissez les valeurs minimum et maximum de pression dans les unités suivantes :

– hPa – mmHg – mbar – psi – kPa

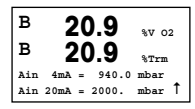

En règle générale, METTLER TOLEDO recommande d'utiliser des transducteurs à pression absolue pour une compensation des signaux plus précise sur une large plage de pressions. Si toutefois de petites variations de pression sont prévisibles par rapport à la pression atmosphérique, des sondes de pression relative permettront d'obtenir de meilleurs résultats ; en revanche, les variations de la pression barométrique sous-jacente seront ignorées.

Pour les sondes de pression relative, les valeurs minimum et maximum doivent être mises en correspondance de sorte que le TDL puisse interpréter le signal de pression analogique en tant que valeur absolue, autrement dit une pression barométrique fixe de 1 013 mbar (par exemple) doit être ajoutée aux valeurs mises en correspondance.

Si une compensation fixe est sélectionnée, la valeur de pression fixe avec laquelle le signal de mesure est calculé doit être saisie manuellement. Pour la pression fixe, les unités suivantes peuvent être utilisées :

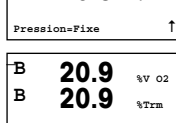

**B** 20.9 *W* o2 **B 20.9 %Trm**

– hPa – mmHg – mbar – psi – kPa

**B** 20.9 *W* o2 **20.9 West Température=Externe** u

Pression=1013. mbar 1

Si une compensation externe est sélectionnée, les signaux de sortie analogique minimum (4 mA) et maximum (20 mA) issus du transducteur de température doivent être mis en correspondance avec l'entrée analogique correspondante du TDL. Saisissez les valeurs minimum et maximum de température en °C.

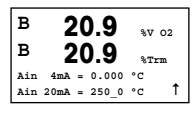

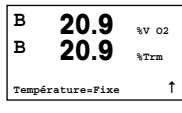

**B** 20.9 **W O2 20.9 With Température=320.0 °C** u

Si une compensation fixe est sélectionnée, la valeur de température fixe avec laquelle le signal de mesure est calculé doit être saisie manuellement. Pour la température fixe, seul le °C peut être utilisé.

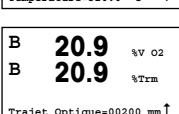

Enfin, sélectionnez la longueur du chemin optique initial correspondant à la longueur de sonde installée :

– Sonde de 290 mm : 200 mm

 $-$  Sonde de 390 mm  $\cdot$  400 mm

– Sonde de 590 mm : 800 mm

Cette valeur initiale est valable lorsque la purge sur l'instrument et du côté procédé est en cours. Selon les conditions de procédé et une fois le débit de purge de procédé optimal détecté (voir le chapitre suivant), cette valeur peut nécessiter une légère adaptation.

#### Configuration de la purge correcte côté procédé

Le débit de la purge a une incidence sur la longueur de chemin effective, et par conséquent sur la valeur de mesure.

Il faut donc utiliser la procédure suivante. Commencer par un débit très élevé et le réduire progressivement. La grandeur de mesure va donc commencer à une valeur faible et augmenter avec la réduction du débit de purge. À un moment donné, elle va se stabiliser et rester constante pendant quelques instants, puis elle va recommencer à augmenter. Choisir un débit de purge au milieu de la région constante.
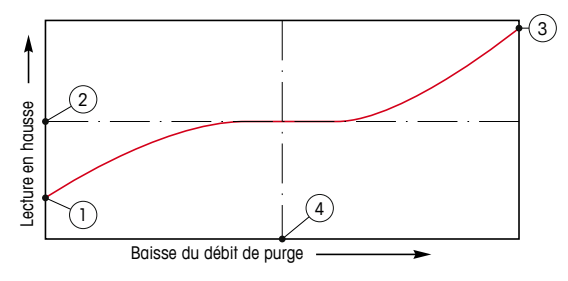

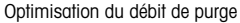

L'axe horizontal représente le débit de purge et l'axe vertical représente la lecture de concentration de l'instrument.

- 1 Lecture de concentration avec débit de purge élevé. La longueur de chemin est maintenant plus courte que la longueur de chemin effective puisque le tuyau de purge est complètement rempli de gaz de purge et qu'une partie du gaz de purge s'écoule dans le chemin de mesure.
- 2 Lecture de concentration avec débit de purge optimisé. La longueur de chemin équivaut à présent à la longueur de chemin effective, puisque les tuyaux de purge sont complètement remplis de gaz de purge. Voir l'illustration ci-dessous.
- 3 Lecture de concentration sans débit de purge. La longueur de chemin équivaut à présent à la longueur de chemin nominale, puisque la sonde est entièrement remplie de gaz de procédé.
- 4 Débit de purge optimisé.

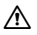

A AVERTISSEMENT : Il faut toujours démarrer la purge au débit maximum avant de lancer le procédé.

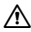

A **AVERTISSEMENT** : La purge doit toujours être activée afin d'éviter les dépôts de poussière sur les surfaces optiques.

GPro. InPro et ISM sont des marques du groupe METTLER TOLEDO. Les autres marques sont la propriété de leurs détenteurs respectifs.

# Quick Setup Guide Trasmettitore M400

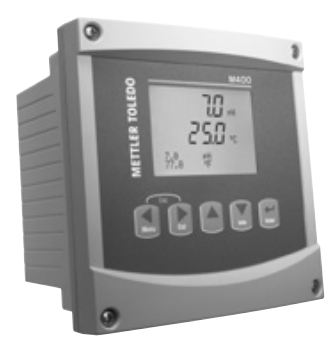

### Contenuto

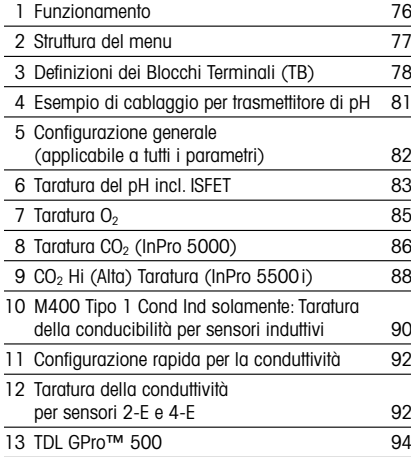

### <span id="page-75-0"></span>**Funzionamento**

### Inserimento dei dati, selezione delle opzioni di inserimento dei dati

Usare il tasto ▲ per aumentare un numero o il tasto ▼ per ridurlo. Usare ali stessi tasti per navigare in una selezione di valori o opzioni di un campo d'inserimento dati.

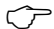

h Nota: in alcune schermate <sup>è</sup> necessario configurare molteplici valori attraverso lo stesso campo di dati (p.es.: configurazione di molteplici punti di regolazione). Assicurarsi di usare il tasto  $\blacktriangleright$  o  $\blacktriangleleft$  per ritornare al campo primario e il tasto  $\blacktriangle$  o  $\nabla$  per navigare tra tutte le opzioni di configurazione prima di entrare nella schermata successiva.

### Navigazione con  $\uparrow$  sullo schermo

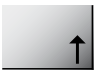

Se si visualizza un  $\uparrow$  nell'angolo inferiore destro dello schermo, si può usare il tasto  $\triangleright$  o  $\blacktriangleleft$  per navigare. Facendo clic su [ENTER] si navigherà all'indietro nel menu (ritornando alla schermata precedente). Questa opzione può essere molto utile per retrocedere nell'albero menu senza dover passare alla modalità di misurazione e rientrare quindi nel menu.

### Uscita dal menu

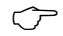

**Nota:** è possibile uscire dal menu in qualsiasi momento premendo il tasto ◀ e il tasto  $\blacktriangleright$  contemporaneamente (ESCAPE). Il trasmettitore ritorna alla modalità Misurazione.

### Dialogo «Salva modifiche»

Sono disponibili tre opzioni per il dialogo «Salva modifiche»:

- «Sì ed Esci»: Salva le modifiche e passa alla modalità Misurazione.
- $-\kappa S$ ì e  $\uparrow$ »: Salva le modifiche e torna indietro di una schermata.
- «No ed Esci»: Non salva le modifiche e passa alla modalità Misurazione.

L'opzione «Sì e  $\uparrow$ » è molto utile se si desidera continuare a configurare senza dover rientrare nel menu.

### <span id="page-76-0"></span>2 Struttura del menu

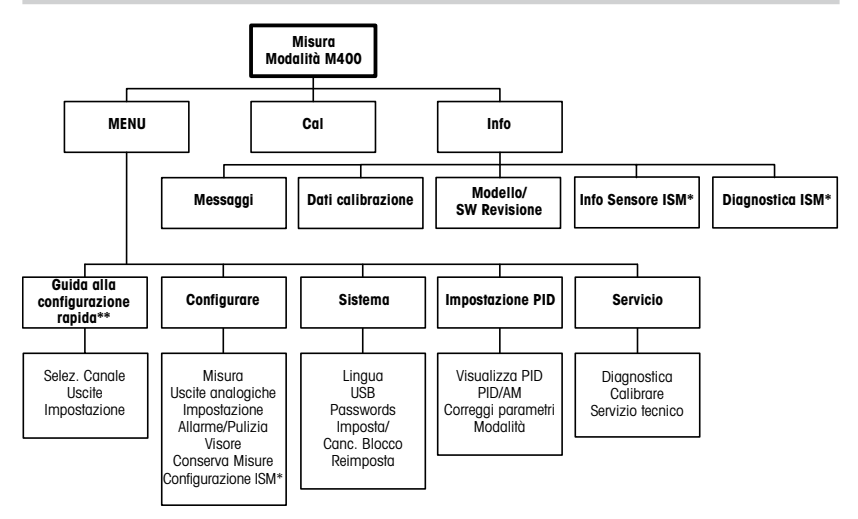

- \* Solo in combinazione con il sensore ISM.
- \*\* Non utilizzare dopo la configurazione

### <span id="page-77-0"></span>3 Definizioni dei Blocchi Terminali (TB)

Le connessioni elettriche sono contrassegnate con

– N, se sono neutre e con +L, se sono di linea, da 100 a 240 V CA o da 20 a 30 V CC.

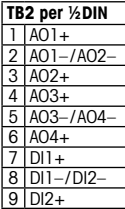

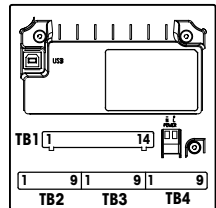

Nota: si tratta di un prodotto a 4 fili con uscita analogica  $4 - 20$  mA

Non fornire corrente ai pin 1–6 del TB2.

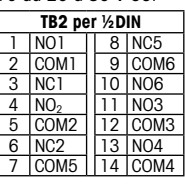

 $NO = normal$ mente aperto (il contatto è aperto se non è attivato).

 $NC =$  generalmente chiuso (il contatto è chiuso se non è attivato).

#### TB4 – Sensori ISM (digitali)

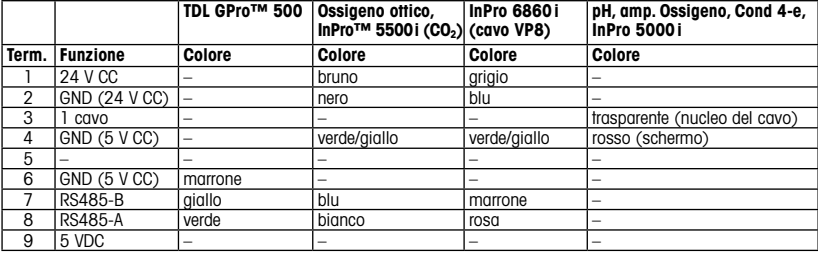

### TB3 – Sensori convenzionali (analogici)

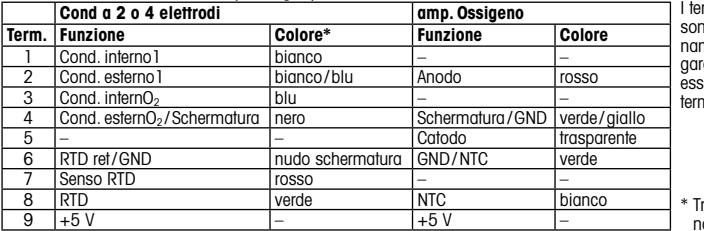

 $rmin<sub>1</sub> a<sub>6</sub>$ sono collegati internamente: per collegare il cavo può essere usato un ninale qualsiasi.

rasparente non è collegato.

#### TB3 – Sensori convenzionali (analogici)

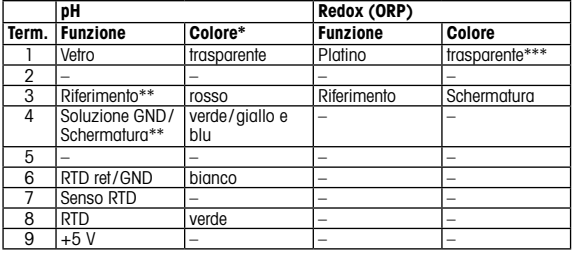

I terminali 4 e 6 sono collegati internamente: per collegare il cavo può essere usato un terminale qualsiasi.

- \* Cavo grigio non usato.
- \*\* Per pH senza messa a terra della soluzione, installare
- ponte tra 3 e 4. \*\*\* Rimuovere il rivestimento nero.

### TB3 – Sensori convenzionali (analogici)

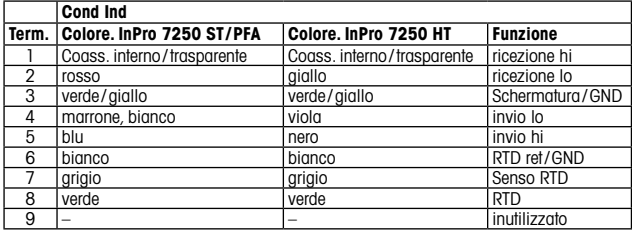

I terminali 4 e 6 sono collegati internamente: per collegare il cavo può essere usato un -terminale qualsiasi

### TB3 – Sensori convenzionali (analogici)

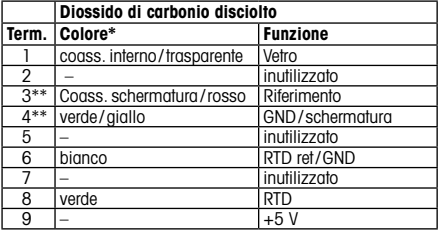

I terminali 4 e 6 sono collegati internamente: per collegare il cavo può essere usato un terminale qualsiasi.

- \* Cavo grigio non usato.
- \*\* Deve essere installato il ponte tra 3 e 4.

#### TB3 – Sensori convenzionali (analogici)

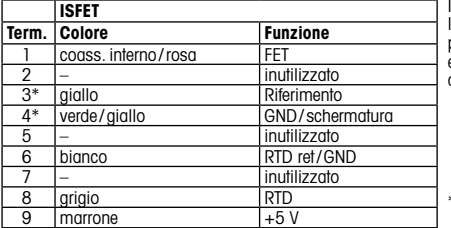

terminali 4 e 6 sono collegati internamente: per collegare il cavo può essere usato un terminale qualsiasi.

\* Deve essere installato il ponte tra 3 e 4.

## <span id="page-80-0"></span>4 Esempio di cablaggio per trasmettitore di pH (usando TB3)

1  $\overline{2}$ 3 4 5 6 7 8 9 gialloverde verde bi**anco** rosso trasparente Sonda di temperatura 킂 Cavo SG (messa a terra della soluzione) 1 Ponte se termine de la ponte se de la ponte se de la ponte de la ponte de la ponte de la ponte de la ponte d<br>De la ponte de la ponte de la ponte de la ponte de la ponte de la ponte de la ponte de la ponte de la ponte de elettrodo pH senza SG Elettrodo di pH combinato con RTD e SG

Misurazione del pH con monitoraggio dell'elettrodo di vetro.

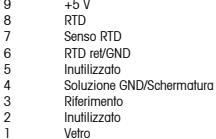

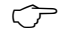

**Nota:** colori dei cavi validi solo per la connessione con cavo VP, grigio non conne.

### <span id="page-81-0"></span>5 Configurazione generale (applicabile a tutti i parametri)

(PERCORSO: Menu/Quick Setup)

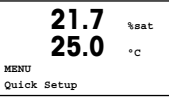

Nella modalità Misurazione premere il tasto [MENU] per richiamare la selezione Menu. Selezionare QUICK SETUP e premere il tasto [ENTER].

# **Convenzioni usate sullo schermo:**<br> $I^{\circ}$  lineg dello schermo  $\rightarrow$  g  $I^{\circ}$  lineg dello schermo  $\rightarrow$  g

1<sup>ª</sup> linea dello schermo  $\rightarrow a$  3<sup>ª</sup> linea dello schermo  $\rightarrow c$ <br>  $2<sup>°</sup>$  linea dello schermo  $\rightarrow b$   $4<sup>°</sup>$  linea dello schermo  $\rightarrow d$  $2<sup>a</sup>$  linea dello schermo  $\rightarrow$  h

Selezionare le unità di misura per a e b.In QUICK SETUP è possibile configurare solo le linee a e b. Andare al Menu Configurazione per configurare le linee c e d.

### Selezione del canale

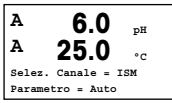

### Per favore, selezionare il tipo di sensore:

Analogico: per i sensori analogici convenzionali (saranno visualizzati sul canale «A»). ISM: per i sensori ISM (saranno visualizzati sul canale «B»).

### Per favore, selezionare le condizioni del parametro:

La scelta del parametro dipende dal livello del trasmettitore. Se si seleziona un sensore ISM, la configurazione «Auto» permette di riconoscere e accettare tutti i sensori ISM possibili. Se si seleziona un parametro speciale, sul trasmettitore verrà riconosciuto e accettato solo questo parametro.

### Usando sensori di conduttività analogici 2-e o 4-e, vedere «Configurazione rapida per la conduttività» di seguito e i relativi passi intermedi.

### Output analogici

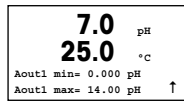

Selezionando SÌ l'output analogico lineare Aout1 da 4 a 20 mA verrà configurato per la misurazione a al premere [ENTER]. Selezionando NO si intenderà che nessun output analogico è stato configurato.

Aout1 min, Aout1 max sono i valori di misurazione massimo e minimo per i valori 4 e 20 mA rispettivamente.

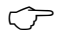

h Nota per dispositivi multicanale: l'utente può configurare l'output <sup>A</sup> out <sup>3</sup> con la misurazione c ritornando al menu precedente e selezionando c.

### <span id="page-82-0"></span>Punti di regolazione

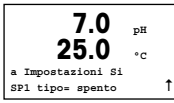

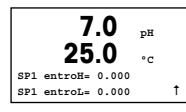

Dopo aver configurato l'output analogico, è possibile configurare un punto di regolazione per quell'output. Selezionando NO e premendo [ENTER] si conclude la configurazione rapida e si esce dai menu senza configurare alcun punto di regolazione.

Selezionando SÌ e premendo [ENTER] sarà possibile configurare un punto di regolazione per il canale a.

È possibile scegliere tra i seguenti tipi di punto di regolazione:

- Alto (bisogna impostare un valore alto)
- Basso (bisogna impostare un valore basso)
- Medio (bisogna impostare un valore alto e uno basso)
- Esterno (bisogna impostare un valore alto e uno basso)

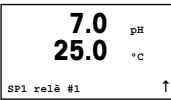

Dopo aver configurato il valore (o i valori) del punto di regolazione, è possibile configurare un relé (nessuno, 1, 2, 3, 4) per quel punto di regolazione. Il ritardo del relé predeterminato è di 10 secondi e l'isteresi è impostata al 5%. Se un relé è configurato come relé PULIZIA, non sarà selezionabile in questo menu.

Per dispositivi multicanale: è possibile configurare anche i punti di regolazione 5 e 6 e l'utente può configurare un punto di regolazione nella misurazione c ritornando ai menu precedenti e selezionando c.

# 6 Taratura del pH incl. ISFET (PERCORSO: Cal)

Per configurare lo schermo, gli output analogici e i punti di regolazione vedere la sezione «Configurazione generale».

### Taratura a due punti del pH (risp. ISFET)

Nota: se si usano sensori ISFET regolare prima il punto zero.

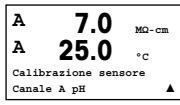

Nella modalità Misurazione, premere il tasto  $\blacktriangleright$ . Se lo schermo invita a inserire il codice di sicurezza per la taratura, premere il tasto  $\triangle$  o  $\nabla$  per impostare il codice di sicurezza per la taratura, e poi premere il tasto [ENTER] per confermare il codice di sicurezza per la taratura.

Premere il tasto  $\triangle$  o  $\nabla$  per selezionare la subfunzione taratura del pH (risp. ISFET). Una «H» lampeggiante indica che il processo di taratura è in corso.

**H** 7.0 **pH**  $25.0 \t{c}$ **pH calibrazione Tipo = 2 punto** 1

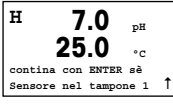

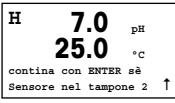

Collocare l'elettrodo nella prima soluzione tampone e poi premere il tasto [ENTER].

Selezionare la TARATURA A DUE PUNTI premendo il tasto [ENTER].

Una volta soddisfatte le criteri di stabilizzazione (o una volta premuto [ENTER] nella modalità manuale), lo schermo cambia e invita a collocare l'elettrodo nella seconda soluzione tampone.

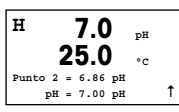

Una volta soddisfatte le criteri di stabilizzazione (o una volta premuto [ENTER] nella modalità manuale), lo schermo cambia e mostra il fattore S di taratura della pendenza e il fattore Z di taratura dell'offset. Selezionare Adjust per salvare i valori di taratura. La taratura effettuata con successo viene confermata sullo schermo. Se si seleziona Calibrate, i valori non saranno accettati. Se si usa un sensore ISM, i dati di taratura saranno registrati nella memoria tarature.

### Procedimento di taratura

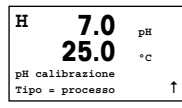

Selezionare Eseguire TARATURA PREMENDO il tasto  $\triangle$  una volta e quindi il tasto [ENTER].Per mostrare l'esecuzione della taratura in corso apparirà una «H» nell'angolo superiore sinistro dello schermo.

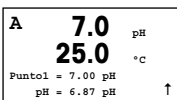

La «H» si trasforma in «A» (o «B», a seconda del tipo di sensore) se si seleziona Eseguire taratura per mostrare all'utente la taratura in corso sul canale «A» o «B».

Prelevare un campione e premere di nuovo il tasto [ENTER] per memorizzare il valore di misurazione attuale.

Dopo aver determinato il valore del pH del campione, premere di nuovo il tasto  $\blacktriangleright$ per procedere con la taratura. Se lo schermo invita a inserire il codice di sicurezza per la taratura, premere il tasto  $\triangle$  o  $\nabla$  il tasto per impostare il codice di sicurezza per la taratura, e poi premere il tasto [ENTER] per confermare il codice di sicurezza per la taratura.

<span id="page-84-0"></span>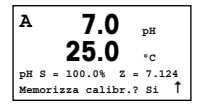

Introdurre il valore del pH del campione e poi premere il tasto [ENTER] per avviare la taratura.

Dopo la taratura, si visualizzano il fattore S di taratura della pendenza e il fattore Z di taratura dell'offset. Selezionare ADJUST per salvare i nuovi valori di taratura. La taratura finalizzata con successo è confermata sullo schermo. Se si seleziona CALIBRATE, i valori non saranno accettati. Se si usa un sensore ISM, i dati di taratura saranno registrati nella memoria tarature. La «A» nell'angolo superiore sinistro scompare.

### 7 Taratura O<sub>2</sub> (PERCORSO: Cal)

Per configurare lo schermo, gli output analogici e i punti di regolazione vedere la sezione «Configurazione generale».

### Taratura O<sub>2</sub>

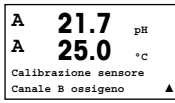

**Per dispositivi multicanale:** usando il tasto  $\triangle$  o  $\nabla$  sul campo del «Canale A» si permette all'utente di cambiare il canale da tarare.

Entrare nella modalità Taratura premendo il tasto  $\blacktriangleright$ .

Una «H» lampeggiante (alternativamente «A» o «B» per mostrare il canale da tarare nel caso di dispositivi multicanale) nell'angolo superiore sinistro mostra il processo di taratura in corso.

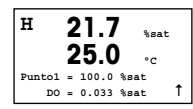

Una taratura con sensore DO è sempre una taratura a un punto, sia per la taratura dell'aria (pendenza) sia per la taratura del punto zero (offset).

È possibile selezionare la TARATURA DELLA PENDENZA o DEL PUNTO ZERO. Una taratura a un punto della pendenza si esegue nell'aria, mentre una taratura a un punto dell'offset si esegue a 0 ppb DO. Premere il tasto [ENTER] dopo aver selezionato PENDENZA od OFFSET.

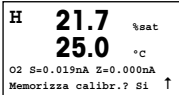

Inserire il valore per il Punto 1 includendo un punto decimale. DO è il valore che il trasmettitore e il sensore stanno misurando nelle unità configurate dall'utente. Premere [ENTER] quando questo valore diventa stabile per eseguire la taratura.

Dopo la taratura, si visualizzano il fattore S di taratura della pendenza e il fattore Z di taratura dell'offset.

<span id="page-85-0"></span>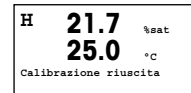

Selezionare ADJUST per salvare i valori di taratura. La taratura finalizzata con successo è confermata sullo schermo. Se si seleziona CALIBRATE, i valori non saranno accettati. Se si usa un sensore ISM, i dati di taratura saranno registrati nella memoria tarature.

### 8 Taratura CO<sub>2</sub> (InPro 5000) (PERCORSO: Cal)

Per configurare lo schermo, gli output analogici e i punti di regolazione vedere la sezione «Configurazione generale».

#### Taratura a un punto del CO<sub>2</sub>

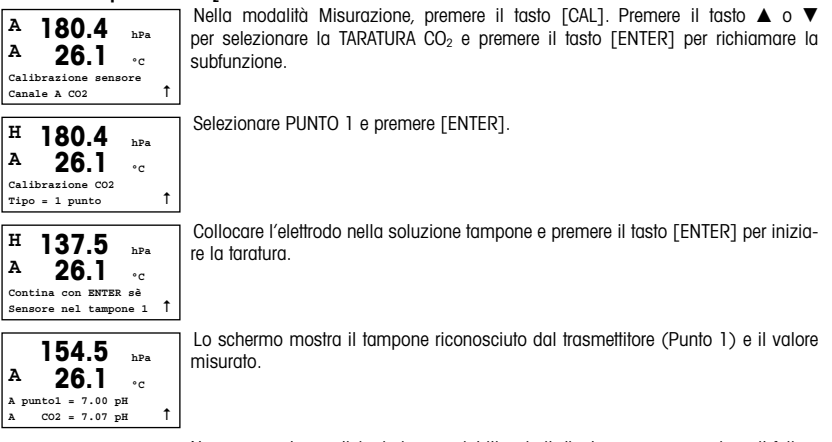

Non appena le condizioni si sono stabilizzate il display passa a mostrare il fattore di taratura della pendenza S (Slope) e il fattore di taratura offset Z.

Una volta effettuata correttamente la taratura, i valori di taratura vengono rilevati (Regola, Adjust) oppure annullati (Tara, Calibrate o Annulla, Abort).

**H** 154.5 **hPa**  $A$  **26.1 •**<sub>C</sub><br>**PH** S=100.03 **7-7.048PH pH S=100.0% Z=7.048pH Memorizza Adjust** 1

### Taratura a due punti del CO<sub>2</sub>

Avviare come descritto nel capitolo TARATURA A UN PUNTO DEL CO<sub>2</sub>.

misurato.

Selezionare la TARATURA A 2 PUNTI.

**A** 154.5 **hPa A 26.1 °C Calibrazione CO2** Tipo = 2 punto 1

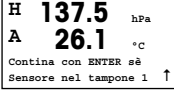

 $154.5$   $\ldots$ **A 26.1 °C A punto1 = 7.00 pH**

Collocare il sensore nella prima soluzione tampone e premere il tasto [ENTER] per iniziare la taratura.

Lo schermo mostra il tampone riconosciuto dal trasmettitore (Punto 1) e il valore

 $602 - 7.07 \text{ mH}$  1 122.4 **hPa A 26.1 °C Contina con ENTER sè** Sensore nel tampone 2 <sup>1</sup>

Una volta stabilizzate le condizioni di deriva, lo schermo cambia e chiede di collocare l'elettrodo nella seconda soluzione tampone.

Collocare il sensore nella seconda soluzione tampone e premere il tasto [ENTER] per procedere con la taratura.

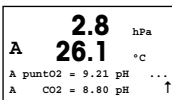

Lo schermo mostra il secondo tampone riconosciuto dal trasmettitore (Punto 2) e il valore misurato.

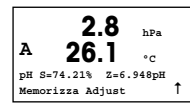

Non appena le condizioni si sono stabilizzate il display passa a mostrare il fattore di taratura della pendenza S (Slope) e il fattore di taratura offset Z.

Una volta effettuata correttamente la taratura, i valori di taratura vengono rilevati (Regola, Adjust) oppure annullati (Tara, Calibrate o Annulla, Abort).

### <span id="page-87-0"></span>Taratura a due punti del CO<sub>2</sub>

Avviare come descritto nel capitolo TARATURA A UN PUNTO DEL CO<sub>2</sub>.

Selezionare la TARATURA DI PROCESSO.

**A** 17.3 **hPa A 27.3 °C** Calibrazione Tipo = processo  $\uparrow$ 

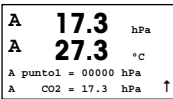

Prelevare un campione e premere di nuovo il tasto [ENTER] per memorizzare il valore di misura attuale. Per mostrare la taratura di processo in corso, sul display lampeggiano A o B (a seconda del canale). Dopo aver determinato il valore di CO<sub>2</sub> del campione, premere di nuovo il tasto  $\blacktriangleright$  per procedere con la taratura.

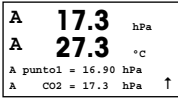

Immettere il valore di  $CO<sub>2</sub>$  del campione e quindi premere il tasto [ENTER] per avviare la taratura.

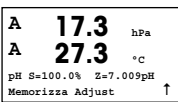

Lo schermo mostra il fattore S di taratura della pendenza e il fattore Z di taratura offset.

Una volta effettuata correttamente la taratura, i valori di taratura vengono rilevati (Regola, Adjust) oppure annullati (Tara, Calibrate o Annulla, Abort).

# 9 CO<sub>2</sub> Hi (Alta) Taratura (InPro 5500i) (PERCORSO: Cal)

Per configurare lo schermo, gli output analogici e i punti di regolazione vedere la sezione «Configurazione generale».

Taratura a un punto

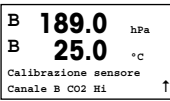

Nella modalità Misurazione, premere il tasto [CAL]. Premere il tasto  $\blacktriangledown$  o  $\blacktriangle$  per selezionare CO<sub>2</sub> Hi e premere il tasto [ENTER] per richiamare la subfunzione.

Selezionare 1 punto e premere [ENTER].

**Tipo = 1 Punto** 1 **B** 189.0 **hPa H 25.0 °C Premere ENTER quando il** sensore è nel gas (CO2)<sup>1</sup>

**B** 189.0 **hPa**  $25.0$ **CO2 Hi Calibrazione**

> Collocare il sensore nel gas di taratura (es. 100% CO<sub>2</sub>). Premere [ENTER].

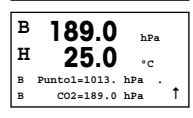

Inserire il valore per il Punto 1 includendo un punto decimale e le unità. Il valore nella seconda linea di testo è il valore misurato dal trasmettitore e dal sensore nelle unità selezionate dall'utente.

A seconda del controllo di Deriva (consultare il capitolo 8.2.3.10 "Parametri CO<sub>2</sub> Hi") si attiva una delle due modalità seguenti.

**B** 189.0 **hPa H 25.0 °C CO2 S= 9.28 mV BL= 253 mV Memorizza Adjust** 

Se Deriva è in modalità Automatica, non appena il segnale dei criteri di stabilizzazione è stato rispettato, il trasmettitore visualizzerà automaticamente il risultato di taratura.

Se Deriva è in modalità Manuale, premere [ENTER] per procedere non appena il valore è stabile, il trasmettitore visualizzerà il risultato di taratura dopo aver premuto [FNTER]

Se si seleziona Regola o Tara, apparirà il messaggio Calibrazione riuscita. In ogni caso, l'utente riceverà il messaggio Reinstalla sensore e Seleziona ENTER sul display.Dopo aver premuto [ENTER], il dispositivo M400 torna alla modalità di misurazione.

### Taratura di processo

Avviare come descritto nel capitolo Taratura a un punto.

Selezionare la taratura di processo

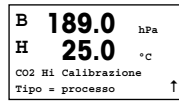

<span id="page-89-0"></span>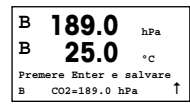

Prelevare un campione e premere di nuovo il tasto [ENTER] per memorizzare il valore di misura attuale. Per visualizzare il processo di taratura in corso, sul display lampeggiano A o B (a seconda del canale).

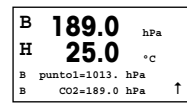

Dopo aver determinato il valore di CO<sub>2</sub> del campione, premere di nuovo il tasto [CAL] per procedere alla taratura.

Inserire il valore di  $CO<sub>2</sub>$  del campione e poi premere il tasto [ENTER] per avviare il calcolo dei risultati della taratura.

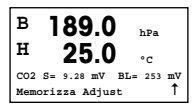

Dopo la taratura vengono visualizzati il fattore S di taratura della pendenza e il fattore Z di taratura offset.

In caso di taratura andata a buon fine, i suoi valori vengono acquisiti e memorizzati nella cronologia di taratura (Regola), semplicemente archiviati nella cronologia di taratura (Tara) o annullati (Annulla).

Se si seleziona Regola o Tara, apparirà il messaggio Calibrazione riuscita. Il dispositivo M400 ritorna alla modalità Misurazione.

### 10 M400 Tipo 1 Cond Ind solamente: Taratura della conducibilità per sensori induttivi (PERCORSO: Cal)

Per configurare lo schermo, gli output analogici e i punti di regolazione vedere la sezione «Configurazione generale».

### Taratura del punto zero di Cond Ind

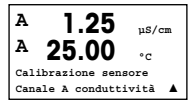

Nella modalità Misurazione, premere il tasto [CAL]. Premere il tasto  $\blacktriangle$  o  $\nabla$  per selezionare la TARATURA DI CONDUCIBILITÀ e premere il tasto [ENTER] per richiamare la subfunzione.

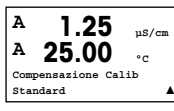

Selezionare il tipo di taratura (standard, lineare o acqua neutra).

90 **it**

**H** 40.5 **mS/cm**  $23.9$ **Cond. calibrazione Tipo = Punto di zero** u Selezionare PUNTO ZERO e premere [ENTER]. Rimuovere il sensore e asciugarlo.

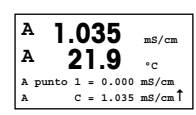

Premere il tasto [ENTER] una seconda volta per iniziare la taratura.

Non appena le condizioni si sono stabilizzate (o viene premuto [ENTER] in modalità manuale) il display passa a visualizzare il moltiplicatore e il sommatore.

Dopo una taratura riuscita, i valori di taratura vengono considerati e memorizzati nella cronologia di taratura (Adjust), solo memorizzati nella cronologia di taratura (Calibrate) oppure annullati (Abort).

### Taratura della pendenza a un punto del Cond Ind

Avviare come descritto nel capitolo relativo alla TARATURA DEL PUNTO ZERO DI COND IND. Selezionare il tipo di taratura.

Selezionare LA TARATURA DI PENDENZA A 1 PUNTO e premere [ENTER].

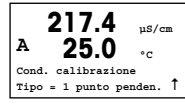

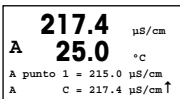

Inserire il valore del punto 1 di taratura e premere il tasto [ENTER] per avviare la taratura.

Vengono visualizzati il moltiplicatore e il sommatore della cella. Dopo una taratura riuscita, i valori di taratura vengono considerati e memorizzati nella cronologia di taratura, (Adjust), solo memorizzati nella cronologia di taratura, (Calibrate) oppure annullati, (Abort).

### <span id="page-91-0"></span>11 Configurazione rapida per la conduttività (PERCORSO: Menu / Quick Setup)

Per configurare lo schermo, gli output analogici e i punti di regolazione vedere la sezione «Configurazione generale».

#### Selezione del tipo di sensore

1.25 **µS/cm**  $25.0 \t{c}$ Sensore tipo =  $Cond(2)$   $\triangle$ 

Costante di cella

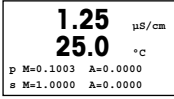

Unità di misura

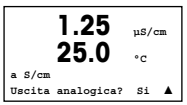

Selezionare il tipo di sensore da usare con il trasmettitore M400. A scelta tra «Cond (2)», usato per tutti i tipi di sensore a 2 elettrodi e «Cond (4)» per tutti i sensori a 4 elettrodi. Premere il tasto [ENTER].

Inserire la /le costante /i di cella appropriata/ e: vedere l'etichetta o il certificato del sensore (M) per i sensori a 2 elettrodi, lasciando (A) a 0,000; o i valori (M) e (A) per i sensori a 4 elettrodi. Premere il tasto [ENTER].

Selezionare il tipo di misurazione (conduttività o temperatura) e le unità di misura.

Se si usa un output analogico, selezionare SÌ. Fare riferimento alla sezione «Configurazione generale» per continuare la configurazione.

### 12 Taratura della conduttività per sensori 2-E e 4-E (PERCORSO: Cal)

Per configurare lo schermo, gli output analogici e i punti di regolazione vedere la sezione «Configurazione generale».

### Taratura a un punto cond

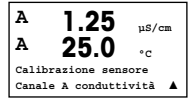

Nella modalità Misurazione, premere il tasto [CAL]. Se lo schermo invita a inserire il codice di sicurezza per la taratura, premere il tasto p  $\blacktriangle$  il tasto  $\nabla$  per impostare il codice di sicurezza per la taratura, e poi premere il tasto [ENTER] per confermare il codice di sicurezza per la taratura.

Premere [ENTER] per selezionare la subfunzione TARATURA DELLA CONDUTTIVITÀ.

Una «H» lampeggiante (alternativamente «A» o «B» per mostrare il canale da tarare nel caso di dispositivi multicanale) nell'angolo superiore sinistro mostra il processo di taratura in corso.

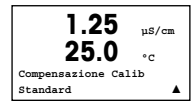

1.25 **µS/cm**  $25.0 \degree$ **Cond. calibrazione Tipo = 1 punto** m Scealiere la modalità di compensazione utilizzando il tasto  $\blacktriangle$  o  $\nabla$ .

Premere [ENTER] per confermare la modalità di compensazione.

Selezionare la TARATURA A UN PUNTO anziché la TARATURA A DUE PUNTI premendo il tasto q una volta e quindi il tasto [ENTER].

A **ATTENZIONE:** sciacquare i sensori con una soluzione acquosa ad alta purezza prima di ogni taratura per evitare la contaminazione delle soluzioni di riferimento.

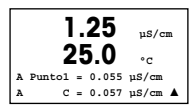

Collocare l'elettrodo nella soluzione di riferimento.

Inserire il valore del punto 1 e premere il tasto [ENTER].

1.25 **µS/cm 25.0 °C C M=0.1000 A=0.0000 Memorizza calibr. Si**  $\uparrow$ 

Dopo la taratura della cella, si visualizzano il Moltiplicatore o fattore di taratura della pendenza «M», cioè la costante della cella, e il sommatore o fattore di taratura offset «A» (Adder).

Selezionare SÌ per salvare i nuovi valori di taratura. La taratura finalizzata con successo è confermata sullo schermo.

L'utente riceve i messaggi REINSTALLA SENSORE e «Premi [ENTER]» sul display.

Dopo avere premuto [ENTER], l'M400 ritorna facilmente in modalità di misurazione.

### <span id="page-93-0"></span>13 TDL GPro™ 500

#### Per configurare lo schermo, le uscite analogiche e i punti di regolazione vedere la sezione "Configurazione generale".

h Nota: Il dispositivo TDL <sup>è</sup> tarato in fabbrica <sup>e</sup> non richiede taratura al momento dell'installazione e dell'avvio.

Installazione del TDL (PERCORSO: Configurazione rapida/ TDL /Installazione)

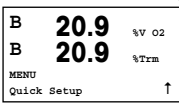

In modalità Misurazione premere il tasto [MENU]. Premere il tasto  $\blacktriangle$  o  $\nabla$  per selezionare il TDL e poi selezionare la voce di menù Installazione.

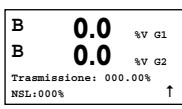

In questa modalità, il valore attuale della percentuale di trasmissione e il livello di rumore (NSL, Noise Signal Level) vengono visualizzati per 5 minuti, dopo i quali il sistema torna automaticamente alla modalità di misura. Le prestazioni migliori di TDL si ottengono quando il valore della percentuale di trasmissione è massimizzato (50% e oltre) e l'NSL è ridotto al minimo (50% o inferiore). Utilizzare questi valori per ruotare la testa del sensore blu fissato con un morsetto allentato alla sonda fino a trovare la trasmissione massima. In questa posizione, fissare la testa del sensore blu e serrare il morsetto.

Messa in servizio del TDL (PERCORSO: Configurazione rapida/ TDL /Messa in servizio)

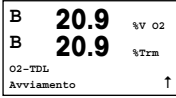

In modalità Misurazione premere il tasto  $[MENU]$ . Premere il tasto o  $\nabla$  per selezionare il TDL e quindi selezionare la voce di menù Messa in servizio.

Per prima cosa, selezionare il tipo di compensazione della pressione selezionato: – Esterna: valore della pressione esterna corrente proveniente da un trasduttore di pressione con uscita analogica 4…20 mA.

– Fissa: la compensazione della pressione utilizza un valore fisso da impostare manualmente.

Nota: se viene selezionata questa modalità di compensazione della pressione, possono verificarsi gravi errori di misurazione della concentrazione di gas causati dal valore non realistico della pressione.

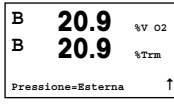

Se viene selezionata la compensazione esterna, i segnali massimo (4 mA) e minimo (20 mA) dell'uscita analogica del trasduttore di pressione devono essere mappati nell'uscita analogica corrispondente del TDL. Inserire i valori minimo e massimo della pressione nelle unità seguenti:

 $-$  hPa  $-$  mmHa  $-$  mhar  $-$  psi  $-$  kPa

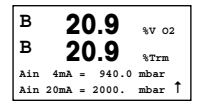

In generale, METTLER TOLEDO raccomanda l'uso di trasduttori di pressione assoluta per una compensazione del segnale più precisa su un ampio intervallo di pressione. Nel caso in cui, tuttavia, si prevedano piccole variazioni di pressione sulla pressione atmosferica, i sensori di pressione relativa daranno risultati migliori; ma le variazioni della pressione barometrica sottostante saranno ignorate.

Per i sensori di pressione relativa, i valori minimo e massimo devono essere mappati affinché il TDL possa interpretare il segnale analogico della pressione come assoluto, vale a dire che deve essere aggiunta una pressione barometrica fissa di f 1013 mbar (ad esempio) ai valori mappati.

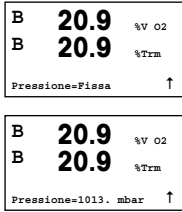

Se viene selezionata la compensazione fissa, il valore della pressione fissa usato per calcolare il segnale di misurazione deve essere inserito manualmente. Per la pressione fissa, possono essere utilizzate le seguenti unità:

 $-\mathsf{h} \mathsf{P} \mathsf{n}$  – mmH $\mathsf{n}$  – mbar – psi – kPa

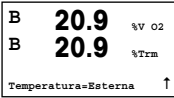

**B** 20.9 **W O2 B 20.9 %Trm**

 $\lambda$ in 20mA = 250\_0 °C  $\lambda$ 

A<sub>in</sub>

Se viene selezionata la compensazione esterna, allora i segnali minimo (4 mA) e massimo (20 mA) del trasduttore di temperatura devono essere mappati nell'entrata analogica corrispondente del TDL. Inserire i valori minimo e massimo della temperatura in °C.

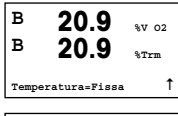

Se viene selezionata la compensazione fissa, il valore della temperatura fissa con il quale sarà calcolato il segnale di misurazione deve essere inserito manualmente. Per la temperatura fissa è possibile utilizzare solamente °C.

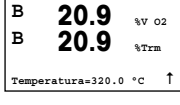

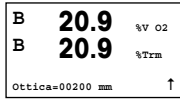

Infine, selezionare la lunghezza del percorso ottico iniziale corrispondente alla lunghezza della sonda installata:

– sonda da 290 mm: 200 mm

- sonda da 390 mm: 400 mm
- $-$  sonda da 590 mm $\cdot$  800 mm

Questo valore iniziale è valido quando lo spurgo è in corso sullo strumento e sul processo. A seconda delle condizioni di processo e una volta individuato il flusso di spurgo ottimale del processo (vedere capitolo successivo), è possibile che si debba regolare leggermente questo valore.

#### Impostazione dello spurgo corretto del processo

La portata del flusso dello spurgo influisce sulla lunghezza effettiva del percorso e di conseguenza sul valore di misurazione.

Pertanto, si raccomanda di utilizzare la procedura seguente. Iniziare con una portata di flusso molto alta e diminuirla gradualmente. Il valore di misurazione inizierà a un valore basso e aumenterà con la riduzione del flusso di spurgo. Ad un certo punto si livellerà e resterà costante per un po', per poi aumentare nuovamente. Scegliere un flusso di spurgo a metà della regione costante.

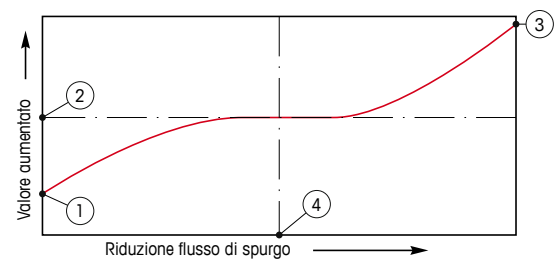

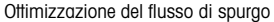

L'asse x riporta il flusso di spurgo e l'asse y la concentrazione dello strumento.

- 1 Valore della concentrazione con flusso di spurgo alto. Ora la lunghezza del percorso è inferiore alla lunghezza effettiva del percorso in quanto i tubi di spurgo sono riempiti completamente con gas di spurgo e una parte del gas di spurgo scorre nel percorso di misurazione.
- 2 Valore della concentrazione con flusso di spurgo ottimizzato. Ora la lunghezza del percorso è uguale alla lunghezza effettiva del percorso dato che i tubi di spurgo sono completamente riempiti con il gas di spurgo. Vedere figura sotto.
- 3 Valore della concentrazione senza flusso di spurgo. Ora la lunghezza del percorso è uguale alla lunghezza nominale del percorso in quanto la sonda è completamente riempita con il gas di processo.
- 4 Flusso di spurgo ottimizzato.

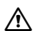

 $\Lambda$  **AVVERTENZA:** Iniziare sempre lo spurgo al flusso massimo prima di avviare il processo.

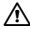

**AVVERTENZA:** Lo spurgo deve essere sempre attivato al fine di evitare il deposito di polvere sulle superfici ottiche.

GPro, InPro e ISM sono marchi di fabbrica del gruppo METTLER TOLEDO. Tutti gli altri marchi sono di proprietà dei rispettivi titolari.

# Guía de Ajuste Rapido Transmisor M400

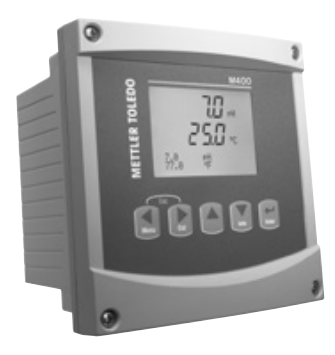

### Índice

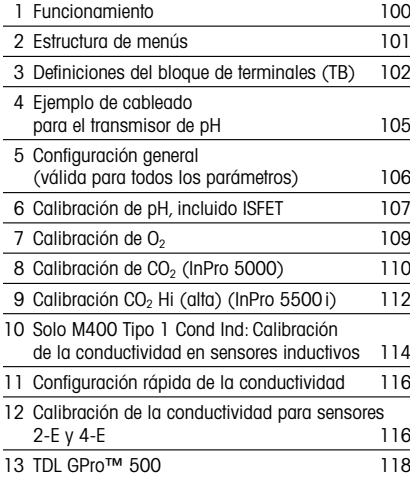

### <span id="page-99-0"></span>**Funcionamiento**

Introducción de valores de datos, selección de opciones de entrada de datos

Utilice la tecla  $\triangle$  para aumentar  $\nabla$  la tecla q para disminuir un dígito. Utilice las mismas teclas para navegar dentro de una selección de valores u opciones de un campo de entrada de datos.

Aviso: algunas pantallas requieren la configuración de diferentes valores a través del mismo campo de datos (ej.:la configuración de diferentes puntos de referencia). Asegúrese de utilizar las teclas  $\blacktriangleright$  o  $\blacktriangleleft$  para regresar al campo principal y la teclas  $\blacktriangle$  o  $\blacktriangledown$  para cambiar entre todas las opciones de configuración antes de entrar en la siguiente pantalla.

### Navegación con  $\uparrow$  en la pantalla

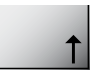

Si aparece la flecha  $\uparrow$  en la esquina inferior derecha de la pantalla, puede utilizar  $\log$  teclas  $\blacktriangleright$  o  $\blacktriangleleft$  para navegar hacia ella. Si hace clic en [ENTER], podrá navegar hacia atrás por el menú (ir atrás una pantalla). Esto puede resultar muy útil para desplazarse hacia atrás por el árbol de menús sin tener que salir al modo de medición y volver a entrar en el menú.

#### Salida del menú

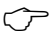

**Aviso:** puede salir del menú en cualquier momento pulsando las teclas  $\blacktriangleleft$  v simultáneamente (ESC). El transmisor vuelve al modo de medición.

#### Cuadro de diálogo «Guardar los cambios»

Hay tres opciones posibles para el cuadro de diálogo «Guardar los cambios»:

- $-$  «Sí y salir»: quardar los cambios y salir al modo de medición.
- $-\kappa S$ í y  $\uparrow$ »: quardar los cambios e ir hacia atrás una pantalla.

– «No y salir»: no guardar los cambios y salir al modo de medición.

La opción «SÍ y  $\uparrow$ » es muy útil si desea seguir configurando sin tener que volver a entrar en el menú.

### <span id="page-100-0"></span>2 Estructura de menús

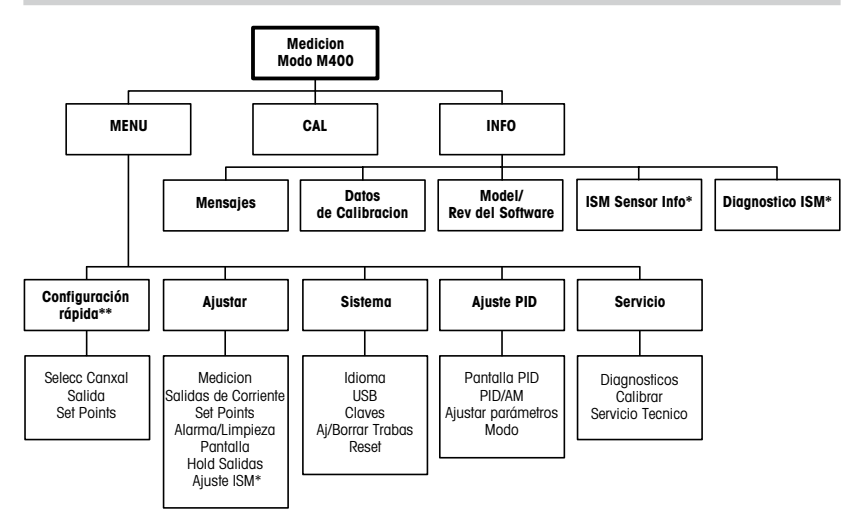

- \* Solamente disponible combinado con los sensores ISM.
- \*\* No utilizar tras la configuración

### <span id="page-101-0"></span>3 Definiciones del bloque de terminales (TB)

Las conexiones de alimentación tienen las etiquetas

 $-$  N para el cable neutro y  $+$ L para el cable de línea, para 100 – 240 V CA o 20 – 30 V CC.

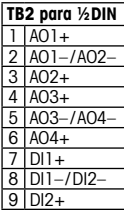

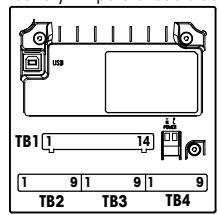

Nota: este es un producto de 4 cables con una salida analógica activa de 4–20 mA.

No suministre corriente a las clavijas 1–6 de TB2.

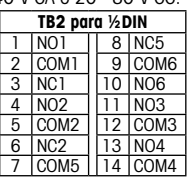

 $NO = normal$ mente abierto (sin accionamiento, el contacto está abierto).

 $NC = normal$ mente cerrado (sin accionamiento, el contacto está cerrado).

### TB4: Sensores ISM (digitales)

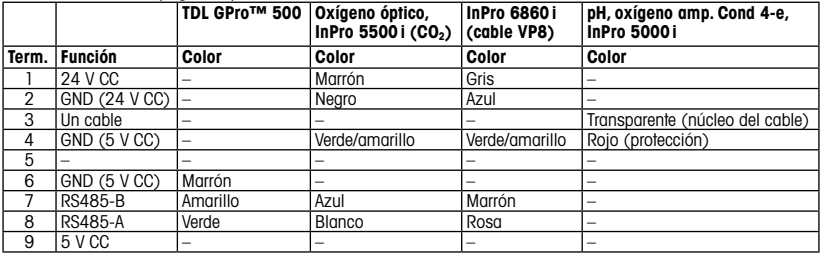

TB3: Sensores convencionales (analógicos)

|                | Cond 2-E ou 4-E             |                                       | 02             |                | Los terminales                  |
|----------------|-----------------------------|---------------------------------------|----------------|----------------|---------------------------------|
| Term.          | Función                     | Color*                                | <b>Función</b> | Color          | 4 v 6 se co-<br>nectan interna- |
|                | Cond. interior 1            | Blanco                                |                |                | mente, Cada                     |
| $\overline{2}$ | Cond. exterior 1            | Blanco/Azul                           | Ánodo          | Rojo           | terminal puede                  |
| 3              | Cond. interior 2            | Azul                                  |                |                | utilizarse para                 |
| 4              | Cond. exterior 2/Protección | Negro                                 | Protección/GND | Verde/Amarillo | conectar un                     |
| 5              |                             |                                       | Cátodo         | Transparente   | cable.                          |
| 6              | RTD ret/GND                 | Sin Protección/Con Protección GND/NTC |                | Verde          |                                 |
|                | Sentido RTD                 | Roio                                  |                |                |                                 |
| 8              | <b>RTD</b>                  | Verde                                 | <b>NTC</b>     | Blanco         | *Transparente                   |
| 9              | $+5V$                       |                                       | $+5V$          |                | no conectado.                   |

### TB3: Sensores convencionales (analógicos)

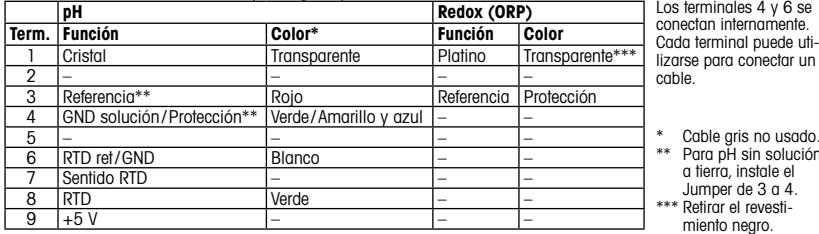

### TB3: Sensores convencionales (analógicos)

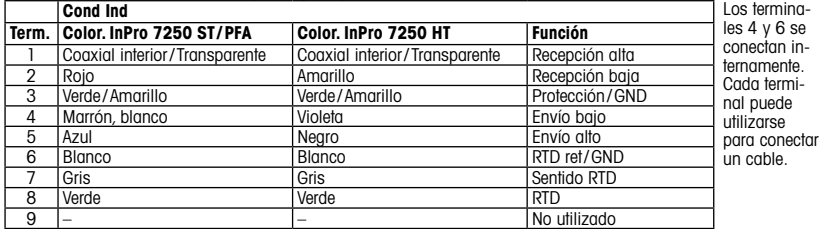

### TB3: Sensores convencionales (analógicos)

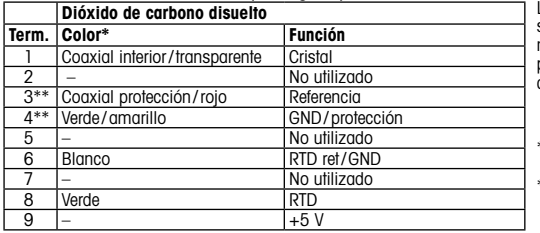

Los terminales 4 y 6 se conectan internamente. Cada terminal puede utilizarse para conectar un cable.

- \* Cable gris no usado.
- \*\* Debe instalarse un puente en los terminales 3 y 4.

### TB3: Sensores convencionales (analógicos)

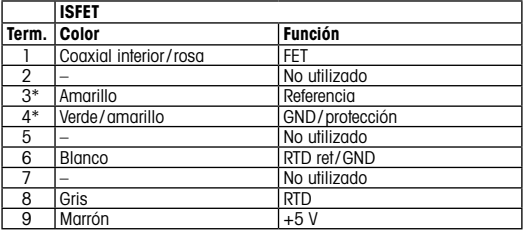

Los terminales 4 y 6 se conectan internamente. Cada terminal puede utilizarse para conectar un cable.

\* Debe instalarse un puente en los terminales  $3 \vee 4$ .

## <span id="page-104-0"></span>4 Ejemplo de cableado para el transmisor de pH (usando el TB3)

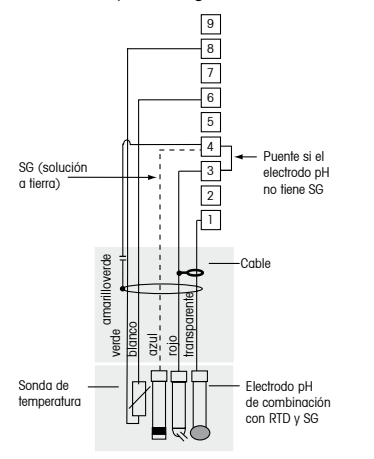

Medición de pH con seguimiento del electrodo de cristal.

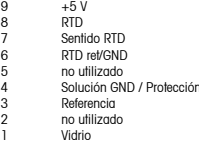

Aviso: los colores de los cables son válidos solo para la conexión con el cable VP; el gris no se conecta.

### <span id="page-105-0"></span>5 Configuración general (válida para todos los parámetros)

(RUTA: Menu /Ajuste Rapido)

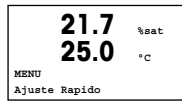

En el modo de medición, pulse la tecla [MENÚ] para que aparezca la selección Menú. Seleccione AJUSTE RAPIDO y pulse la tecla [ENTER].

### Distribución de la pantalla:

 $1^{\circ}$  línea de la pantalla  $\rightarrow$  a  $3^{\circ}$  línea de la pantalla  $\rightarrow$  c<br>  $2^{\circ}$  línea de la pantalla  $\rightarrow$  b  $4^{\circ}$  línea de la pantalla  $\rightarrow$  d  $2<sup>a</sup>$  línea de la pantalla  $\rightarrow$  b

Seleccione las unidades de medición para a y b. Solo las líneas a y b pueden configurarse en AJUSTE RAPIDO. Vaya al Menú de configuración para configurar las líneas c y d.

### Selección de canales

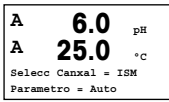

### Seleccione el tipo de sensor:

Analógico: para sensores analógicos convencionales (se mostrará en el canal A). ISM: para sensores ISM (se mostrará en el canal B).

### Seleccione el parámetro requerido:

La elección del parámetro depende del nivel del transmisor. Si se selecciona un sensor ISM, el ajuste «Automático» significa que se reconocerán y aceptarán todos los sensores ISM posibles. En cambio, si se elige un parámetro especial, solo se reconocerá y aceptará este parámetro en el transmisor.

### Al utilizar sensores de conductividad analógicos 2-E o 4-E, véase el siguiente apartado «Configuración rápida de la conductividad» para conocer los pasos intermedios.

### Salidas analógicas

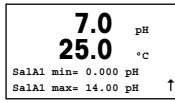

Al seleccionar SÍ, la salida analógica lineal 4–20 mA Aout1 quedará ajustada al ≠pulsar [ENTER]. Si selecciona NO, no se configurará ninguna salida analógica.

Aout1 min y Aout1 max son los valores de medición mínimo y máximo para los valores 4 y 20 mA, respectivamente.

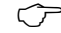

Aviso: para los dispositivos multicanal: el usuario puede configurar la salida Aout3 para la medición de c volviendo al menú anterior y seleccionando «c».

### <span id="page-106-0"></span>Puntos de referencia

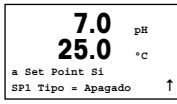

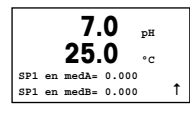

Después de configurar la salida analógica, se puede configurar un punto de referencia para esa salida. Si se selecciona NO y se pulsa [ENTER], la configuración rápida finaliza y se sale de los menús sin configurar ningún punto de referencia.

Si se selecciona SÍ y se pulsa [ENTER], se puede configurar un punto de referencia para el canal A.

Pueden seleccionarse los siguientes tipos de puntos de referencia:

- Alto (debe configurarse un valor alto).
- Bajo (debe configurarse un valor bajo).
- Entre (deben configurarse los valores alto y bajo).
- Fuera de (deben configurarse los valores alto y bajo).

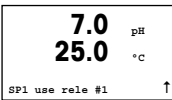

Después de configurar los valores de punto de referencia, se puede configurar un relé (ninguno, 1, 2, 3, 4) para ese punto de referencia. El retardo de relé está configurado en 10 segundos y la histéresis está configurada al 5%. Si se configura un relé como relé LIMPIEZA, no podrá seleccionarse en este menú.

Nota para los dispositivos multicanal: también pueden configurarse los puntos de referencia 5 y 6; el usuario puede configurar un punto de referencia para la medición de c retrocediendo varios menús y seleccionando «c».

# **6 Calibración de pH, incluido ISFET** (RUTA: Cal)

Para obtener información acerca de la configuración de la pantalla, las salidas analógicas y los puntos de referencia, véase la sección «Configuración general».

### Calibración de dos puntos del pH (resp. ISFET)

Nota: al utilizar sensores ISFET, ajuste primero el punto cero.

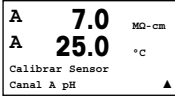

- En el modo de medición, pulse la tecla  $\blacktriangleright$ . Si se le pide que introduzca el código de seguridad para la calibración, pulse la tecla  $\blacktriangle$  o  $\nabla$  para configurarlo y luego pulse la tecla [ENTER] para confirmarlo.
	- Pulse la tecla  $\triangle$  o  $\nabla$  para seleccionar la subfunción de calibración de pH (resp. ISFET).

El mensaje «H» parpadeará para indicar que el proceso de calibración está activo.

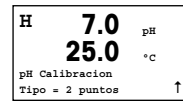

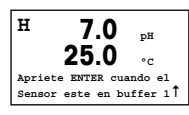

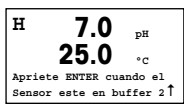

Coloque el electrodo en la solución del primer tampón y pulse la tecla [ENTER].

Seleccione CALIBRACIÓN DE 2 PUNTOS pulsando la tecla [ENTER].

En cuanto se den las criterios de estabilización (o se haya pulsado [ENTER] en el modo manual), la pantalla cambia y le indica que debe colocar el electrodo en la solución del segundo tampón.

**H** 7.0 **pH 25.0 °C Punto 2 = 6.86 pH pH = 7.00 pH** u

En cuanto se den las criterios de estabilización (o se haya pulsado [ENTER] en el modo manual), la pantalla cambia para mostrar el factor S de calibración de pendiente y el factor Z de calibración de desviación. Seleccione Ajuste para guardar los valores de calibración y en la pantalla se confirmará que la operación se ha realizado correctamente. Si selecciona Calibrar, los valores no se guardarán. Si utiliza un sensor ISM, los datos de la calibración se guardarán en el registro de calibraciones.

### Calibración de proceso

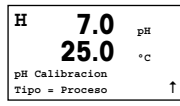

Seleccione Calibración de proceso pulsando la tecla  $\blacktriangle$  una vez, seguida de la tecla [ENTER]. Para indicar que el proceso de calibración está activo, el mensaje «H» aparece en la esquina superior izquierda de la pantalla.

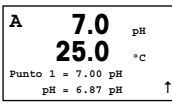

El mensaje «H» cambia a «A» (o a «B», en función del tipo de sensor) si se selecciona Calibración de proceso, y se muestra al usuario la calibración actual en el canal «A» o «B».

Obtenga una muestra y pulse la tecla [ENTER] de nuevo para guardar el valor de medición actual.

Después de determinar el valor de pH de la muestra, pulse la tecla ▶ de nuevo para continuar con la calibración.Si se le pide que introduzca el código de seguridad para
la calibración, pulse la tecla  $\blacktriangle$  o  $\nabla$  para configurarlo y luego pulse la tecla [ENTER] para confirmarlo.

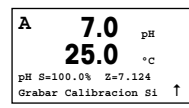

Introduzca el valor de pH de la muestra y a continuación pulse la tecla [ENTER] para iniciar la calibración.

Después de la calibración, se visualizará el factor S de calibración de pendiente y el factor Z de calibración de desviación. Seleccione AJUSTE para guardar los valores de la nueva calibración y en la pantalla se confirmará que la operación se ha realizado correctamente. Si selecciona CALIBRAR, los valores no se guardarán. Si utiliza un sensor ISM, los datos de la calibración se guardarán en el registro de calibraciones. El mensaje «A» de la esquina superior izquierda desaparecerá.

# 7 Calibración de  $O<sub>2</sub>$  (RUTA: Cal)

Para obtener información acerca de la configuración de la pantalla, las salidas analógicas y los puntos de referencia, véase la sección «Configuración general».

### Calibración de O<sub>2</sub>

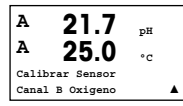

Nota para los dispositivos multicanal: con las teclas  $\blacktriangle$  o  $\nabla$  del campo «Canal A», el usuario puede cambiar el canal por calibrar.

Entre en el modo de calibración pulsando la tecla  $\blacktriangleright$ .

El mensaje «H» (alternando con «A» o «B» para mostrar el canal que se está calibrando, en el caso de dispositivos multicanal) parpadeará en la esquina superior izquierda de la pantalla para indicar que el proceso de calibración está activo.

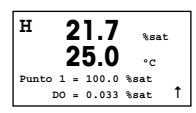

La calibración de un sensor de oxígeno disuelto siempre es de un punto, ya sea una calibración de aire (pendiente) o una calibración cero (desviación).

Es posible seleccionar una CALIBRACIÓN DE PENDIENTE o una CALIBRACIÓN CERO.

La calibración de pendiente de un punto se lleva a cabo en aire y la calibración de desviación de un punto se lleva a cabo en oxígeno disuelto de 0 ppb. Después de seleccionar PENDIENTE o DESVIACIÓN, pulse la tecla [ENTER].

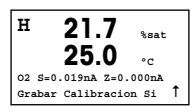

Introduzca el valor para el punto 1, incluido un decimal. El oxígeno disuelto es el valor que miden el transmisor y el sensor con las unidades configuradas por el usuario. Cuando este valor se haya estabilizado y se pueda llevar a cabo la calibración, pulse [ENTER].

Después de la calibración, se visualizará el factor S de calibración de pendiente y el factor Z de calibración de desviación.

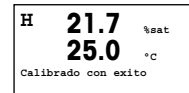

**A** 180.4 **hPa**  $26.1$ **Calibrar Sensor Canal A CO2** u

**H** 180.4 **hPa**  $26.1$ **CO2 Calibracion Tipo = 1 punto** u Seleccione AJUSTE para guardar los valores de la calibración y en la pantalla se confirmará que la operación se ha realizado correctamente. Si selecciona CALIBRAR, los valores no se guardarán. Si utiliza un sensor ISM, los datos de la calibración se guardarán en el registro de calibraciones.

# 8 Calibración de CO<sub>2</sub> (InPro 5000) (RUTA: Cal)

Para obtener información acerca de la configuración de la pantalla, las salidas analógicas y los puntos de referencia, véase la sección «Configuración general».

### Calibración de un punto de CO<sub>2</sub>

En el modo de medición, pulse la tecla [CAL]. Pulse la tecla  $\blacktriangle$  o  $\blacktriangledown$  para seleccionar CALIBRACIÓN CO<sub>2</sub> y pulse la tecla **[INTRO]** para acceder a la subfunción.

Seleccione 1 POINT (1 punto) y pulse [ENTER].

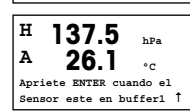

154.5 **hPa A 26.1 °C A Punto1 = 7.00 pH A**  $CO2 = 7.07$  pH 1 Coloque el sensor en la solución tampón y pulse la tecla [ENTER] para iniciar la calibración.

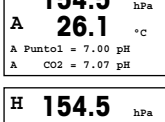

La pantalla muestra el tampón que ha reconocido el transmisor (punto 1) y el valor medido.

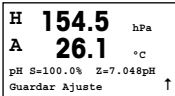

En cuanto se hayan estabilizado las condiciones de desviación, la pantalla cambia para mostrar el factor S de calibración de pendiente y el factor Z de calibración de desviación.

Tras una calibración satisfactoria, se toman los valores de calibración («Adjust» [ajustar]) o se eliminan («Calibrate» [calibrar] o «Abort» [eliminar]).

### Calibración de dos puntos de CO<sub>2</sub>

Comience tal como se describe en el capítulo CALIBRACIÓN DE UN PUNTO DE CO<sub>2</sub>.

Seleccione 2 POINT CALIBRATION (calibración de dos puntos).

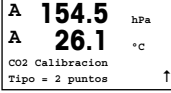

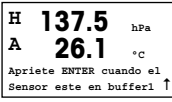

Coloque el sensor en la primera solución tampón y pulse la tecla [ENTER] para iniciar la calibración.

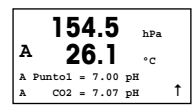

La pantalla muestra el tampón que ha reconocido el transmisor (punto 1) y el valor medido.

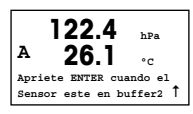

En cuanto se hayan estabilizado las condiciones de desviación, la pantalla cambia y le indica que debe colocar el electrodo en el segundo tampón.

Coloque el sensor en la segunda solución tampón y pulse la tecla [ENTER] para iniciar la calibración.

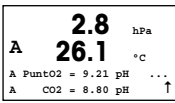

La pantalla muestra el segundo tampón que ha reconocido el transmisor (punto 2) y el valor medido.

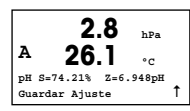

En cuanto se hayan estabilizado las condiciones de desviación, la pantalla cambia para mostrar el factor S de calibración de pendiente y el factor Z de calibración de desviación.

Tras una calibración satisfactoria, se toman los valores de calibración («Adjust» [ajustar]) o se eliminan («Calibrate» [calibrar] o «Abort» [eliminar]).

### Calibración de proceso de CO<sub>2</sub>

Comience tal como se describe en el capítulo CALIBRACIÓN DE UN PUNTO DE CO<sub>2</sub>.

Seleccione PROCESS CALIBRATION (calibración de proceso).

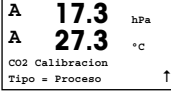

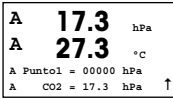

Obtenga una muestra y pulse la tecla [ENTER] de nuevo para guardar el valor de medición actual. A o B parpadea en la pantalla (en función del canal) y muestra el proceso de calibración en curso. Después de determinar el valor de CO<sub>2</sub> de la muestra, pulse la tecla  $\blacktriangleright$  de nuevo para continuar con la calibración.

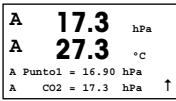

Introduzca el valor de CO<sub>2</sub> de la muestra y, a continuación, pulse la tecla [ENTER] para iniciar la calibración.

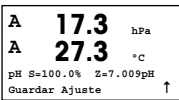

La pantalla muestra el factor S de calibración de pendiente y el factor Z de calibración de desviación.

Tras una calibración satisfactoria, se toman los valores de calibración («Adjust» [ajustar]) o se eliminan («Calibrate» [calibrar] o «Abort» [eliminar]).

# 9 Calibración CO<sub>2</sub> Hi (alta) (InPro 5500 i) (RUTA: Cal)

Para obtener información acerca de la configuración de la pantalla, las salidas analógicas y los puntos de referencia, véase la sección «Configuración general».

#### Calibración de un punto

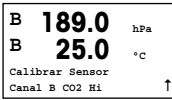

En el modo de medición, pulse la tecla [CAL]. Pulse la tecla  $\blacktriangledown$  o  $\blacktriangle$  para seleccionar CO<sup>2</sup> Hi y pulse la tecla [INTRO] para acceder a la subfunción.

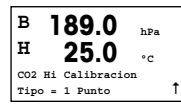

**B** 189.0 **hPa H 25.0 °C Pulse ENTER cuando el** sensor en gas (CO2) <sup>1</sup> Coloque el sensor en el gas de calibración (p. ei., 100 % CO<sub>2</sub>). Pulse [INTRO].

Seleccione «1 punto» y pulse [INTRO].

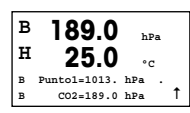

Introduzca el valor del Punto 1, con un punto decimal y las unidades. El valor de la segunda línea de texto es el valor que están midiendo el transmisor y el sensor en las unidades seleccionadas por el usuario.

En función del control de deriva (véase el capítulo 8.2.3.10 del manual de usuario «Parámetros de CO<sub>2</sub> Hi»), se activará uno de los dos modos siguientes.

**B** 189.0 **hPa**  $25.0$ **CO2 S= 9.28 mV BL= 253 mV Guardar Ajuste** u

Si la deriva es automática, en cuanto se cumplen los criterios de la señal de estabilización, el transmisor muestra el resultado de calibración automático.

Si la deriva es manual, pulse [INTRO] para continuar en cuanto el valor sea estable; el transmisor mostrará el resultado de calibración después de pulsar manualmente [INTRO].

Si escoge «Ajustar» o «Calibrar», en la pantalla aparecerá el mensaje «Calibrado con éxito». En cualquier caso, en la pantalla aparecerá el mensaje «Reinstalar sensor» y «Pulse INTRO». Después de pulsar [INTRO], el M400 vuelve al modo de medición.

### Calibración de proceso

Comience tal como se describe en el capítulo «Calibración de un punto».

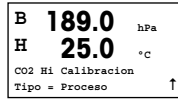

Seleccione calibración de proceso

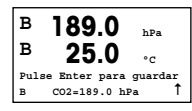

Obtenga una muestra y vuelva a pulsar la tecla [INTRO] para guardar el valor de medición actual. A o B parpadea en la pantalla (en función del canal) y muestra el proceso de calibración en curso.

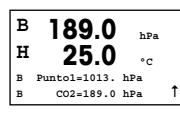

Después de determinar el valor de CO<sub>2</sub> de la muestra, vuelva a pulsar la tecla [CAL] para continuar con la calibración.

Introduzca el valor CO<sub>2</sub> de la muestra y, a continuación, pulse la tecla [INTRO] para iniciar el cálculo de los resultados de calibración.

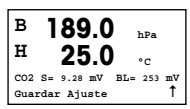

Después de la calibración, se visualizará el factor «S» de calibración de pendiente y el factor «Z».

Tras una calibración satisfactoria, los valores de calibración se almacenan en el historial de calibración\* y se toman (Ajustar), se almacenan solo en el historial de calibración\* (Calibrar) o se eliminan (Anular).

Si escoge «Ajustar» o «Calibrar», en la pantalla aparecerá el mensaje «Calibrado con éxito». El transmisor M400 vuelve al modo de medición.

# 10 Solo M400 Tipo 1 Cond Ind: Calibración de la conductividad en sensores inductivos (RUTA: Cal)

Para obtener información acerca de la configuración de la pantalla, las salidas analógicas y los puntos de referencia, véase la sección «Configuración general».

### Calibración del punto cero de Cond Ind

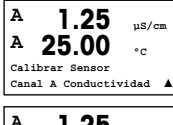

En el modo «Measurement» (medición), pulse la tecla [CAL]. Pulse la tecla  $\blacktriangle$  o  $\blacktriangledown$ para seleccionar la CALIBRACIÓN DE LA CONDUCTIVIDAD y pulse la tecla [ENTER] para acceder a la subfunción.

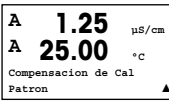

Seleccione el tipo de calibración (estándar, lineal o agua neutra).

**H** 40.5 **mS/cm A 23.9 °C Cond. Calibracion Tipo: Punto cero** 1 Seleccione ZERO POINT (PUNTO CERO) y pulse [ENTER]. Retire el sensor y séquelo.

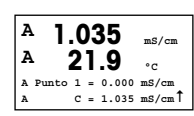

Pulse [ENTER] de nuevo para proseguir con la calibración.

En cuanto se hayan estabilizado las condiciones (o se haya pulsado [ENTER] en modo manual), la pantalla cambia para mostrar el multiplicador y el sumador.

Tras una calibración satisfactoria, los valores de calibración se toman y se almacenan en el historial de calibración («Adjust», ajustar), solo se almacenan en el historial de calibración («Calibrate», calibrar) o se eliminan («Abort», cancelar).

### Calibración de pendiente de un punto de Cond Ind

Comience tal y como se describe en el capítulo CALIBRACIÓN DEL PUNTO CERO DE COND IND. Seleccione el tipo de calibración.

Seleccione 1 POINT SLOPE (pendiente de un punto) y pulse [ENTER].

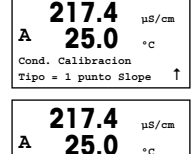

**A Punto 1 = 215.0 µS/cm**  $C = 217.4 \text{ }\mu\text{s/cm}^{\uparrow}$  Introduzca el valor del punto de calibración 1 y, a continuación, pulse la tecla [ENTER] para iniciar la calibración.

Aparecerán en pantalla el multiplicador de celda y el sumador. Tras una calibración satisfactoria, los valores de calibración se toman y se almacenan en el historial de calibración («Adjust», ajustar), solo se almacenan en el historial de calibración («Calibrate», calibrar) o se eliminan («Abort», cancelar).

## 11 Configuración rápida de la conductividad (RUTA: Menu/Ajuste Rapido)

Para obtener información acerca de la configuración de la pantalla, las salidas analógicas y los puntos de referencia, véase la sección «Configuración general».

### Selección del tipo de sensor

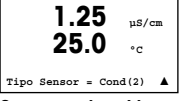

Seleccione el tipo de sensor que va a usar con el transmisor M400. Las opciones son «Cond(2)», para todos los sensores de dos electrodos, y «Cond(4)», para todos los sensores de cuatro electrodos. Pulse la tecla [ENTER].

### Constante de celda

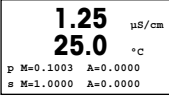

### Unidades de medición

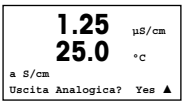

Introduzca las constantes de celda apropiadas: para los sensores de dos electrodos, M es el valor indicado en la etiqueta o el certificado y A se deja a 0,000; para los sensores de cuatro electrodos, se introducen los valores M y A. Pulse la tecla [ENTER].

Seleccione la medición (conductividad o temperatura) y las unidades de medición.

Si utiliza una salida analógica, seleccione SÍ. Consulte la sección «Configuración general» para continuar con la configuración.

## 12 Calibración de la conductividad para sensores 2-E y 4-E (RUTA: Cal)

Para obtener información acerca de la configuración de la pantalla, las salidas analógicas y los puntos de referencia, véase la sección «Configuración general».

### Calibración de un punto de la conductividad

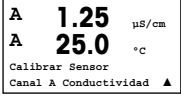

En el modo de medición, pulse la tecla [CAL]. Si se le pide que introduzca el código de seguridad para la calibración, pulse la tecla  $\blacktriangle$  o  $\nabla$  para configurarlo y luego pulse la tecla [ENTER] para confirmarlo.

Pulse [ENTER] para seleccionar la SUBFUNCIÓN CONDUCTIVITY CALIBRATION (calibración de la conductividad).

El mensaje «H» (alternando con «A» o «B» para mostrar el canal que se está calibrando, en el caso de dispositivos multicanal) parpadeará en la esquina superior izquierda de la pantalla para indicar que el proceso de calibración está activo.

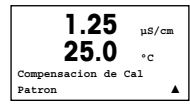

Seleccione el modo de compensación con la tecla  $\blacktriangle$  o  $\nabla$ .

Pulse la tecla [ENTER] para confirmar el modo de compensación.

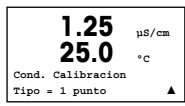

Seleccione 1 POINT CALIBRATION (calibración de un punto) en lugar de 2 POINT CA-LIBRATION (calibración de dos puntos) pulsando la tecla ▼ una vez, seguida de la tecla [ENTER].

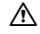

A **Atención:** enjuague los sensores con una solución acuosa de alta pureza antes de cada calibración para evitar la contaminación de las soluciones de referencia.

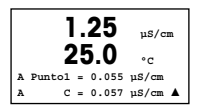

### **Coloque el electrodo en la solución de referencia.**

Introduzca el valor del punto 1 y pulse la tecla [ENTER].

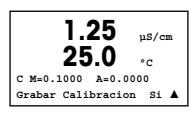

Después de la calibración de la celda, se visualizan el multiplicador o factor «M» de calibración de pendiente, es decir, la constante de celda, y el sumador o factor «A» de calibración de desviación.

Seleccione SÍ para guardar los valores de la nueva calibración y en la pantalla se confirmará el éxito de la misma.

En la pantalla aparecerá el mensaje RE-INSTALL SENSOR (volver a instalar el sensor) y «Press [ENTER]» (pulsar ENTER).

Después de pulsar [ENTER], el M400 vuelve al modo de medición.

## 13 TDL GPro™ 500

#### Para obtener información acerca de la configuración de la pantalla, las salidas analógicas y los puntos de referencia, véase la sección «Configuración general»

 $\Rightarrow$  Aviso: TDL se calibra de fábrica y no requiere calibración en el momento de la instalación y el arranque.

Instalación de TDL (RUTA: Configuración rápida/ TDL /Instalación)

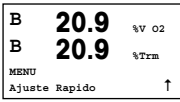

En el modo de medición, pulse la tecla [MENÚ]. Pulse la tecla  $\blacktriangle$  o  $\nabla$  para seleccionar el TDL y, luego, el elemento del menú Instalación.

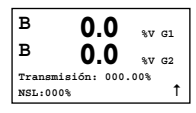

En este modo, el valor actual en directo del porcentaje de transmisión y el nivel de señal de ruido ((NSL [Noise Signal Level])) aparecen durante 5 minutos hasta que, automáticamente, se regresa al modo de medición. El mejor rendimiento del TDL se alcanza cuando el valor del porcentaje de transmisión se maximiza (50 % o más) y el NSL se minimiza (50 o menos). Utilice estos valores para girar el cabezal del sensor azul acoplado con una conexión de abrazadera suelta a la sonda hasta que se detecte la máxima transmisión. En esta posición, fije el cabezal del sensor azul en su sitio y apriete la abrazadera.

Puesta en marcha de TDL (RUTA: Configuración rápida/TDL/Puesta en marcha)

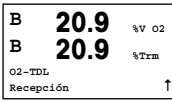

I En el modo de medición, pulse la tecla [MENÚ]. Pulse la tecla  $\blacktriangle$  o  $\nabla$  para seleccionar el TDL y, luego, el elemento del menú Puesta en marcha.

Primero, seleccione el tipo de compensación de presión seleccionado:

- Externo: valor de presión externa actual proveniente de un transductor de presión de una salida analógica de 4–20 mA
- Fijo: la compensación de presión utiliza un valor fijo que se debe establecer manualmente.

**Aviso:** si está seleccionado este modo de compensación de presión, es posible que se produzca un error considerable en la medición de la concentración de gas, derivado de un valor de presión poco acorde con la realidad.

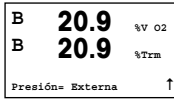

Si se selecciona la compensación externa, las señales de salida analógica mínima (4 mA) y máxima (20 mA) del transductor de presión se deben asignar a la entrada analógica correspondiente del TDL. Introduzca los valores mínimo y máximo de presión, utilizando las siguientes unidades:<br>- hPa = mmHa = mhar

 $-$  mmHg  $-$  mbar  $-$  psi – kPa

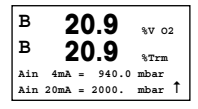

En general, METTLER TOLEDO recomienda usar transductores de presión absoluta para lograr una compensación de señal más precisa en un amplio rango de presión. No obstante, si se esperan pequeñas variaciones de presión alrededor de la presión atmosférica,los sensores de presión relativa producirán mejores resultados, aunque no se tendrán en cuenta las variaciones en la presión barométrica subyacente.

Para los sensores de presión relativa, se deben asignar los valores mínimo y máximo de modo que el TDL pueda interpretar la señal de presión analógica como «absoluta»; es decir, se debe añadir a los valores asignados una presión barométrica fija de 1013 mbar (por ejemplo).

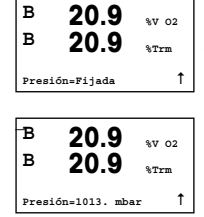

Si se selecciona la compensación fija, el valor de presión fija con el que se calculará la señal de medición se deberá introducir manualmente. En el caso de la presión fija, se pueden usar las siguientes unidades:<br>- hPa - mmHa - mbar

 $-$  mmHg  $-$  mbar – psi – kPa

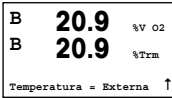

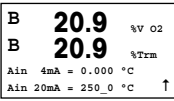

Si se selecciona la compensación externa, se deben asignar las señales de salida analógica mínima (4 mA) y máxima (20 mA) del transductor de temperatura a la entrada analógica correspondiente del TDL.Introduzca los valores mínimo y máximo de temperatura, utilizando °C.

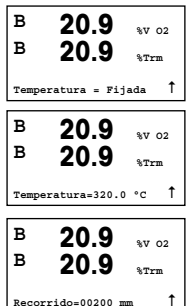

Si está seleccionada la compensación fija, el valor de temperatura fija con el que se calculará la señal de medición se deberá introducir manualmente. En el caso de la temperatura fija, solo se puede usar °C.

Por último, seleccione la longitud del recorrido óptico inicial correspondiente a la longitud de la sonda instalada:

 $-$  Sonda de 290 mm: 200 mm  $-$  Sonda de 390 mm: 400 mm

– Sonda de 590 mm: 800 mm

Este valor inicial es válido cuando se está realizando la purga del instrumento en el lado del instrumento y el del proceso. Es posible que sea necesario adaptar levemente este valor, en función de las condiciones del proceso y después de haber detectado el caudal de purga del proceso (véase el siguiente capítulo).

### Ajuste de la purga del lado del proceso correcta

El caudal de purga afectará a la longitud de recorrido efectiva y, en consecuencia, a la magnitud de medida.

Por ello, se debe emplear el siguiente procedimiento. Comience con un caudal muy alto y redúzcalo gradualmente. Entonces, la magnitud de medida empezará en una magnitud baja y aumentará a medida que disminuya el caudal. En cierto momento, se nivelará y se mantendrá constante durante un rato; a continuación, volverá a incrementarse. Elija un caudal que esté dentro de la zona central de la región constante.

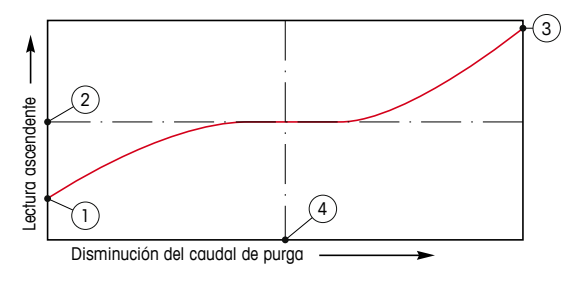

Optimización del caudal de purga

En el eje X se representa el caudal de purga y, en el eje Y, se encuentra la lectura de concentración del instrumento.

- 1 Lectura de concentración con caudal de purga alto. En este momento, la longitud del recorrido es más corta que la longitud del recorrido efectiva, dado que los tubos de purga están totalmente llenos de gas de purga y parte del gas de purga está fluyendo hacia el recorrido de medición.
- 2 Lectura de concentración con caudal de purga optimizado. En este momento, la longitud del recorrido es igual a la longitud del recorrido efectiva, dado que los tubos de purga están totalmente llenos de gas de purga. Véase la siguiente ilustración.
- 3 Lectura de concentración sin caudal de purga. En este momento, la longitud del recorrido es igual a la longitud del recorrido nominal, dado que la sonda está totalmente llena de gas de proceso.
- 4 El caudal de purga optimizado.

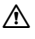

**A ADVERTENCIA:** comience siempre la purga con el caudal máximo antes de iniciar el proceso.

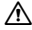

A **ADVERTENCIA:** la purga siempre debe estar activada para evitar la deposición de polvo sobre las superficies ópticas.

GPro, InPro e ISM son marcas del Grupo METTLER TOLEDO. El resto de las marcas registradas son propiedad de sus respectivos titulares.

# $\sigma$ MO **TTLES TOLEDO**  $\overline{\omega}$  $250-$ **ODBBB**

# Guia para Configurações Rápidas Transmissor M400

### Conteúdo

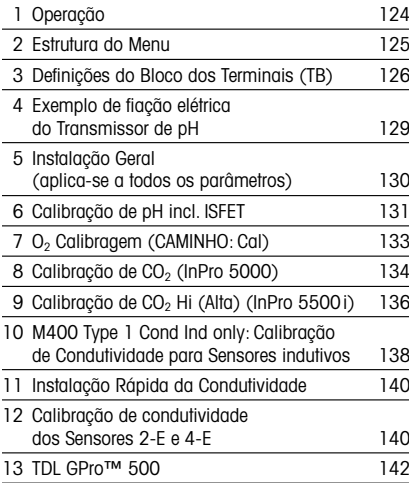

# <span id="page-123-0"></span>**Operação**

### Entrada de valores dos dados, seleção das opções de entrada de dados

Utilize a tecla  $\blacktriangle$  para aumentar ou a tecla  $\blacktriangledown$  para diminuir um dígito. Utilize as mesmas teclas para navegar em uma seleção de valores ou opções de um campo de entrada de dados.

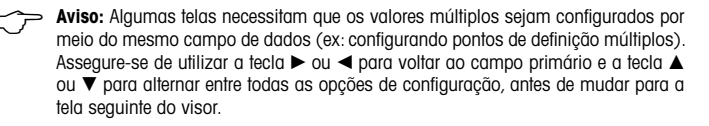

#### Navegação com <sup> $\uparrow$ </sup> no Visor

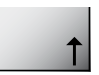

Se um  $\hat{\mathsf{T}}$  for exibido no canto direito inferior do visor, você pode utilizar a tecla  $\blacktriangleright$  ou b para navegar. Se clicar em [ENTER] você navegará de volta ao menu (volte uma tela). Esta pode ser uma opção útil para voltar à arvore do menu sem precisar voltar para o modo medição e entrar novamente no menu.

#### Sair do menu

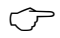

Aviso: Sair do menu a qualquer momento pressionando a tecla u ou t simultaneamente (ESCAPE). O transmissor retorna ao modo Medição.

#### Diálogo «Salvar alterações»

Três opções são possíveis para o diálogo "Salvar alterações":

- "Sim & Sair": Salvar as alterações e sair para o modo medição
- $-$ "Sim &  $\uparrow$ ": Salvar as alterações e voltar uma tela
- $-$ "Sim & Sair": Não salvar as alterações e sair para o modo medição

A opção "Sim  $\& \uparrow$ " é muito útil se você deseja continuar configurando sem entrar novamente no menu.

### <span id="page-124-0"></span>2 Estrutura do Menu

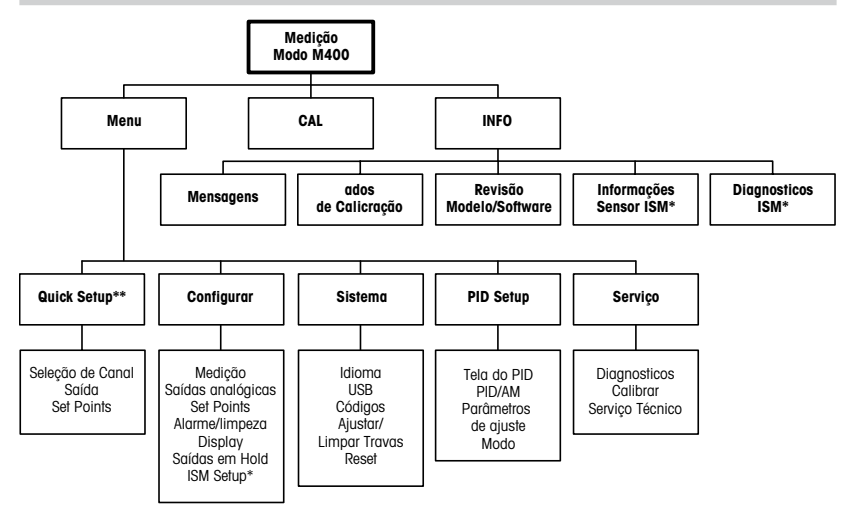

- \* Disponível somente em combinação com sensores ISM.
- \*\* Não utilizar após a configuração!

### <span id="page-125-0"></span>3 Definições do Bloco dos Terminais (TB)

As conexões de energia estão rotuladas –N para o Neutro e +L para Linha, para 100 até 240 VCA ou 20–30 VCC.

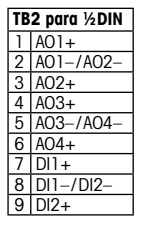

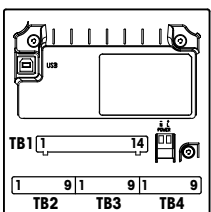

#### NOTA:

Este é um produto de 4 cabos com uma saída analógica ativa de 4 a 20 mA.

Não alimente nos pinos Pin1–Pin6 do TB2.

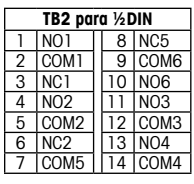

 $NO = normal$ mente aberto (contacto estará aberto se não ativado).

 $NC = normal$ mente fechado (contacto estará fechado se não ativado).

#### TB4 – Sensores ISM (digitais)

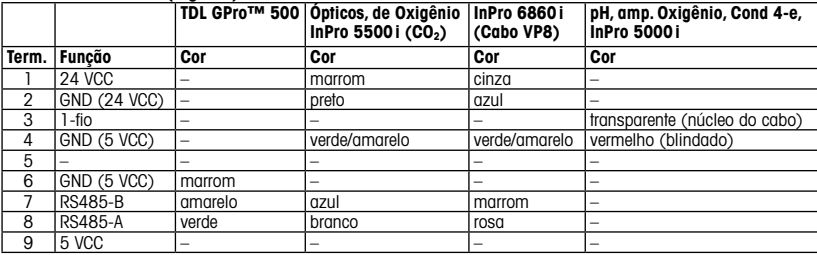

### TB3 – Sensores convencionais (analógicos)

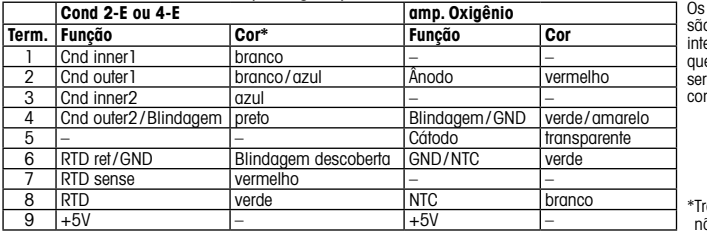

 $terminus 4 e 6$ são conectados ernamente, qualer um deles pode ser usado para se . cooperations of

ransparente que não estão ligadas.

### TB3 – Sensores convencionais (analógicos)

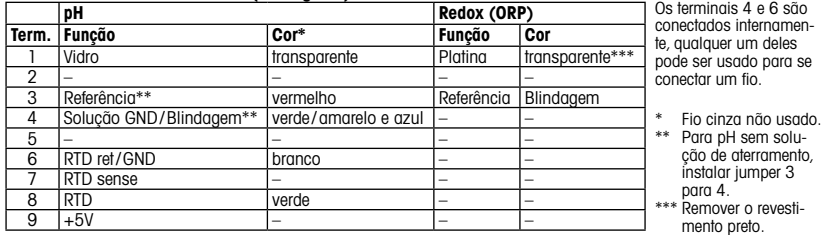

### TB3 – Sensores convencionais (analógicos)

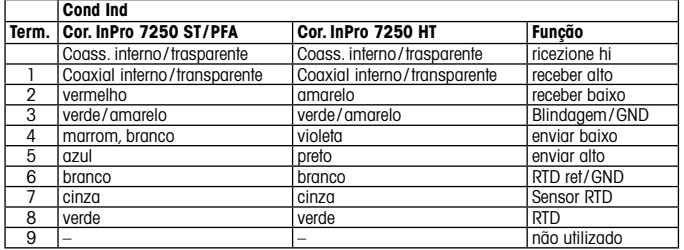

Os terminais 4 e 6 são conectados internamente, qualquer um deles pode ser usado para se conectar um fio.

### TB3 – Sensores convencionais (analógicos)

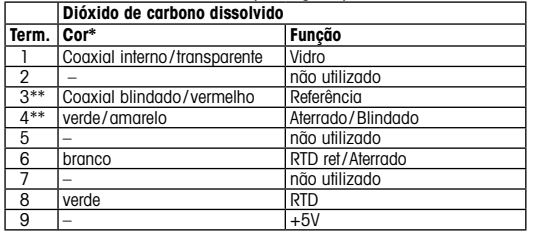

Os terminais 4 e 6 são conectados internamente, qualquer um deles pode ser usado para se conectar um fio.

\* Fio cinza não utilizado. \*\* Jumpers 3 e 4 precisam ser instalados.

### TB3 – Sensores convencionais (analógicos)

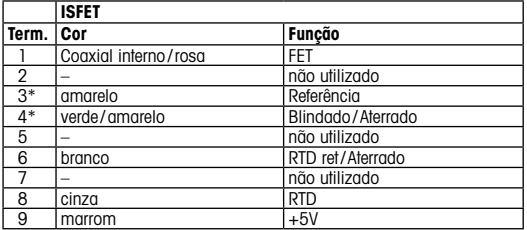

Os terminais 4 e 6 são conectados internamente, qualquer um deles pode ser usado para se conectar um fio.

\* Jumpers 3 e 4 precisam ser instalados.

# <span id="page-128-0"></span>4 Exemplo de fiação elétrica do Transmissor de pH (usando TB3)

Medição de pH com monitoramento do eletrodo de vidro.

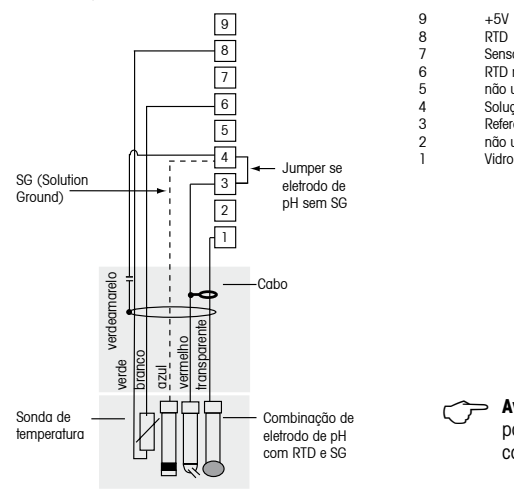

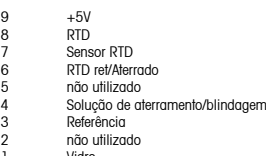

Aviso: Cores dos fios válidas somente para conexão com o cabo VP, cinza não conectado.

### <span id="page-129-0"></span>5 Instalação Geral (aplica-se a todos os parâmetros)

(CAMINHO: Menu/Configurações Rápidas)

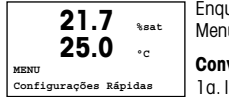

Enquanto no modo Medição pressione a tecla [MENU], para trazer a seleção do iu. Selecione CONFIGURAÇÕES RÁPIDAS e pressione a tecla [ENTER].

venção do Visor:

2a. linha do visor  $\rightarrow$  h

 $\begin{array}{ccc} \n\text{linha do visor} \rightarrow \text{a} & \text{3a.} \n\end{array}$ <br>  $\begin{array}{ccc} \n\text{linha do visor} \rightarrow \text{c} & \text{4a.} \n\end{array}$ 

Selecione as unidades de medida para a e b. Somente as linhas a e b pode ser configurada em CONFIGURAÇÕES RÁPIDAS. Ir para o Menu de Configuração para configurar as linhas c e d.

### Seleção do Canal

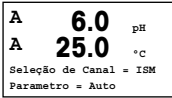

### Selecione o tipo de sensor:

Analógico: Para sensores analógicos convencionais (será exibido no canal "A").<br>ISM: Para sensores ISM (será exibido no canal "B"). Para sensores ISM (será exibido no canal "B").

### Selecione o requisito de parâmetro:

A escolha do parâmetro depende do nível do transmissor. Se for selecionado um sensor ISM, a definição "Automático" significa que todos os sensores possíveis serão reconhecidos e aceitos. Se um parâmetro especial for escolhido, somente esse parâmetro será reconhecido e aceito no transmissor.

### Ao usar sensores de condutividade analógicos 2-E ou 4-E, consulte no "Quick Setup da Condutividade" abaixo as etapas intermediárias.

### Saídas analógicas

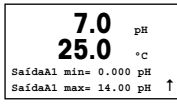

Selecionando SIM, a saída analógica Aout1 linear 4–20 mA será instalada para medição a quando a tecla [ENTER] for pressionada. Selecionando NÃO, significa que nenhuma saída analógica está instalada.

Aout1 mín, Aout1 máx são os valores de medida mínimo e máximo para os valores 4 e 20 mA, respectivamente.

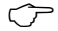

h Aviso para dispositivos multicanal:<sup>O</sup> usuário pode configurar <sup>a</sup> saída Aout3 para a medida c voltando para o menu prévio e selecionando c.

### <span id="page-130-0"></span>Pontos de Definição

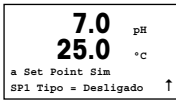

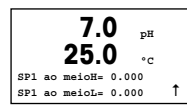

Após configurar a Saída Analógica pode-se configurar um ponto de definição para essa saída. Se for selecionado NÃO e a tecla [ENTER] for pressionada, a definição rápida é feita e os menus são deixados sem estabelecer qualquer ponto de definição.

Selecionando SIM e pressionando a tecla [ENTER], um ponto de definição pode ser configurado para o canal a.

Os seguintes Tipos de ponto de definição podem ser selecionados:

- Alto (Valor Alto deve ser definido)
- Baixo (Valor Baixo deve ser definido)
- Entre (Valor Alto e Baixo devem ser definidos)
- Fora (Valor Alto e Baixo devem ser definidos)

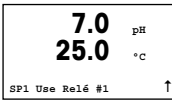

Depois de ajustar os valores do ponto de definição, um Relê (nenhum, 1, 2, 3, 4) pode ser configurado para esse ponto de definição. The Relay delay is set to 10 seconds and the Hysteresis is set to 5%. Se um relê for configurado como relê LIMPO, ele não será selecionável nesse menu.

Para dispositivos multicanal: Os pontos de definição 5 e 6 também podem ser configurados e o usuário pode configurar um ponto de definição para a medida c, voltando aos menus anteriores e selecionando c.

# 6 Calibração de pH incl. ISFET (CAMINHO: Cal)

Para instalação do Visor, as saídas analógicas e os pontos de definição, consulte a seção "Instalação Geral".

### pH (resp. ISFET) Calibração de dois pontos

Comentário: Ao usar sensores ISFET, primeiro é preciso ajustar o ponto zero.

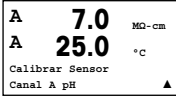

Enquanto estiver no modo Medição, pressione a tecla  $\blacktriangleright$ . Se o visor habilitá-lo para digitar o código de segurança da calibragem, pressione a tecla  $\blacktriangle$  ou  $\nabla$  para definir o código de segurança da calibragem, em seguida, pressione a tecla [ENTER] para confirmar o código.

Pressione a tecla  $\blacktriangle$  ou  $\nabla$  selecione a subfunção de calibragem do pH (resp. ISFET).

Um "H» piscando mostra o processo de calibragem em andamento.

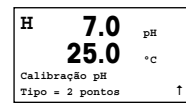

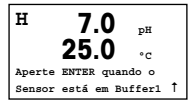

Selecione CALIBRAGEM EM 2 PONTOS, pressionando a tecla [ENTER].

Coloque o eletrodo na solução do primeiro buffer e, em seguida, pressione a tecla [ENTER].

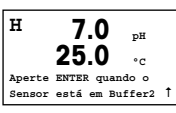

Assim que as critérios de estabilização forem preenchidas (ou [ENTER] foi pressionada no modo manual) o visor muda e o habilita a colocar o eletrodo na solução do segundo buffer.

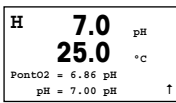

Assim que as critérios de estabilização forem preenchidas (ou [ENTER] foi pressionada no modo manual) o visor muda para exibir o fator S do declive da calibragem e o ajuste do fator de calibragem Z. Selecione AJUSTAR para salvar os valores de calibragem e a Calibragem bem-sucedida é confirmada na tela. Se você escolher CALIBRAR, os valores não serão tomados. Se um sensor ISM for usado, os dados de Calibragem serão armazenados no histórico de calibragem.

### Calibragem do processo

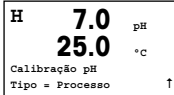

**A** 7.0 **pH 25.0 °C Ponto1 = 7.00 pH** *pH* = 6.87 pH

Selecione CALIBRAGEM DO PROCESSO pressionando a tecla  $\blacktriangle$  uma vez seguida da tecla [ENTER]. Para exibir o progresso da Calibragem do Processo um"H" é exibido no canto superior esquerdo.

O "H" muda para "A" (ou "B" dependendo do tipo de sensor) se CALIBRAGEM DO PROCESSO for selecionada para mostrar ao usuário a calibragem em andamento no Canal "A" ou "B".

Colha uma amostra e pressione a tecla [ENTER] novamente para gravar o Valor da medição atual.

Após determinar o Valor do pH da Amostra, pressione a tecla  $\blacktriangleright$  novamente para continuar com a calibragem.Se a tela solicitar o código de segurança da calibragem, pressione a tecla  $\blacktriangle$  ou  $\blacktriangledown$  para definir o código de segurança da calibragem e, em

seguida, pressione a tecla ENTER para confirmar o código de segurança da calibragem.

<span id="page-132-0"></span>**A** 7.0 **pH 25.0 °C pH S=100.0 % Z=7.124** Salvar calibração Sim <sup>1</sup>

Digite o valor do pH da amostra, em seguida aperte a tecla [ENTER] para iniciar a calibragem.

Após a calibragem, o fator S de calibragem do declive e o fator Z de calibragem da compensação são exibidos. Selecione AJUSTAR para salvar os novos valores da calibragem e a Calibragem bem-sucedida é confirmada na tela. Se você escolher CALIBRAR, os valores não serão tomados. Se um sensor ISM for usado, os dados de Calibragem serão armazenados no histórico de calibragem. O"A" no canto superior esquerdo desaparece.

# 7 O<sub>2</sub> Calibragem (CAMINHO: Cal)

Para instalação do Visor, as saídas analógicas e os pontos de definição, consulte a seção "Instalação Geral".

### O<sub>2</sub> Calibragem

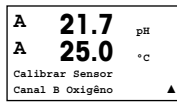

**Para dispositivos multicanal:** Usando a tecla  $\triangle$  ou  $\nabla$  no campo "Canal A», o usuário pode alterar o canal a ser calibrado.

Entre no modo Calibragem pressionando a  $\blacktriangleright$  tecla.

Um "H" piscando (alternando como "A" ou "B" para exibir o canal que está sendo calibrado, para dispositivos multicanal), no canto superior esquerdo, exibe o processo de calibragem em curso.

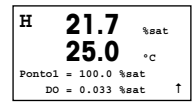

Uma calibragem do sensor DO sempre é uma calibragem de um ponto, ou de uma calibragem de Ar (Declive) ou uma calibragem de zero (Ajuste).

É possível selecionar uma CALIBRAGEM DE DECLIVE OU DE ZERO. Uma calibragem de declive de um ponto é feita no ar e uma calibragem de ajuste de um ponto é efetuada no 0 ppb DO. Pressione a tecla [ENTER] após selecionar DECLIVE OLLA ILISTE.

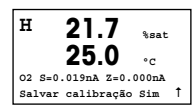

Entre com o valor do Ponto 1,inclusive com um ponto decimal.DO é o valor que está sendo medido pelo transmissor e o sensor na unidade de medida definida pelo usuário. Pressione [ENTER] quando este valor estabilizar, para executar a calibragem.

Após a calibragem, o fator S de declive da calibragem e o fator Z de ajuste da calibragem são exibidos.

<span id="page-133-0"></span>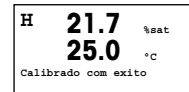

Selecione AJUSTAR para salvar os valores da calibragem e a Calibragem bem-sucedida é confirmada na tela. Se você escolher CALIBRAR, os valores não serão tomados. Se um sensor ISM for usado, os dados de Calibragem serão armazenados no histórico de calibragem.

# 8 Calibração de CO<sub>2</sub> (InPro 5000) (CAMINHO: Cal)

Para instalação do Visor, as saídas analógicas e os pontos de definição, consulte a seção "Instalação Geral".

### CO2 Calibração de um ponto

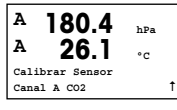

No modo medição pressione a tecla [CAL]. Pressione a tecla ▲ ou ▼ para selecionar a CALIBRAÇÃO DE CO<sub>2</sub> e pressione a tecla [ENTER] para chamar a subfunção.

**H** 180.4 **hPa**  $26.1$   $\degree$ **Calibração CO2** Tipo = 1 ponto **f**  Selecione 1 PONTO e pressione [ENTER].

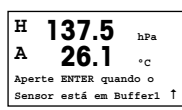

Coloque o sensor na solução de buffer e pressione a tecla [ENTER] para começar a calibração.

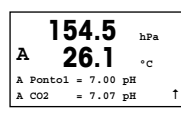

O visor mostra o buffer que o transmissor reconheceu (Ponto 1) e o valor medido.

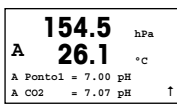

Assim que as condições de desvio se estabilizarem a tela muda para mostrar o fator de calibragem de declive S e o fator de calibragem de compensação Z.

Depois de uma calibração bem-sucedida, os valores da calibração são assumidos (Ajustar) ou descartados (Calibrar ou Abortar).

### CO2 Calibração de dois pontos

Comece como descrito no capítulo CO<sub>2</sub> CALIBRAÇÃO DE UM PONTO. Selecione CALIBRAÇÃO DE 2 PONTOS.

**A** 154.5 **hPa 26.1**  $\cdot$ **Calibração CO2**  $Type = 2 Point$   $\uparrow$ 

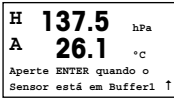

Coloque o sensor na primeira solução de buffer e pressione a tecla [ENTER] para começar a calibração.

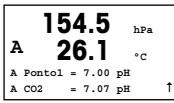

O visor mostra o buffer que o transmissor reconheceu (Ponto 1) e o valor medido.

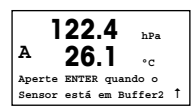

Assim que as condições de desvio se estabilizarem, o visor muda e pede para você colocar o eletrodo no segundo buffer.

Coloque o sensor na solução de buffer e pressione a tecla [ENTER] para prosseguir com a calibração.

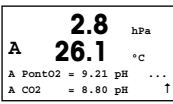

O visor mostra o segundo buffer que o transmissor reconheceu (Ponto 2) e o valor medido.

2.8 **hPa A 26.1 °C pH S=74.21% Z=6.948pH** Salvar Ajuste 1

Assim que as condições de desvio se estabilizarem a tela muda para mostrar o fator de calibragem de declive S e o fator de calibragem de compensação Z.

Depois de uma calibração bem-sucedida, os valores da calibração são assumidos (Ajustar) ou descartados (Calibrar ou Abortar).

### <span id="page-135-0"></span>CO2 Calibração de Processo

Comece como descrito no capítulo CO<sub>2</sub> CALIBRAÇÃO DE UM PONTO. Selecione CALIBRAÇÃO DE PROCESSO

**A** 17.3 **hPa A 27.3 °C Calibração CO2**  $Tipo = Processo$  <sup>†</sup>

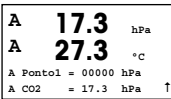

Tome uma amostra e pressione a tecla [ENTER] novamente para armazenar o valor de medição atual. Para mostrar o processo de calibragem em andamento, A ou B (dependendo do canal) fica piscando na tela. Após determinar o valor do  $CO<sub>2</sub>$  da amostra, pressione a tecla  $\blacktriangleright$  novamente para prosseguir com a calibração.

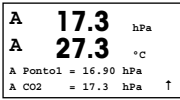

Digite o valor de  $CO<sub>2</sub>$  da amostra e então pressione a tecla [ENTER] para iniciar a calibração.

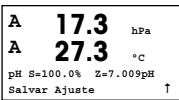

O visor mostra o fator de calibração de inclinação S e o fator de calibração de deslocamento Z.

Depois de uma calibração bem-sucedida, os valores da calibração são assumidos (Ajustar) ou descartados (Calibrar ou Abortar).

# 9 Calibração de CO<sub>2</sub> Hi (Alta) (InPro 5500 i) (CAMINHO: Cal)

Para instalação do Display, as saídas analógicas e os pontos de definição, consulte a seção "Instalação Geral".

### Calibração de um ponto

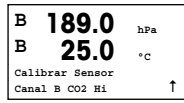

No modo medição pressione a tecla [CAL]. Pressione a tecla ▼ ou ▲ para selecionar o CO<sub>2</sub> Hi e pressione a tecla [ENTER] para chamar a subfunção.

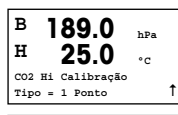

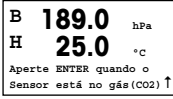

 Selecione "1 ponto" e pressione [ENTER]

 $\overline{B}$  189.0  $\overline{B}$  Coloque o sensor no gás de calibração (p. ex., 100% CO<sub>2</sub>). Pressione [ENTER].

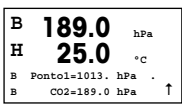

**B 189.0 Insignal Secondary Contract of the domain of the secondary of the secondary of the secondary of the secondary of the secondary of the secondary of the secondary of the secondary of the secondary of the seconda** segunda linha de texto é o valor que está sendo medido pelo transmissor e sensor nas unidades selecionadas pelo usuário.

> Dependendo do controle de Desvio (consulte o Manual do Usuário, capítulo 8.2.3.10 "Parâmetros de CO<sub>2</sub> Hi"), um dos dois modos seguintes está ativado.

**B** 189.0 **H 25.0 °C CO2 S= 9.28 mV BL= 253 mV** Salvar Ajuste

 $\overline{B}$  **189.0**  $\overline{B}$  Se o Desvio é automático, assim que o sinal dos critérios de estabilização forem atendidos, o transmissor exibirá o resultado de calibração automática.

> Se o Desvio for Manual, pressione [ENTER] para prosseguir assim que o valor estiver estável, o transmissor exibirá o resultado de calibração após manual pressione [ENTER]

> Se "Ajuste" ou "Calibrar" for selecionado, a mensagem "Calibração bem sucedida" é exibida. Em qualquer dos casos, o usuário recebe a mensagem "Reinstalar Sensor" e "Apertar ENTER" na tela. Depois de pressionar"ENTER" o M400 retorna ao modo de medição.

### Calibração do processo

Comece como descrito no capítulo Calibração de um ponto.

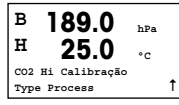

B 1890 Selecione Calibração do Processo

<span id="page-137-0"></span>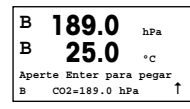

**Tome uma amostra e pressione a tecla [ENTER] novamente para armazenar o valor**<br>**Tomas de modició a tual Dara mostrar o pressono de oglibração em andamento.** A ou B de medição atual. Para mostrar o processo de calibração em andamento, A ou B (dependendo do canal) fica piscando na tela.

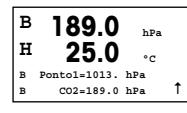

 $\overline{B}$  **189.0** Após determinar o valor de CO<sub>2</sub> da amostra, pressione novamente a tecla [CAL] para prosseguir com a calibração.

> Insira o valor de CO<sup>2</sup> da amostra e pressione a tecla [ENTER] para iniciar o cálculo dos resultados da calibração.

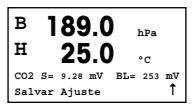

B 189.0 Após a calibração, o fator de calibração de declive S e o fator de calibração de descompensação Z são exibidos.

> No caso de uma calibração bem sucedida, os valores de calibração são armazenados no histórico de calibração e tomados (Ajuste), armazenados no histórico de calibração\* e não tomados (Calibrar) ou interrompidos (Abortar).

> Se "Ajuste" ou "Calibrar" for selecionado, a mensagem "Calibração bem sucedida" é exibida. O transmissor M400 retorna ao modo de medição.

### 10 M400 Type 1 Cond Ind only: Calibração de Condutividade para Sensores indutivos (CAMINHO: Cal)

Para instalação do Visor, as saídas analógicas e os pontos de definição, consulte a seção "Instalação Geral".

### Ponto Zero de Calibração de Cond Ind

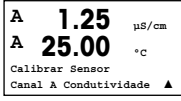

No modo medicão pressione a tecla [CAL]. Pressiona a tecla ▲ ou ▼ para selecionar a CALIBRAÇÃO DA CONDUTIVIDADE e pressione a tecla [ENTER] para chamar a subfunção.

Selecione o tipo de calibração (padrão, linear ou n. água).

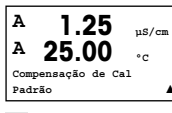

138 **pt**

**H** 40.5 **mS/cm**  $23.9$ **Calibração Condutividade Tipo = Ponto Zero** u

**A** 1.035 **mS/cm A 21.9 °C A Ponto 1 = 0.000 mS/cm**  $C = 1.035$  mS/cm<sup>1</sup> Selecione PONTO ZERO e pressione [ENTER]. Remova o sensor e seque-o.

Pressione [ENTER] novamente e prossiga com a calibração.

Assim que as condições tiverem se estabilizado (ou [ENTER] ressionado em modo manual) o display mudará para exibir o multiplicador e somador.

Após uma calibração bem sucedida, os valores de calibração são tomados e armazenados no histórico de calibração (ajustar), somente armazenados no histórico de calibração (Calibrar) ou interrompidos.

### Calibração de Declive de Um ponto Cond Ind

Inicie como descrito no capítulo CALIBRAÇÃO PONTO ZERO COND IND. Selecione o tipo de calibração.

217.4 **µS/cm A 25.0 °C Calibração Condutividade** Tipo = 1 ponto Slope 1 Selecione DECLIVE DE 1 PONTO e pressione [ENTER].

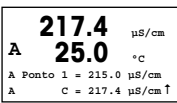

Insira o valor de calibração ponto 1 e pressione a tecla [ENTER] para iniciar a calibração.

O multiplicador da célula e o somador são exibidos. Após uma calibração bem sucedida, os valores de calibração são tomados e podem ser armazenados no histórico de calibração (Ajustar), somente armazenados no histórico de calibração (Calibrar) ou podem ser interrompidos (Abortar).

### <span id="page-139-0"></span>11 Instalação Rápida da Condutividade (CAMINHO: Menu/Configurações Rápidas)

Para instalação do Visor, as saídas analógicas e os pontos de definição, consulte a seção "Instalação Geral".

### Seleção do Tipo de Sensor

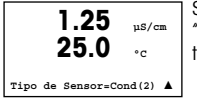

Selecione o tipo de sensor a ser usado com o transmissor M400. As escolhas são "Cond(2)", usado para todos os sensores do tipo de 2-Eletrodos, e "Cond (4)" para todos os sensores de 4-eletrodos. Pressione a tecla [ENTER].

### Constante da Célula

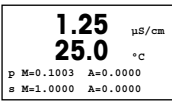

Digite a(s) constante(s) correta(s) da célula: do rótulo do sensor ou do certificado (M) para sensores de 2-eletrodos, deixando (A) em 0,000; ou os valores (M) e (A) para sensores de 4-eletrodos. Pressione a tecla [ENTER].

### Unidade de medida

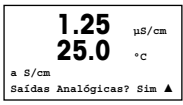

Selecione a medição (condutividade ou temperatura) e a unidade de medida.

Se usar saída analógica, selecione SIM. Consulte a seção "Instalação Geral" para continuar com a instalação.

### 12 Calibração de condutividade dos Sensores 2-E e 4-E (CAMINHO: Cal)

Para instalação do Visor, as saídas analógicas e os pontos de definição, consulte a seção "Instalação Geral".

### Calibragem de Um Ponto Cond

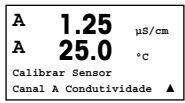

Enquanto estiver no modo Medição, pressione a tecla [CAL]. Se o visor habilitá-lo para digitar o código de segurança da calibragem, pressione  $\blacktriangle$  tecla  $\nabla$  ou g para definir o código de segurança da calibragem, em seguida, pressione a tecla [ENTER] para confirmar o código.

Pressione [ENTER] para selecionar a subfunção CALIBRAGEM DA CONDUTIVIDADE. Um "H» piscando (alternando como "A" ou "B" para exibir o canal que está sendo calibrado para dispositivos multicanal) no canto superior esquerdo exibe o processo de calibragem em curso.

Escolha o modo de compensação usando a tecla  $\blacktriangle$  ou  $\nabla$ .

Pressione [ENTER] para confirmar o modo de compensação.

1.25 **µS/cm 25.0 °C Calibração Condutividade Tipo = 1 ponto** m

1.25 **µS/cm 25.0 °C Compensação de Cal Padrão** m

> Selecione UM PONTO em vez de CALIBRAGEM DE DOIS PONTOS pressionando a tecla  $\blacktriangledown$  uma vez, seguida da tecla [ENTER].

A CUIDADO: Enxágue os sensores com solução de água de alta pureza antes de cada calibragem para impedir contaminação das soluções de referência.

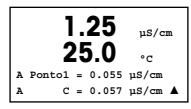

Coloque o eletrodo na solução de referência.

Insira o Valor do Ponto 1 e pressione a tecla [ENTER].

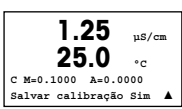

Após a calibração do multiplicador de células ou fator de calibração de inclinação "M", ou seja, constante celular e o Adicionador ou fator de calibração de deslocamento "A" são exibidos.

Selecione SIM para salvar os novos valores da calibragem e a Calibragem bem sucedida é confirmada no visor.

O usuário recebe a mensagem REINSTALE O SENSOR e "Pressione [ENTER]" na tela.

Depois de pressionar [ENTER] o M200 easy retorna ao modo de medição.

### <span id="page-141-0"></span>13 TDL GPro™ 500

#### Para instalação do Display, as saídas analógicas e os pontos de definição, consulte a seção "Instalação Geral".

Aviso: O TDL é calibrado na fábrica e não requer calibração na instalação e inicialização.

Instalação do TDL (CAMINHO: Configuração Rápida / TDL /Instalação)

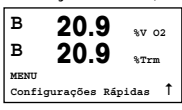

No modo medição, pressione a tecla [MENU]. Pressione a tecla ▲ ou ▼ para selecionar o TDL e, em seguida, o item do menu de instalação.

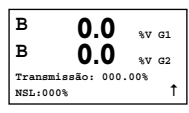

Deste modo, o valor atual da transmissão em % e do Nível do Sinal de Ruído (NSL [Noise Signal Level]) são exibidos durante 5 minutos até retornar automaticamente ao modo de Medição. O melhor desempenho do TDL é obtido quando o valor de transmissão em % é maximizado (50% ou mais) e o NSL é minimizado (50 ou menos). Use esses valores para girar a cabeça azul do sensor presa pela braçadeira ligeiramente frouxa ao sensor até que a transmissão máxima seja encontrada. Nesta posição, prenda a cabeça azul do sensor na posição e aperte a braçadeira.

### Colocação em funcionamento do TDL

(CAMINHO: Configuração Rápida / TDL /Colocação em funcionamento)

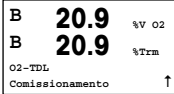

No modo medição, pressione a tecla [MENU]. Pressione a tecla ▲ ou ▼ para selecionar o TDL e, em seguida, o item do menu de Colocação em funcionamento.

Primeiramente, selecione o tipo de compensação de pressão selecionada:

- – Externo: valor atual da pressão externa que vem de um transdutor de pressão da saída analógica de 4 a 20 mA
- – Fixo: a compensação de pressão usa um valor fixo a ser definido manualmente.

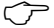

**h Aviso:** se este modo de compensação de pressão for selecionado, pode ocorrer um erro considerável de medição da concentração de gás resultante de um valor de pressão irreal.

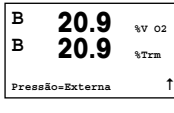

 Se for selecionada a compensação externa, os sinais da saída analógica, mínimo (4 mA) e máximo (20 mA), do transdutor de pressão devem ser mapeados para a entrada analógica correspondente do TDL. Digite os valores mínimo e máximo da pressão nas unidades a seguir:<br>- hPa - mmHa -

 $-$  mmHg  $-$  mbar – psi – kPa

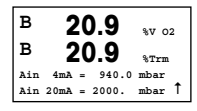

 Em geral, a METTLER TOLEDO recomenda o uso de transdutores de pressão absoluta para obter sinais de compensação mais precisos em uma ampla faixa de pressão. Se, porém, forem esperadas pequenas variações na pressão atmosférica, sensores de pressão relativa apresentam melhores resultados; mas as variações subjacentes da pressão barométrica serão ignoradas.

Para sensores de pressão relativa, os valores mínimo e máximo devem ser mapeados para que o TDL possa interpretar o sinal analógico de pressão como "absoluto", ou seja, uma pressão barométrica fixa de 1013 mbar (por exemplo) deve ser adicionada aos valores mapeados.

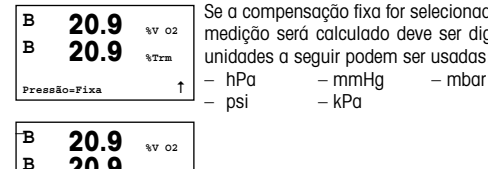

 Se a compensação fixa for selecionada, o valor fixo da pressão com que o sinal de medição será calculado deve ser digitado manualmente. Para a pressão fixa, as unidades a seguir podem ser usadas:

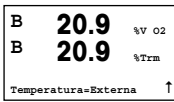

**B 20.9 %Trm Pressão=1013. mbar** u

> Se for selecionada compensação externa, os sinais de saída analógica, mínimo (4 mA) e máximo (20 mA),do transdutor de temperatura devem ser mapeados para a entrada analógica correspondente do TDL.Digite os valores mínimo e máximo da temperatura em °C.

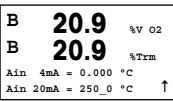

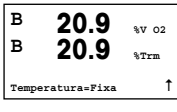

 Se a compensação fixa for selecionada, o valor fixo da temperatura com que o sinal de medição será calculado deve ser digitado manualmente.Para a temperatura fixa, somente pode ser usado °C.

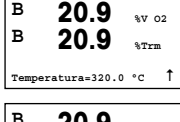

**B** 20.9  $\sqrt[3]{20.9}$ **B 20.9 %Trm Passo ótico=00200 mm 1**   Por último, selecione o comprimento do caminho óptico inicial correspondente ao comprimento do sensor instalado:

– sensor de 290 mm: 200 mm

– sensor de 390 mm: 400 mm

– sensor de 590 mm: 800 mm

Esse valor inicial é válido quando a purga no lado do instrumento e no lado do processo estiver em execução. Dependendo das condições de processo e após determinada a vazão ótima de purga do processo (consulte o próximo capítulo), esse valor poderá receber um pequeno ajuste.

### Configuração correta da purga no lado do processo

A taxa de fluxo de purga irá afetar o comprimento efetivo do caminho e, consequentemente, o valor de medição.

Portanto, o procedimento a seguir deverá ser usado. Comece com uma taxa de fluxo muito elevada e, gradualmente, vá diminuindo. O valor de medição será iniciado com um valor baixo e aumentará com a diminuição do fluxo de purga. Em determinado momento, ele irá se estabilizar e permanecer constante por um tempo e depois começará a aumentar novamente. Escolha um fluxo de purga no meio da região constante.
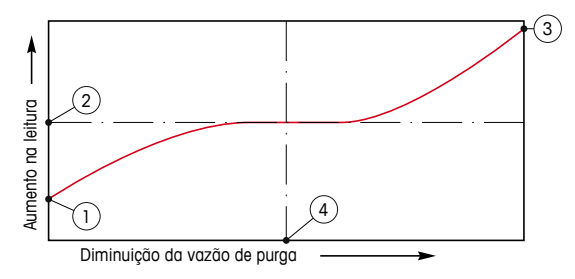

Otimizando o fluxo de purga

No eixo x, há fluxo de purga e sobre o eixo y, há a leitura de concentração do instrumento.

- 1 Leitura da concentração com alto fluxo de purga. O comprimento do caminho agora é mais curto do que seu comprimento efetivo, uma vez que os tubos de purga estão completamente preenchidos com gás de purga e um pouco do gás de purga está fluindo para o caminho da medição.
- 2 Concentração de leitura com fluxo de purga otimizado. O comprimento do caminho agora é igual ao seu comprimento efetivo, uma vez que os tubos de purga estão completamente preenchidos com gás de purga. Consulte a ilustração a seguir.
- 3 Leitura da concentração sem fluxo de purga. O comprimento do caminho agora é igual ao seu comprimento nominal, uma vez que a sonda está completamente preenchida com gás de processo.
- 4 A otimização do fluxo de purga

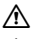

a ATENÇÃO: Sempre comece <sup>a</sup> purga com vazão máxima antes de iniciar <sup>o</sup> processo.

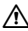

A ATENÇÃO: A purga deve sempre estar ligada, a fim de evitar a deposição de poeira sobre as superfícies ópticas.

GPro, InPro e ISM são marcas comerciais do Grupo METTLER TOLEDO. Todas as outras marcas registradas são propriedade de seus respectivos titulares.

# Руководство по быстрой настройке Трансмиттер M400

# ń MO d d d d a

# Указатель

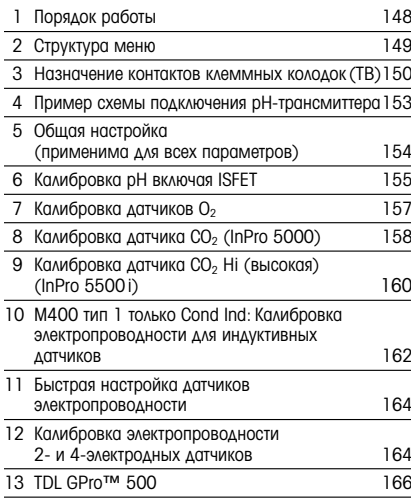

# <span id="page-147-0"></span>1 Порядок работы

### Ввод значений и выбор вариантов установки параметров

Для изменения цифры в позиции редактирования используйте клавиши со стрелками вверх  $\blacktriangle$  и вниз  $\nabla$ . Эти же клавиши используются для выбора вариантов установки параметров.

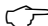

h Примечание. На некоторых страницах меню <sup>в</sup> одном <sup>и</sup> том же поле ввода необходимо установить значения нескольких параметров (например, при конфигурировании нескольких точек установки). В таких случаях после установки значения параметра следует вернуться в основное поле ввода с помощью клавиши со стрелкой вправо • или влево < и выбрать следующий параметр с помощью клавиши со стрелкой вверх  $\blacktriangle$  или вниз  $\nabla$ , прежде чем перейти на следующую страницу.

#### Навигация со значком  $\uparrow$  на экране

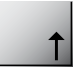

Если справа в нижней части экрана отображается значок  $\uparrow$ , его можно выбрать с помощью клавищи со стрелкой влево  $\blacktriangleright$  или вправо  $\blacktriangleleft$  После этого, нажав клавищу [ENTER],можно вернуться на предыдущий уровень меню (на предыдущую страницу). Эту функцию удобно использовать для перемещения вверх по дереву меню,т.к. она позволяет сделать это без возврата в режим измерения и повторного вызова меню.

#### Выход из меню

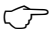

Примечание. Для выхода из меню в любое время нужно одновременно нажать клавиши со стрелками влево < и вправо > (ESCAPE). Трансмиттер вернется в режим измерения.

# Диалоговое окно SAVE CHANGES (Сохранение изменений)

Диалоговое окно Save changes позволяет выбрать один из трех вариантов сохранения:

 $-$  Yes & Exit (Да с выходом):

Сохраняет изменения и переходит в режим измерения.

- Yes &  $\uparrow$  (Да с возвратом на предыдущий уровень): Сохраняет изменения и возвращается на предыдущий уровень меню.
- $-$  No & Exit (Нет с выходом): Не сохраняет изменения и переходит в режим измерения.

Вариант Yes &  $\uparrow$  позволяет продолжить редактирование параметров без необходимости повторного вызова меню.

# <span id="page-148-0"></span>2 Структура меню

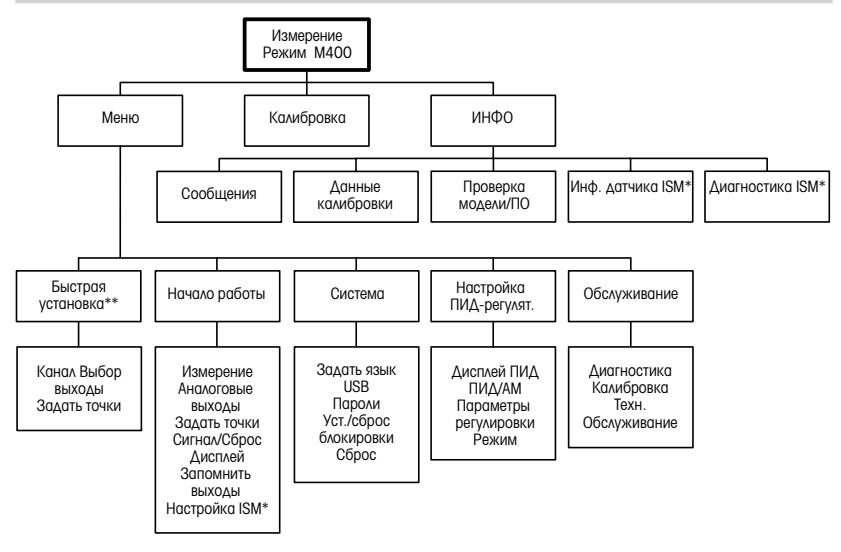

\* Доступно только в сочетании с датчиками ISM.

\*\* Не используйте после настройки

# <span id="page-149-0"></span>3 Назначение контактов клеммных колодок (TB)

Подключения цепи питания маркируются следующим образом: – N - нейтральный провод, +L - фазный провод, переменное напряжение 100 – 240 В или постоянное напряжение 20 – 30 В.

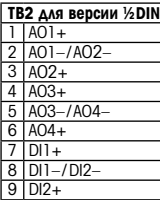

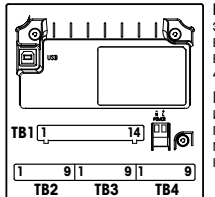

Внимание: это 4-х проводная версия с аналоговыми выходами 4–20 мА.

Пожалуйста, не используйте для подключения разъемы 1–6 клеммной колодки ТВ2.

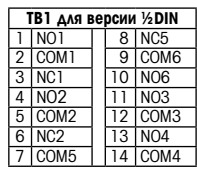

 $NO =$ 

замыкающий контакт (нормально открытый).

 $NC =$ размыкаю-

щий контакт (нормально

замкнутый).

### TB4 – Датчики ISM (цифровые)

 $\overline{\phantom{0}}$ 

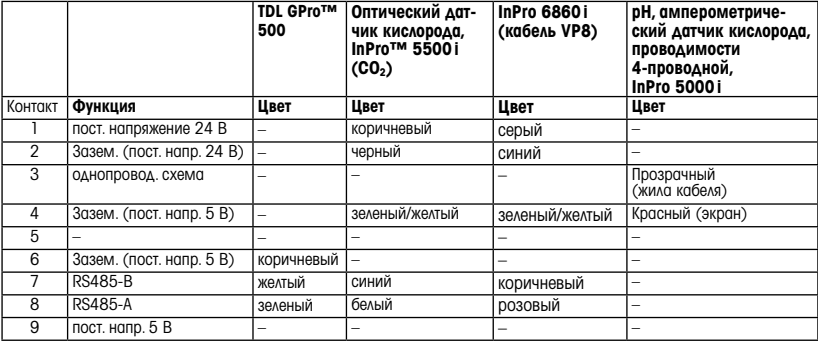

# TB3 – Общеупотребительные датчики (аналоговые)

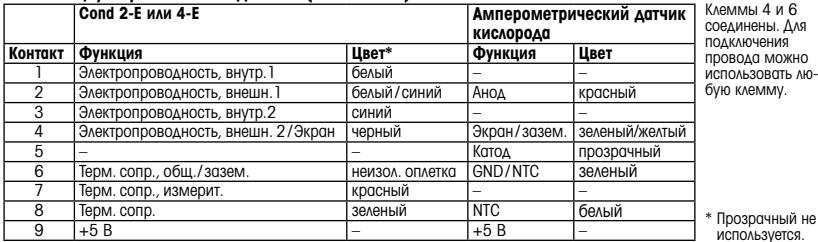

TB3 – Общеупотребительные датчики (аналоговые)

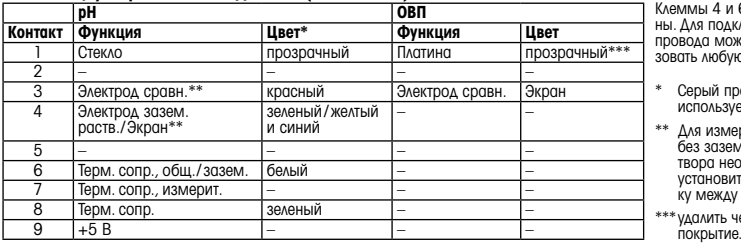

Клеммы 4 и 6 соедине-<br>ны. Для подключения<br>провода можно исполь-<br>зовать любую клемму.

- овод не ется.
- $h$ ения pH лиения раствора.<br>пбхолимо селед......е<br>В перемыч- $3 M A$
- **ерное**

# TB3 – Общеупотребительные датчики (аналоговые)

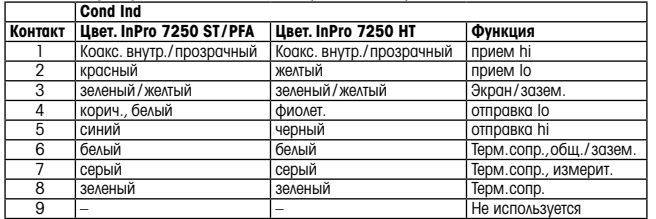

Клеммы 4 и 6 соединены. Для подключения провода можно использовать любую клемму.

### TB3 – Общеупотребительные датчики (аналоговые)

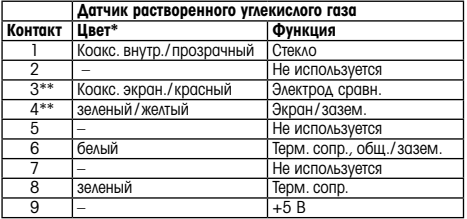

Клеммы 4 и 6 соединены. Для подключения провода можно использовать любую клемму.

\* Серый провод не используется.<br>\*\* необходимо устано-

вить перемычку между 3 и 4.

# TB3 – Общеупотребительные датчики (аналоговые)

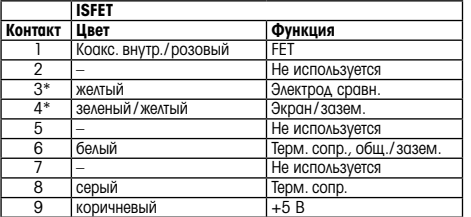

Клеммы 4 и 6 соединены. Для подключения провода можно использовать любую клемму.

\* необходимо установить перемычку между 3 и 4.

# <span id="page-152-0"></span>4 Пример схемы подключения pH-трансмиттера (с использованием ТВ3)

 $9 +5 B$ <br>8 RTD 9 8 RTD (Терм. сопр.)<br>7 Терм. сопр. измер 8 7 Терм. сопр., измери.<br>6 Терм. сопр. обр./За 6 Терм. сопр. обр./За<br>5 Не используется 7 5 He используется<br>4 3 Зазем раств /Эк 6 4 Зазем. раств./Экран<br>3 Опорный сигнал 3 Опорный сигнал<br>2 Не используется 5 2 Не используется<br>1 Стекло 4 Перемычка если SG (заземление 3 pH-электрод без SG ÷åðåç ðàñòâîð) 2 1 келто-зеленый желто-зеленый -Kañevr прозрачный **HROSDOLH** зеленый êðàñíûé синий áåëûé **A**<sup>n</sup> Комбинированный<br>pH-электрод с RTD и SG `<br>температуры Примечание. Цветовая кодировка проводников указана для кабеля VP; серый провод не подключается.

Измерение pH с контролем стеклянного электрода.

# <span id="page-153-0"></span>5 Общая настройка (применима для всех параметров) (путь: Меню/Начало работы)

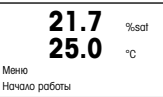

В режиме измерения нажмите клавишу [MENU], чтобы вызвать на экран меню. Выберите "Начало работы" и нажмите клавишу [ENTER].

### Обозначение строк экрана:

Первая строка на экране  $\rightarrow$  а<br>Bropas строка на экране  $\rightarrow$  b  $\rightarrow$  Четвертая строка на экра

Четвертая строка на экране $\rightarrow$  d

Выберите единицы измерения для "a" и "b". В режиме быстрой настройки для конфигурирования доступны только строки "a" и "b". Конфигурирование строк "c" и "d" выполняется в меню Configuration.

# Выбор канала

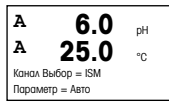

#### Выберите тип датчика:

Аналоговый: Для большинства аналоговых датчиков (будут отображаться на канале А). ISM: Для датчиков ISM (будут отображаться на канале В).

# Выберите критерий параметра:

 Выбор параметра зависит от уровня трансмиттера. Если выбран датчик ISM, значение "Auto" будет означать, что будут распознаваться и приниматься все возможные датчики ISM. Если выбран специальный параметр, распознаваться и приниматься трансмиттером будет только этот параметр.

Для аналоговых 2- и 4-электродных датчиков электропроводности см. раздел "Быстрая настройка датчиков электропроводности", приведенный ниже.

# Аналоговые выходы

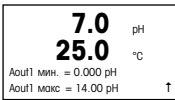

Для того чтобы привязать линейный аналоговый выход 4–20 мА (Aout1) к измеряемой переменной и настроить его параметры, выберите Yes и нажмите клавишу [ENTER]. Для того чтобы отказаться от настройки параметров аналоговых выходов, выберите No.

Параметры Aout1 min и Aout1 max определяют минимальное и максимальное значения измеряемой величины, соответствующие границам шкалы выходного тока 4 и 20 мА.

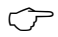

Примечание для многоканальных устройств. Можно настроить выход A out 3 на измерение "c", вернувшись в предыдущее меню и выбрав "c".

#### <span id="page-154-0"></span>Уставки

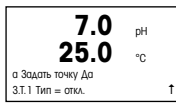

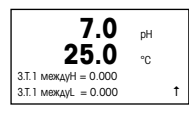

После настройки аналогового выхода можно задать параметры уставки для данного выхода. Если выбрать No и нажать клавишу [ENTER], трансмиттер выйдет из режима быстрой настройки без задания параметров уставки.

Выбор YES и нажатие клавиши [ENTER] означает, что для канала a была настроена уставка.

 Можно выбрать один из следующих типов уставки:

– High (верхняя граница, необходимо задать значение параметра High)

– Low (нижняя граница, необходимо задать значение параметра Low)

– Between (внутри границ, необходимо задать значения параметров High и Low)

– Outside (вне границ, необходимо задать значения параметров High и Low)

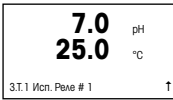

После установки значения уставки (уставок) можно настроить реле (Relay) сигнализации для этой уставки (возможные варианты: none – реле не используется, 1, 2, 3, 4). Для задержки срабатывания реле и гистерезиса по умолчанию установлены значения 10 сек и 5% соответственно. Если реле настроено как реле CLEAN (реле очистки), оно не доступно из этого меню.

Для многоканальных устройств: в этом случае можно также настроить уставки 5 и 6, при этом можно настроить уставку на измерение "c", вернувшись в предыдущее меню и выбрав "c".

# **6 Калибровка pH включая ISFET** (путь: Калибровка)

Настройка экрана, аналоговых выходов и уставок приведена в разделе "Общая настройка".

# Калибровка датчика pH (соотв. ISFET) по двум точкам

Примечание. При использовании датчиков ISFET

сначала необходимо произвести регулировку нулевой точки.

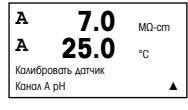

В режиме измерения нажмите клавишу со стрелкой вправо  $\blacktriangleright$ . Если на экране появится запрос на ввод пароля для калибровки, нажмите клавишу со стрелкой вверх  $\blacktriangle$  или вниз  $\nabla$  для задания пароля, а затем нажмите клавишу [ENTER] для подтверждения ввода.

Нажмите клавишу со стрелкой вверх ▲ или вниз • для выбора функции калибровки датчиков pH (соотв. ISFET).

Мигающий символ "H" выполняет роль индикатора выполнения процесса калибровки.

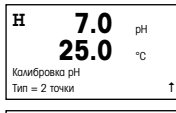

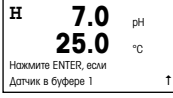

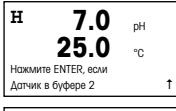

**H** 7.0 pH **25.0** °C Точка 2 = 6.86 pH  $pH = 7.00 \text{ pH}$  1 Выберите (2 point) калибровку подвум точкам и нажмите клавишу [ENTER].

Погрузите электрод в первый буферный раствор и нажмите клавишу [ENTER].

После того как значения стабилизируются (или будут введены в ручном режиме нажатием клавиши "Ввод"), на дисплее появится предложение поместить электрод во второй буфферный раствор.

После того как значения стабилизируются (или будут введены в ручном режиме нажатием клавиши "Ввод"), на дисплее отобразится значения калибровки – наклон и нулевая точка. Выберите Adjust (Добавить), чтобы сохранить новые данные калибровки; на экране появится подтверждение успешной калибровки (Successful Calibration). Если выбрать calibrate (калибровка), значения не будут учитываться. Если используется датчик ISM, данные калибровки будут сохранены в журнале проведения калибровок.

### Калибровка по технологической среде

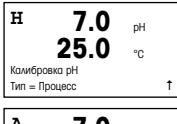

Выберите калибровку по технологической среде (Process) и нажмите клавишу **A**, а потом сразу же клавишу [ENTER]. Для индикации незавершенного процесса калибровки в левом верхнем углу экрана отображается символ "H".

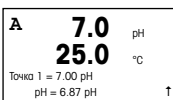

Символ "H" изменяется на символ "A"(или "B", в зависимости от типа датчика), если выбрана калибровка по технологической среде, что выполняет функцию индикатора выполнения процесса калибровки для канала "А" или "B".

Выполните отбор пробы и нажмите клавишу [ENTER], чтобы сохранить в памяти текущее измеряемое значение.

После определения величины pH пробы нажмите клавишу со стрелкой вправо  $\blacktriangleright$ . чтобы продолжить процедуру калибровки. Если на экране появится запрос на ввод пароля для калибровки, нажмите клавишу или для задания пароля,  $\blacktriangle$  а  $\nabla$  затем нажмите клавишу [ENTER] для подтверждения ввода.

<span id="page-156-0"></span>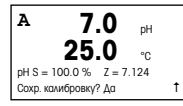

Введите значение pH образца и нажмите клавишу [ENTER].

После завершения калибровки на экран выводятся значение наклона калибровочной характеристики S и величина сдвига калибровочной характеристики Z. Выберите Adjust, чтобы сохранить новые данные калибровки; на экране появится подтверждение успешной калибровки (Successful Calibration). Если выбрать calibrate (калибровка), значения не будут учитываться. Если используется датчик ISM, данные калибровки будут сохранены в журнале проведения калибровок. После этого индикатор "A" в левом верхнем углу экрана погаснет.

# Калибровка датчиков О<sub>2</sub> (путь: Калибровка)

Настройка экрана, аналоговых выходов и уставок приведена в разделе "Общая настройка".

# Калибровка датчиков О<sub>2</sub>

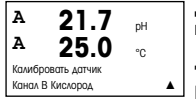

 $\Delta$ ля многоканальных устройств: при помощи клавиш  $\Delta$  и  $\nabla$  в поле Channel A можно изменить канал, выбранный для калибровки.

Для переключения в режим калибровки нажмите клавишу $\blacktriangleright$ .

В верхнем левом углу экрана отображается мигающий символ "H"(перемежающийся с символом "A" или "B", определяющим какой из каналов будет калиброваться, в случае работы с многоканальным устройством), который выполняет функцию индикатора выполнения процесса калибровки.

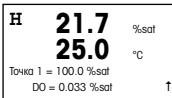

Для датчиков растворенного кислорода всегда используется одноточечная калибровка наклона характеристики в воздухе (Slope) или калибровка нуля характеристики (Offset).

Выберите тип калибровки (Slope или Zero). Калибровка по одной точке наклона характеристики выполняется в воздухе, а одноточечная калибровка смещения – в среде с нулевым содержанием растворенного кислорода.После выбора калибровки Slope или Offset нажмите клавишу [ENTER].

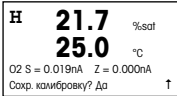

Введите значение, соответствующее калибровочной точке 1, включая десятичную точку. DO - это значение, измеренное трансмиттером и датчиком в текущих выбранных пользователем единицах измерения. После установления этого значения нажмите клавишу [ENTER], чтобы выполнить калибровку. – После завершения калибровки на экран выводятся значение наклона калибровочной характеристики S и величина сдвига калибровочной характеристики Z.

<span id="page-157-0"></span>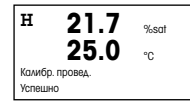

Выберите Adjust, чтобы сохранить данные калибровки; на экране появится подтверждение успешной калибровки (Successful Calibration). Если выбрать calibrate (калибровка), значения не будут учитываться. Если используется датчик ISM, данные калибровки будут сохранены в журнале проведения калибровок.

# 8 Калибровка датчика СО<sub>2</sub> (InPro 5000) (путь: Калибровка)

Настройка экрана, аналоговых выходов и уставок приведена в разделе "Общая настройка".

# Калибровка датчика CO2 по одной точке

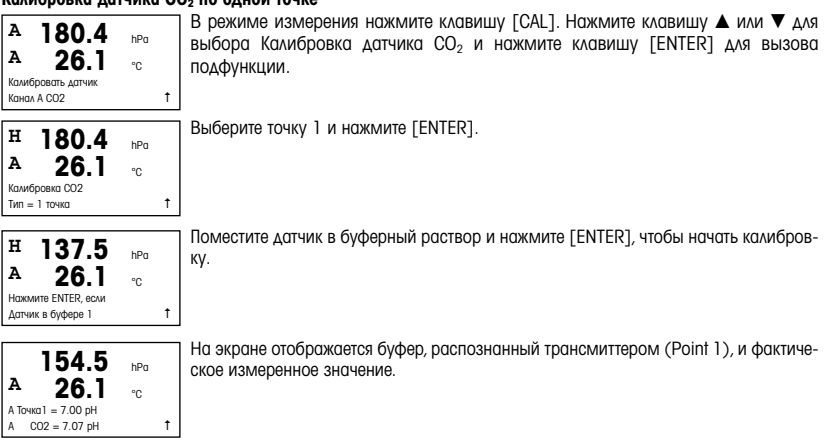

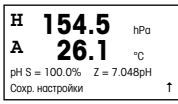

Сразу после стабилизации дрейфа параметров дисплей переключится на отображение наклона калибровочной характеристики S и сдвига калибровочной характеристики Z.

После успешного выполнения калибровки калибровочные значения можно принять (Adjust) или отменить (Calibrate или Abort).

# CO2 по двум точкам

Начало по аналогии с калибровкой датчика CO<sub>2</sub> по одной точке. Выберите калибровку по 2 точкам.

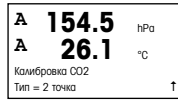

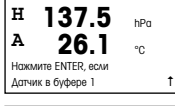

Поместите датчик в первый буферный раствор и нажмите [ENTER], чтобы начать калибровку.

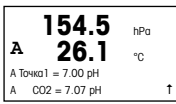

На экране отображается буфер, распознанный трансмиттером (Point 1), и фактическое измеренное значение.

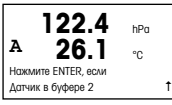

Сразу после стабилизации параметров на дисплей будет выведено предложение поместить электрод во второй буфер.

Поместите датчик во второй буферный раствор и нажмите [ENTER], чтобы продолжить калибровку.

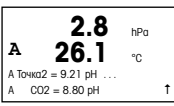

На экране отображается второй буфер, распознанный трансмиттером (Point 2), и фактическое измеренное значение.

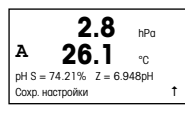

Сразу после стабилизации дрейфа параметров дисплей переключится на отображение наклона калибровочной характеристики S и сдвига калибровочной характеристики Z.

После успешного выполнения калибровки калибровочные значения можно принять (Adjust) или отменить (Calibrate или Abort).

# <span id="page-159-0"></span>CO2 по технологической среде

Начало по аналогии с калибровкой датчика CO<sub>2</sub> по одной точке. Калибровка по технологической среде.

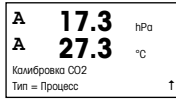

**A** 17.3 hPa **A 27.3** °C  $A$  Точка $1 = 00000$  hPa  $COP = 17.3$  hPa  $T$  Выполните отбор пробы и нажмите клавишу [ENTER], чтобы сохранить в памяти текущее измеряемое значение.Для отображения выполняющегося технологического процесса на дисплее мигает A или B (в зависимости от канала). После определения величины CO<sub>2</sub> пробы снова нажмите клавишу • чтобы продолжить процедуру калибровки.

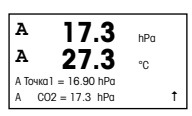

Введите значение CO<sub>2</sub> образца и нажмите клавишу [ENTER], чтобы начать калибровку.

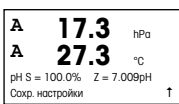

На дисплей будет выведено значение наклона калибровочной характеристики S и величина сдвига калибровочной характеристики Z.

После успешного выполнения калибровки калибровочные значения можно принять (Adjust) или отменить (Calibrate или Abort).

# **9 Калибровка датчика CO<sub>2</sub> Hi (высокая) (InPro 5500 i)** (путь: Калибровка)

Настройка экрана, аналоговых выходов и уставок приведена в разделе "Общая настройка".

# Калибровка по одной точке

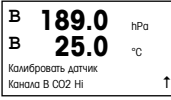

В режиме измерения нажмите клавишу  $\mathsf{ICAL}$ . Нажмите клавишу  $\blacktriangledown$  или  $\blacktriangle$  для выбора калибровки датчика CO<sub>2</sub> Hi и нажмите клавишу [ENTER] для вызова подфункции.

В 189.0  $\overline{B}$  Выберите "1 точка" и нажмите [ENTER]. **B** 189.0  $25.0$   $\degree$ CO2 Hi Калибровка  $T$ ип = 1 точка $\uparrow$ 

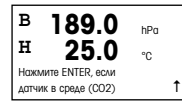

В 189.0 В Сорошие датчик в соответствующий раствор калибровочного газа (например,  $100\%$   $CO<sub>2</sub>$ ). Нажмите [ENTER].

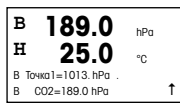

 $\overline{B}$  **189.0**  $\overline{B}$  **BBEДИТЕ** значение, соответствующее калибровочной точке 1, включая десятичную точку и единицу измерения. Значение во второй строке текста — это значение, измеренное трансмиттером и датчиком в текущих выбранных пользователем единицах измерения.

> В зависимости от параметров управления дрейфом (см. разд. 8.2.3.10)  $"$ Параметры СО<sub>2</sub> (Hi)"), активируется один из двух следующих режимов.

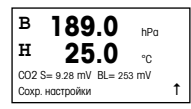

 $\overline{B}$  189.0  $\overline{B}$   $\overline{B}$   $\overline{C}$   $\overline{D}$   $\overline{D}$ выполнен критерий стабилизации сигнала, трансмиттер автоматически выведет на дисплей результат калибровки.

> Если включено ручное управление дрейфом, то как только значение стабилизируется, нажмите [ENTER], после чего трансмиттер выведет на дисплей результат калибровки.

> При выборе опции "Принято" или "Калибровка" выводится сообщение "Калибр. провед. успешно". В любом случае на дисплей будут выведены сообщения "Заменить датчик" и "Нажмите ENTER". После нажатия [ENTER] трансмиттер M400 возвращается в режим измерений.

# Калибровка по технологической среде

Начните процедуру, как описано в разделе "Калибровка по одной точке".

**B** 189.0 **H 25.0** °C **CO2 Hi** Калибро вка

 $T$ ип = Процесс  $\uparrow$ 

В 189.0 Выберите "Калибровка по технологической среде".

<span id="page-161-0"></span>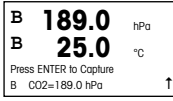

 $\frac{B}{H}$  189.0  $25.0$   $\degree$ B Точка1=1013. hPa B  $CO2 = 189.0$  hPa 1

 Отберите пробу и вновь нажмите клавишу [ENTER], чтобы сохранить в памяти текущее измеряемое значение Выполнение процесса калибровки сопровождается мигающими символами A или B на дисплее (в зависимости от канала).

В 189.0 В После определения значения содержания CO<sub>2</sub> в пробе технологической среды вновь нажмите клавишу [CAL], чтобы продолжить калибровку.

> Введите значение CO<sub>2</sub> для пробы и нажмите клавишу [ENTER], чтобы начать вычисление результатов калибровки.

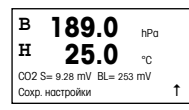

**В 189.0 После завершения калибровки на экран выводится значение наклона калибро**вочной характеристики S и величина сдвига калибровочной характеристики Z.

> При успешном завершении калибровки данные калибровки можно принять и сохранить в журнале калибровок (Принято), только сохранить в журнале калибровок (Калибровка) или сбросить (Прервано).

> При выборе опции "Принято" или "Калибровка" выводится сообщение "Калибр. провед. успешно". Трансмиттер M400 возвращается в режим измерений.

# 10 M400 тип 1 только Cond Ind: Калибровка электропроводности для индуктивных датчиков (Путь: Cal – калибровка)

Настройка экрана, аналоговых выходов и уставок приведена в разделе "Общая настройка".

# Калибровка нулевой точки Cond Ind

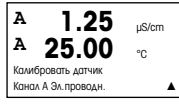

В режиме измерения нажмите клавишу [CAL]. Нажмите клавишу  $\blacktriangle$  или  $\nabla$  для выбора калибровки датчика электропроводности. Затем нажмите [ENTER] для перехода к функции.

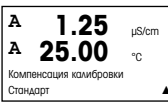

Выберите способ калибровки (стандартная, линейная или по воде).

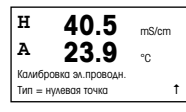

Выберите нулевую точку и нажмите [ENTER]. Извлеките датчик и просушите его.

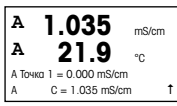

Еще раз нажмите [ENTER] для продолжения калибровки.

После установления показаний (или нажатия клавиши [ENTER] в ручном режиме) на экран выводятся значения множителя и слагаемого.

После окончания процесса калибровки данные калибровки можно принять и сохранить в журнале калибровок (Adjust), только сохранить в журнале калибровок (Calibrate) или отменить калибровку (Abort).

# Одноточечная калибровка наклона характеристики Cond Ind

Запустите калибровку, как описано в разделе "Калибровка нулевой точки Cond Ind". Выберите способ калибровки.

 $217.4$ **A 25.0** °C Калибровка эл.проводн.  $T$ ип = 1 точка Наклон  $T$  Выберите точку 1 на характеристике и нажмите [ENTER].

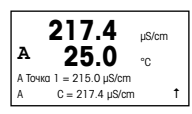

Введите значение в точке 1 и нажмите клавишу [ENTER] для запуска калибровки.

На экран выводятся значения множителя и слагаемого. После окончания процесса калибровки данные калибровки можно принять и сохранить в журнале калибровок (Adjust),только сохранить в журнале калибровок (Calibrate) или отменить калибровку (Abort).

# <span id="page-163-0"></span>11 Быстрая настройка датчиков электропроводности

(путь: Меню/Начало работы)

### Настройка экрана, аналоговых выходов и уставок приведена в разделе "Общая настройка".

хэлектродных датчиков. Нажмите клавишу [ENTER].

#### Выбор типа датчика (Sensor Type) Выберите тип датчика, который будет использоваться для работы с трансмиттером

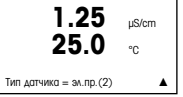

Константа ячейки

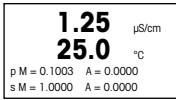

Введите подходящую константу ячейки: калибровочную постоянную (M), указанную на паспортной табличке датчика или в его сертификате, оставив постоянную (A) равной 0,000 для двухэлектродных датчиков; или постоянные (M) и (A) для четырехэлектродных датчиков. Нажмите клавишу [ENTER].

M400. Возможные варианты выбора: Cond(2), используемый для всех двухэлектродных датчиков электропроводности, и Cond (4), используемый для всех четыре-

### Единицы измерения

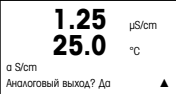

Выберите тип измерения (измерение электропроводности или температуры) и задайте единицы измерения. В случае использования аналогового выхода выберите Yes. Вернитесь к разделу "Общая настройка", чтобы продолжить процесс настройки.

# 12 Калибровка электропроводности 2- и 4-электродных датчиков (путь: Cal)

Настройка экрана, аналоговых выходов и уставок приведена в разделе "Общая настройка".

# Калибровка датчика электропроводности по одной точке

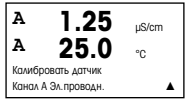

В режиме измерения нажмите клавишу со стрелкой вправо [CAL]. Если на экране появится запрос на ввод пароля для калибровки, нажмите клавишу со стрелкой вверх **•** или вниз  $\blacktriangledown$  для задания пароля, а затем нажмите клавишу [ENTER] для подтверждения ввода.

Нажмите клавишу [ENTER] для выбора функции калибровки датчиков электропроводности.

В верхнем левом углу экрана отображается мигающий символ "H"(перемежающийся с символом "A" или "B", определяющим какой из каналов будет калиброваться, в случае работы с многоканальным устройством), который выполняет функцию индикатора выполнения процесса калибровки.

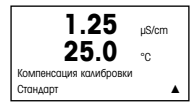

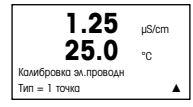

Выберите режим компенсации с помощью клавищ  $\blacktriangle$  или  $\nabla$ 

 Для подтверждения выбора режима компенсации нажмите клавишу [ENTER].

Выберите калибровку по 1 точке вместо калибровки по 2 точкам, нажав один раз клавишу  $\nabla$ , а потом клавишу [ENTER].

a ВНИМАНИЕ! Перед каждой калибровкой промывайте датчики водным раствором высокой очистки для предотвращения загрязнения стандартных растворов.

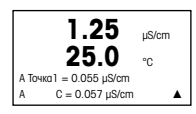

Поместите электрод в стандартный раствор.

Введите значение Точки 1 и нажмите клавишу [ENTER].

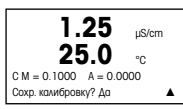

После завершения калибровки ячейки на экран выводятся значение множителя или наклона калибровочной характеристики "M", т.е. константа ячейки, и значение слагаемого или сдвига калибровочной характеристики "A".

Выберите "Yes", чтобы сохранить новые данные калибровки; на экране появится подтверждение успешной калибровки (Successful Calibration).

На экран для пользователя будет выведено сообщение "Re-install sensor"(Переустановите датчик) и "Press [ENTER]" (Нажмите [ENTER]). После нажатия клавиши [ENTER] M400 возвращается в режим измерений.

# <span id="page-165-0"></span>13 TDL GPro™ 500

# Настройка экрана, аналоговых выходов и уставок приведена в разделе "Общая настройка".

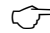

Примечание. Датчик TDL откалиброван на заводе и не требует калибровки при установке и пуске в эксплуатацию.

Установка TDL (путь: Быстрая установка/TDL/ Установка)

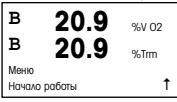

В режиме измерений нажмите клавишу [MENU]. Нажмите клавишу  $\blacktriangle$  или  $\nabla$ , чтобы выбрать TDL, а затем — пункт меню "Установка".

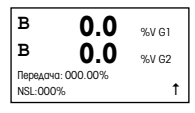

В этом режиме на экране в течение 5 мин отображаются текущее значение оптического коэффициента пропускания и уровень шумового сигнала (УШС [NSL = Noise Signal Level]), после чего трансмиттер автоматически возвращается в режим измерения Оптимальной регулировке датчика ПДЛ соответствует максимальное значение коэффициента пропускания (50% и более) и минимальное значение УШС (50 и менее).Ослабив крепление синей головки датчика на зонде, поверните ее в положение, соответствующее максимальным показаниям оптического коэффициента пропускания. Сохраняя это положение, затяните крепление головки датчика.

Ввод TDL в эксплуатацию (путь: Быстрая настройка/ TDL /Ввод в эксплуатацию)

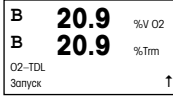

В режиме измерений нажмите клавишу [MENU]. Нажмите клавишу  $\blacktriangle$  или  $\nabla$ , чтобы выбрать TDL, а затем пункт меню "Ввод в эксплуатацию".

Сначала выберите тип компенсации давления:

– Внешняя: текущее значение внешнего давления поступает с аналогового выхода 4…20 мА датчика давления.

– Фиксированная: компенсация давления использует фиксированное значение, которое задается вручную.

Примечание. При выборе этого режима компенсации давления возможна существенная ошибка измерения концентрации газа из-за неправдоподобного значения давления.

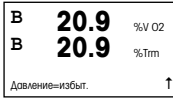

При выборе компенсации "Внешняя" необходимо установить соответствие между минимальным (4 мА) и максимальным (20 мА) выходным сигналом датчика давления и соответствующим аналоговым входом TDL.Введите минимальное и максимальное значения давления в следующих единицах измерения:

– psi – кПа

– гПа – мм. рт. ст. – мбар

**B** 20.9 **WO2 B 20.9** %Tmm  $\Delta$ in  $Am\Delta = 940.0$  mbar  $A$ in 20mA = 2000. mbar $\uparrow$  1 Как правило, МЕТТЛЕР ТОЛЕДО рекомендует использовать датчики абсолютного давления для более точной компенсации сигнала в широком диапазоне давления. Однако, если ожидаются лишь небольшие колебания в районе атмосферного давления, датчики относительного давления будут давать более качественные результаты.Но в этом случае не будут учитываться изменения базового барометрического давления.

Для датчиков относительного давления минимальное и максимальное значение необходимо сопоставить так, чтобы TDL мог интерпретировать аналоговый сигнал давления как "абсолютный", т. е. к отображаемым значениям необходимо добавить фиксированное барометрическое давление, например 1013 мбар.

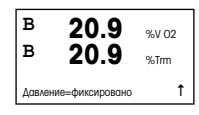

При выборе компенсации "Фиксированная", значение фиксированного давления, с которым будет рассчитываться измерительный сигнал, необходимо вводить вручную. Для фиксированного давления можно использовать следующие единицы измерения:

- 
- $-$  psi  $\kappa \Pi \alpha$
- гПа мм. рт. ст. мбар

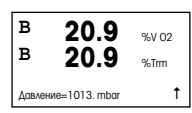

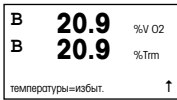

При выборе компенсации «Внешняя» необходимо установить соответствие между минимальным (4 мА) и максимальным (20 мА) выходным сигналом датчика температуры и соответствующим аналоговым входом TDL Введите минимальное и максимальное значения температуры в °C.

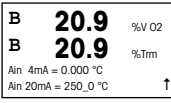

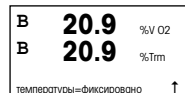

**B** 20.9 **WO2 B 20.9** %Trm температуры= $320.0 °C$  1  При выборе компенсации "Фиксированная", значение фиксированной температуры, с которым будет рассчитываться измерительный сигнал, необходимо вводить вручную Для фиксированной температуры можно использовать только °C.

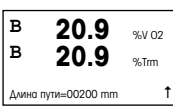

Наконец, выберите начальную длину оптического пути, соответствующую длине установленного датчика:

- датчик 290 мм: 200 мм
- датчик 390 мм: 400 мм
- датчик 590 мм: 800 мм

Это начальное значение действительно при продувке прибора со стороны измерительного устройства и со стороны технологической среды. В зависимости от условий технологического процесса, а также после определения оптимального расхода продувочного газа со стороны технологической среды (см. следующий раздел), может потребоваться небольшая коррекция этого значения.

### Настройка правильной продувки со стороны технологической среды

Расход продувочного газа будет влиять на эффективную длину пути и, следовательно, на результат измерения.

Для того чтобы настроить правильную продувку, необходимо действовать следующим образом. Начните с очень большого расхода и постепенно уменьшайте его. Показания сначала будут маленькими, а затем будут увеличиваться по мере уменьшения расхода продувочного газа. В некоторой точке показания выйдут на определенный уровень и будут некоторое время оставаться неизменными, а затем вновь начнут увеличиваться. Выберите расход продувочного газа в середине области с постоянными показаниями.

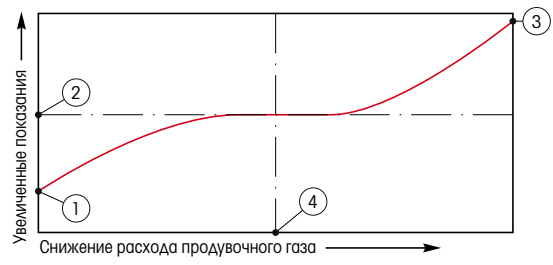

Оптимизация расхода продувочного газа

По оси x находится расход продувочного газа, по оси y — показания концентрации прибора.

- 1 Показание концентрации при большом расходе продувочного газа. Длина пути короче, чем эффективная длина пути, поскольку продувочные трубки полностью заполнены продувочным газом и некоторое количество продувочного газа заходит в измерительный путь.
- 2 Показание концентрации при оптимизированном расходе продувочного газа. Длина пути равна эффективной длине пути, так как продувочные трубки полностью заполнены продувочным газом. См. рисунок ниже.
- 3 Показание концентрации при отсутствии расхода продувочного газа. Длина пути равна номинальной длине пути, поскольку датчик полностью заполнен газом технологического процесса.
- 4 Оптимизированный расход продувочного газа.

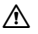

А ВНИМАНИЕ! Перед началом процесса всегда начинайте продувку с максимальным расходом.

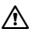

a ВНИМАНИЕ! Для предотвращения оседания пыли на оптические поверхности продувка должна быть всегда включена.

GPro, InPro и ISM являются торговыми марками группы компаний МЕТТЛЕР ТОЛЕДО.

Все остальные торговые марки являются собственностью соответствующих держателей.

# **クイック セットアップ ガイド 変換器** M400

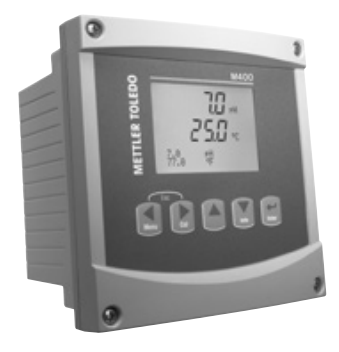

# **目次** 1 操作 [172](#page-171-0) 2 メニュー構造 [173](#page-172-0) 3 ターミナル ブロック (TB) の定義 [174](#page-173-0) 4 pH 測定の配線例 (TB3 を使用) [177](#page-176-0) 5 [一般的なセットアップ](#page-177-0) [\(すべてのパラメータに適用\)](#page-177-0) 178 6 pH 校正(ISFET 電極を含む) [179](#page-178-0) 7 O<sub>2</sub> 校正 [181](#page-180-0) 8 CO<sub>2</sub> 校正 [\(InPro 5000\) 182](#page-181-0) 9 CO<sub>2</sub> Hi (高) 校正 [\(InPro 5500 i\) 184](#page-183-0) [10 M400 Type 1 Cond Ind](#page-185-0) のみ: …<br>誘雷式導雷率センサの校正 186 11 導電率クイック セットアップ [188](#page-187-0) 12 導電率 (2 極式、4極式)校正 [188](#page-187-0) [13 TDL GPro™ 500 190](#page-189-0)

### **データ値の入力、データ 入力 オプションの選択**

▲ キーや ▼ キーを使用して、数を増やしたり減らしたりします。同じキーを使用して、 選択 できる値またはデータ 入力 フィールドのオプションに進みます。

h **<sup>注</sup>:** 同じデータ フィールドに複数の値を設定するように要求される画面もあります (複数のセットポイントを設定)。次のディスプレイ画面に移動する前に、▶ また は ◀ キーを使用して最 初のフィールドに戻り、▲ または ▼ キーを使用してすべての 設定オプションを切り替えま。

#### **画面に u が表示される**

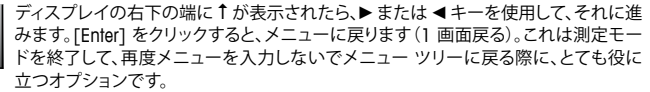

**[終了] メニュー**

h **<sup>注</sup>:** <sup>b</sup> <sup>と</sup> <sup>c</sup> キーを同時に押すると、いつでもメニューを終了できます(エスケープ)。 変換器は測定モードに戻ります。

### **[変更を保存] ダイアログ**

[変更を保存] ダイアログでは、3 つのオプションが使用できます。

- [保存して終了]: 変更を保存して、測定モードを終了する
- [保存 & 1]: 変更を保存して、1 つ前の画面に戻る
- [保存せず終了]:変更を保存せず、測定モードを終了する

[保存 & 1] オプションは、再度メニューを入力しないで設定を続行するにはとても便 利です。

<span id="page-171-0"></span>**1 操作**

# <span id="page-172-0"></span>**2 メニュー構造**

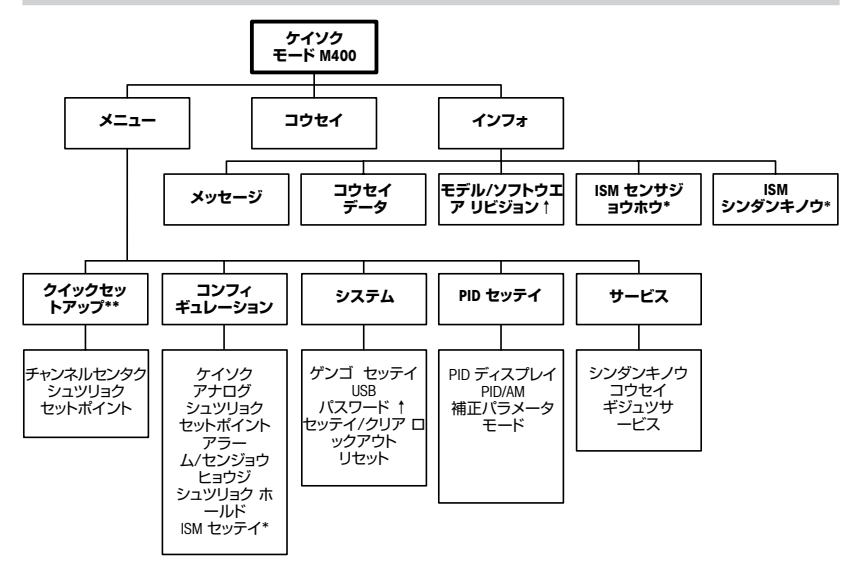

\* ISM センサーとの組み合わせのみで利用可能

\*\* 設定後、使用しないでください

# <span id="page-173-0"></span>**3 ターミナル ブロック (TB) の定義**

電源接続は、100 ~ 240 VAC または 20 ~ 30 VDC で、ニュートラ ル接続には –N が貼られ、ライン接続には +L が貼られています。

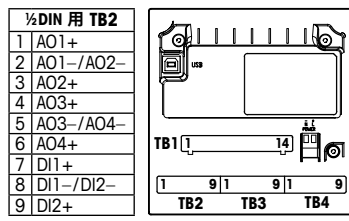

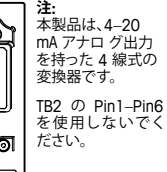

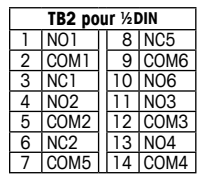

**NO** = 通常開いて います(作動しな い場合はコンタク トを開く)。

**NC** = 通常閉じて います(作動しな い場合はコンタク トを閉じる)。

**TB4 – ISM(デジタル)センサ**

|                |                     | <b>TDL GPro™</b><br>500 | 光学式 02、<br><b>InPro™ 55001</b><br>(CO <sub>2</sub> ) | <b>InPro 68601</b><br>(VP8 ケーブル) | pH、アンペロメトリック<br>酸素、Cond 4-e、<br><b>InPro 5000i</b> |
|----------------|---------------------|-------------------------|------------------------------------------------------|----------------------------------|----------------------------------------------------|
| ターミナル          | 機能                  | 色                       | 色                                                    | 色                                | 色                                                  |
|                | 24 VDC              |                         | 茶                                                    | 灰                                |                                                    |
| $\overline{2}$ | <b>GND (24 VDC)</b> |                         | 黒                                                    | 青                                |                                                    |
| 3              | 1-ワイヤ               |                         | $\overline{\phantom{a}}$                             |                                  | 透明(芯線)                                             |
| 4              | GND (5 VDC)         |                         | 緑/黄                                                  | 緑/黄                              | 赤(シールド)                                            |
| 5              |                     |                         |                                                      |                                  |                                                    |
| 6              | GND (5 VDC)         | 茶                       | $\overline{\phantom{a}}$                             |                                  |                                                    |
|                | <b>RS485-B</b>      | 黄                       | 青                                                    | 茶                                |                                                    |
| 8              | <b>RS485-A</b>      | 緑                       | 白                                                    | ピンク                              | $\overline{\phantom{a}}$                           |
| 9              | 5 VDC               |                         | $\overline{\phantom{a}}$                             |                                  |                                                    |

### **TB3 – 従来型(アナログ)センサ**

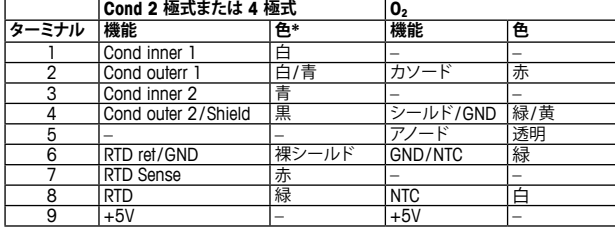

端子 4 と端子 6 は内部 接続 されており、どちらの端子も 配線の接続に使用できます。

# **TB3 – 従来型(アナログ)センサ**

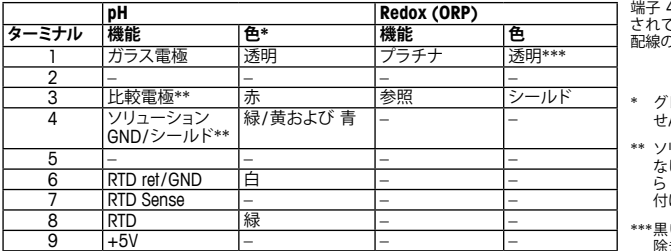

端子 4 と端子 6 は内部接続 されており、どちらの端子も 配線の接続に使用できます。

- レーの配線は使用しま ん。
- リューション グラウンド なしの pH 測定には 3 か 4 にジャンパーを取り 付け ます。
- いコーティングを取り ……<br>除きます。

# **TB3 – 従来型(アナログ)センサ**

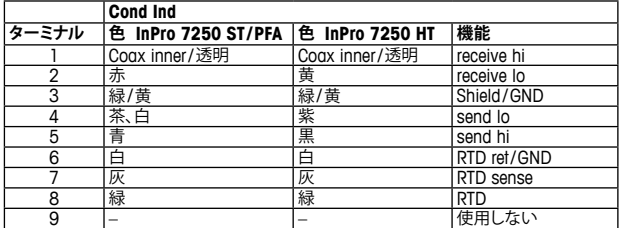

端子 4 と端子 6 は内部接続 されており、どちらの端子も 配線の接続に使用できます。

<sup>\*</sup> 透明は使用しません。

#### **TB3 – 従来型(アナログ)センサ**

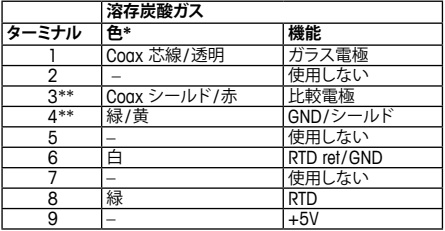

ターミナル 4 とターミナ ル 6 は内部接続されて おり、どちらのターミナル も配線の接続に使用で きます。

- \* 灰の配線は使用しま せん。
- \*\* 3、4 間にジャンパーを 取り付ける必要があり ます。

**TB3 – 従来型(アナログ)センサ**

|                  | <b>ISFET</b> |             |
|------------------|--------------|-------------|
| ターミナル            | 色            | 機能          |
|                  | Coax 芯線/ピンク  | <b>FET</b>  |
| 2                |              | 使用しない       |
| $\overline{3^*}$ | 黄色           | 比較電極        |
| 4*               | 緑/黄          | GND/シールド    |
| 5                |              | 使用しない       |
| 6                | 百            | RTD ret/GND |
|                  |              | 使用しない       |
| 8                | 灰            | <b>RTD</b>  |
| 9                | 茶            | $+5V$       |

ターミナル 4 とターミナ ル 6 は内部接続されて おり、どちらのターミナル も配線の接続に使用で きます。

\* 3、4 間にジャンパーを 取り付ける必要があり ます。

# <span id="page-176-0"></span>**4 pH 測定の配線例(TB3 を使用)**

ガラス電極 pH 測定。

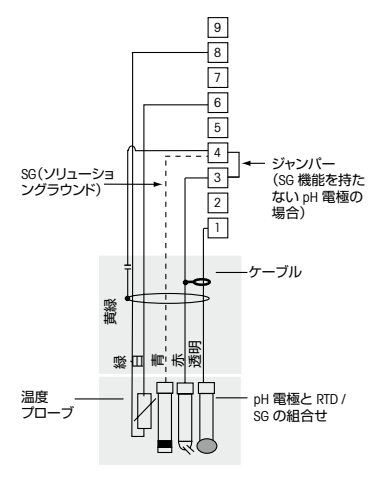

- 9 +5V 8 RTD
- 
- 7 温度 (RTD) センス 6 温度 (RTD ret)/グランド
- 5 使用しない
- 4 ソリューション グランド (SG)/シールド
- 3 比較電極
- 2 使用しない<br>1 ガラス
- 

注: 配線カラーは、VP ケーブルで接続してい るものだけが有効です。グレーは接続でき ません。

# <span id="page-177-0"></span>**5 一般的なセットアップ(すべてのパラメータに適用)**

パス:メニュー/クイックセットアップ

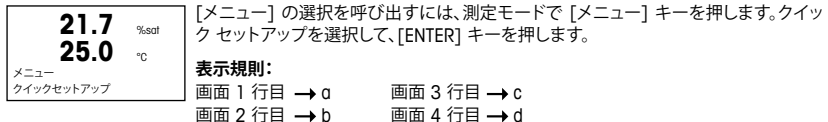

a および b の測定単位を選択します。a および b 行のみ、クイック セットアップで設定 できます。c および d 行を設定するには、[設定] メニューに進みます。

**チャネル選択**

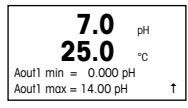

### **センサの種類を選択してください。**

アナログ: 従来型アナログ センサ用(チャネル「A」に表示されます)。<br>ISM・ - ISM センサ用(チャネル「B」に表示されます)。 ISM: ISM センサ用(チャネル「B」に表示されます)。

### **パラメータ要件を選択してください。**

パラメータの選択肢は、変換器のレベルに応じて異なります。ISM センサを選択した 場合、「自動」設定は、使用可能なすべての ISM センサが認識され、受け入れられるこ とを表します。特別なパラメータを選択すると、変換器ではこのパラメータのみが認 識され、受け入れられます。

### **2 極式又は4極式導電率センサ(アナログ)につきましては 「導電率クイック セットアップ」を参照して下さい。**

### **アナログ出力**

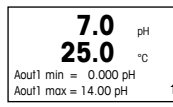

[はい] を選択すると、[ENTER] を押したときに、線形 4–20 mA アナログ出力 Aout1 が測定用にセットアップされます。[いいえ] を選択すると、アナログ出力はセットアッ プされません。

「Aout1 最小」、「Aout1 最大」はそれぞれ 4–20 mA 範囲における最小測定値、最大測 定値です。

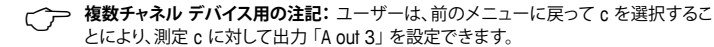

<span id="page-178-0"></span>**セットポイント**

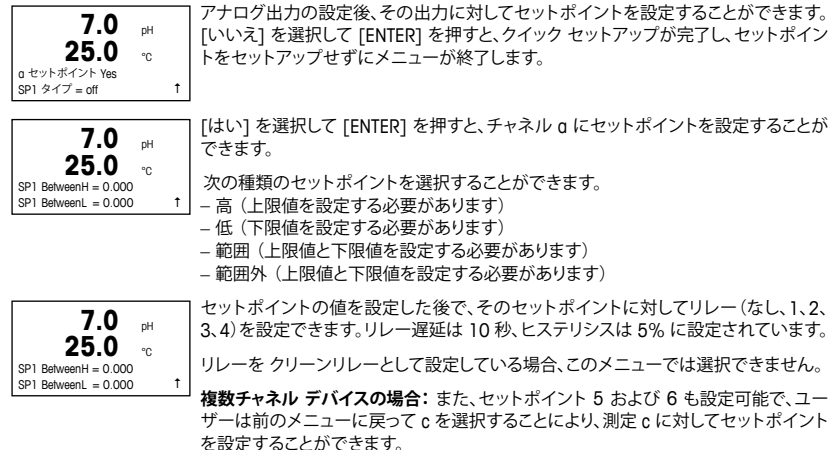

# **6 pH 校正 (ISFET 電極を含む) (パス:コウセイ)**

**ディスプレイのセットアップ、アナログ出力、セットポイントについては、 「一般的なセットアップ」の章を参照してください。**

# **pH(各 ISFET)2 点校正**

**注:** ISFET (InPro3300) センサを使用する場合、最初にゼロ点の調整が必要です。

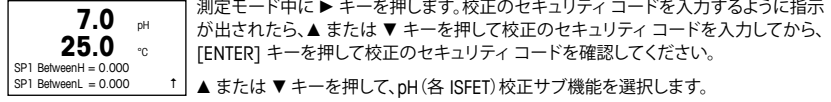

「H」が点滅すると、校正プロセスが実行中であることを示します。

[ENTER] を押して 2 点校正を選択します。

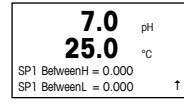

**H** 7.0 pH

最初の標準液に電極を浸して [ENTER] キーを押します。

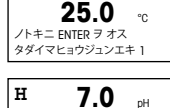

 $25.0$   $\degree$ ノトキニ ENTER ヲ オス タダイマヒョウジュンエキ 2 u

測定値が安定する(または手動モードで [ENTER] が押される)とディスプレイ上で 2 番目の標準液に電極を浸すよう指示が表示されます。

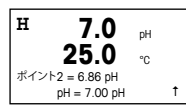

測定値が安定する(または手動モードで [ENTER] が押される)とディスプレイ上にス ロープ校正ファクタ S とオフセット校正ファクタZが表示されます。[調整] を選択する と校正値が保存され、ディスプレイには校正が正常に実行されたことが通知されま す。校正を選択すると、値は取得されません。ISM センサを使用する場合、校正データ は校正履歴に保存されます。

# プロセス校正

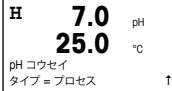

▲ キーを 1 回押してから [ENTER] を押して、プロセス校正を選択します。実行中の校 正プロセスを表示する「H」が、左上隅に表示されます。

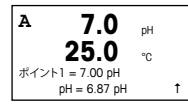

プロセス校正を選択すると、チャネル「A」または「B」で校正が実行中であることをユ ーザーに示すために、「H」が「A」に変わります(センサの種類によって「B」)。

サンプルを取得し、[ENTER] キーをもう一度押して、電流の測定値を保存します。

サンプルの nH 値を測定した後で、校正を行うために ▶ キーをもう一度押します。校 正のセキュリティコードを入力するように指示が出されたら、▲ または ▼ キーを押し て校正のセキュリティ コードを入力してから、[ENTER] キーを押して校正のセキュリ ティコードを確認してください。
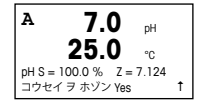

サンプルの pH 値を入力し、[ENTER] キーを押して校正を開始します。

校正後に、スロープ校正ファクタ S とオフセット校正ファクタ Z が表示されます。 [調整] を選択すると、新しい校正値が保存されて、校正が完了したことがディスプレ イに通知されます。校正を選択すると、値は取得されません。ISM センサを使用する 場合、校正データは校正履歴に保存されます。左上隅の「A」は消えます。

## **7 O2 校正**(パス:コウセイ)

**ディスプレイのセットアップ、アナログ出力、セットポイントについては、 「一般的なセットアップ」の章を参照してください。**

**O2 校正**

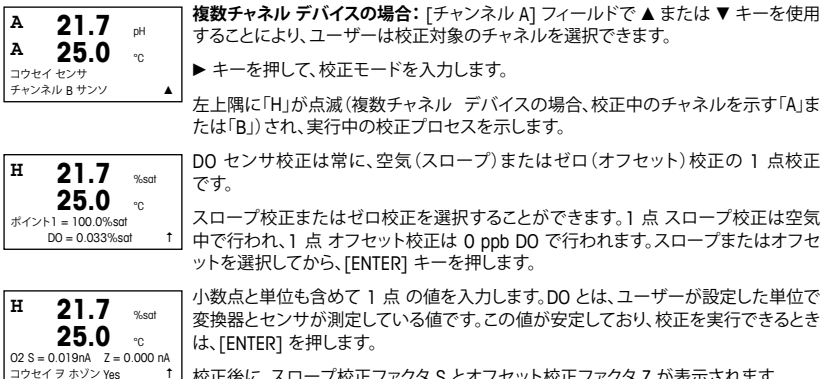

校正後に、スロープ校正ファクタ S とオフセット校正ファクタ Z が表示されます。

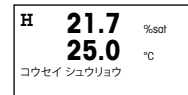

[調整] を選択すると、校正値が保存されて、校正が完了したことがディスプレイに通 。<br>知されます。校正を選択すると、値は取得されません。ISM センサを使用する場合、校 正データは校正履歴に保存されます。

## **8 CO2 校正 (InPro 5000) (パス: コウセイ)**

**ディスプレイのセットアップ、アナログ出力、セットポイントについては、 「一般的なセットアップ」の章を参照してください。**

**CO2 1 点校正**

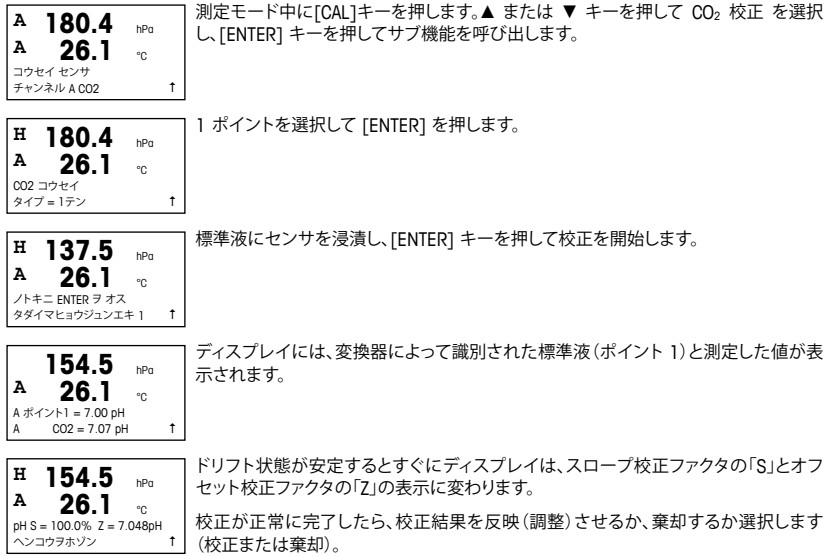

182 **ja**

### **CO2 2 点校正**

「CO2 1 点校正」の章の説明に従って開始します。

2 ポイント校正を選択します。

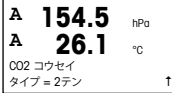

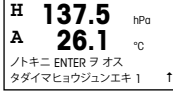

1 番目の標準液にセンサを浸漬し、[ENTER] キーを押して校正を開始します。

 $154.5$ **A 26.1** °C A ポイント1 = 7.00 pH  $CO2 = 7.07$  pH  $\uparrow$ 

ディスプレイには、変換器によって識別された標準液(ポイント1)と測定した値が表 示されます。

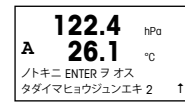

ドリフト状態が安定する(または手動で [ENTER] を押す)とすぐに、ディスプレイが変 わり、2 番目の標準液に電極を浸すように指示が出されます。

2 番目の標準液にセンサを浸漬し、[ENTER] キーを押して校正を続けます。

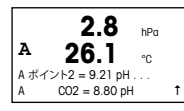

ディスプレイには、変換器によって識別された 2 番目の標準液(ポイント 2)と測定し た値が表示されます。

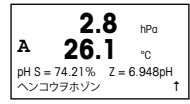

ドリフト状態が安定するとすぐにディスプレイは、スロープ校正ファクタの「S」とオフ セット校正ファクタの「Z」の表示に変わります。

校正が正常に完了したら、校正結果を反映(調整)させるか、棄却するか選択します (校正または棄却)。

## **CO2 プロセス校正**

「CO2 1 点校正」の章の説明に従って開始します。

プロセス校正を選択します。

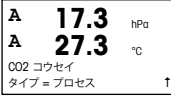

**A** 17.3 hPa  $27.3$ A ポイント1 = 00000 hPa  $CO2 = 17.3$  hPa

サンプルを取得して [ENTER] キーをもう一度押し、現在の測定値を保存します。校正 中の場合、A または B(使用中のチャネルによって異なる)が画面で点滅します。サン プルの CO<sub>2</sub> の値を確定した後で、校正を続行 ▶ するためにキーをもう一度押します。

サンプルの CO2 の値を入力し、[ENTER] キーを押して校正を開始します。

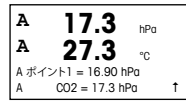

**A** 17.3 hPa **A 27.3** °C pH S = 100.0%  $Z = 7.009pH$ <br>  $277777 + 127$ ヘンコウヲホゾン u

ディスプレイに、スロープ校正ファクタ「S」とオフセット校正ファクタ「7」が表示され ます。

校正が正常に完了したら、校正結果を反映(調整)させるか、棄却するか選択します (校正または棄却)。

## **9 CO<sub>2</sub> Hi<sup>(</sup>高)校正 (InPro 5500 i)** (パス: 校正)

**ディスプレイのセットアップ、アナログ出力、セットポイントについては、 「一般的なセットアップ」の章を参照してください。**

**1 点校正**

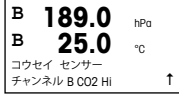

測定モード中に[校正]キーを押します。▼ または ▲ キーを押して CO2 Hi を選択 し、[ENTER] キーを押してサブ機能を呼び出します。

「1 ポイント」を選択して [ENTER] を押します。

**B** 189.0 hPa **25.0**  $\degree$ カキノジョウタイデENTERヲオス センサヲ<br>CO2ガスチュウニサラシテクダサイ CO2ガスチュウニサラシテクダサイ u

**B** 189.0 hPa **25.0**  $\epsilon$ 

CO2 Hi コウセイ  $9 - 7 = 17$ 

> センサを校正ガス(100% CO2 など)または溶剤の中に置きます。 [ENTER] を押します。

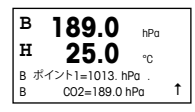

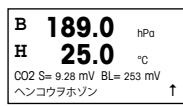

小数点と単位も含めて値(ポイント 1)を入力します。2 番目の値は、変換器とセンサ で実測されている値で、ユーザーによって選択された単位が使用されています。

ドリフト設定に応じて(ユーザーマニュアルの 8.2.3.10 章「CO2 Hi パラメータ」を参 照)、次の 2 つのモードのいずれかが有効になります。

ドリフトが自動の場合、安定化基準の信号が満たされるとすぐに変換器に校正結果 が自動的に表示されます。

ドリフトが手動の場合、値が安定したらすぐに [ENTER] を押して先に進む と、[ENTER] を手動で押した後に変換器に校正結果が表示されます。

「調整」また「校正」を選択すると、「校正完了」というメッセージが表示されます。いず れにしても、「センサを再インストール」および「ENTER を押す」というメッセージがデ ィスプレイに表示されます。「Enter」を押すと、M400 は通常の測定モードに戻ります。

## **プロセス校正**

「1点校正」の章の説明に従って開始します。

プロセス校正を選択します。

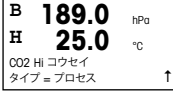

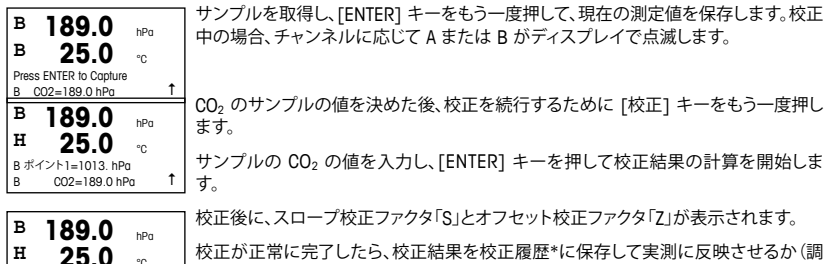

校正が正常に完了したら、校正結果を校正履歴\*に保存して実測に反映させるか(調 整/調整)、校正履歴\*に保存するが実測に反映させないか(校正/校正)、中止(棄却) するか選択します。 ヘンコウヲホゾン u

> 「調整」また「校正」を選択すると、「校正完了」というメッセージが表示されま す。M400 は測定モードに戻ります。

## **10 M400 Type 1 Cond Ind のみ: 誘電式導電率センサの校正**(パス:コウセイ)

**ディスプレイのセットアップ、アナログ出力、セットポイントについては、 「一般的なセットアップ」の章を参照してください。**

**Cond Ind ゼロ点校正**

CO2 S= 9.28 mV BL= 253 mV

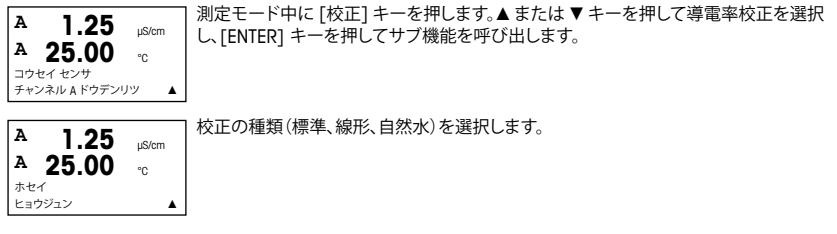

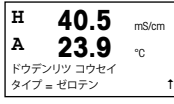

**A** 1.035 ms/cm **A 21.9** °C  $A \# \prec \lor b$  1 = 0.000 mS/cm  $C = 1.035$  mS/cm  $t =$  [ENTER] キーをもう一度押して、校正を続行します。

状態が安定したらすぐに(または、手動モードで [ENTER] が押されるとすぐに)、ディ スプレイが変わってマルチプライヤと adder が表示されます。

[ゼロ点] を選択して [FNTER] を押します。センサを取り外して乾かします。

校正が正常に完了したら、次のいずれかを選択します。校正履歴に調整として保存、 校正履歴に校正として保存、又は校正を中止。

## **Cond Ind 1 点スロープ校正**

「Cond Ind ゼロ点校正」の章の説明に従って開始します。校正の種類を選択します。

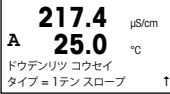

1 点スロープを選択して [ENTER] を押します。

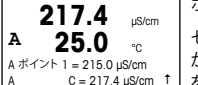

ポイント 1 の校正の値を入力して [ENTER] を押し、校正を開始します。

セルマルチプライヤと adder が表示されます。校正が正常に完了したら、次のいずれ かを選択します。校正履歴に調整として保存、校正履歴に校正として保存、又は校正 を中止。

## 11 導雷率クイック セットアップ (パス:メニュー/クイックセットアップ)

### **ディスプレイのセットアップ、アナログ出力、セットポイントについては、 「一般的なセットアップ」の章を参照してください。**

#### **センサの種類の選択**

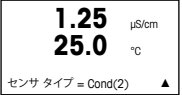

M400 トランスミッタで使用するセンサの種類を選択します。選択肢は、「導電率 (2)」 (2 極 式センサ)と「導電率 (4)」(4 極式センサ)です。[ENTER] キーを押します。

### **セル定数**

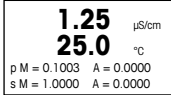

2 極式センサに対して、センサ ラベルまたは証明書 (M) から適切なセル定数を入力 し、(A) は 0.000 のままにします。あるいは 4極式センサの場合、(M) および (A) 値を 入力します。[ENTER] キーを押します。

### **測定単位**

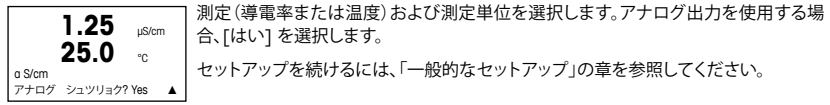

## **12 導電率(2 極式、4極式)校正**(パス:コウセイ)

**ディスプレイのセットアップ、アナログ出力、セットポイントについては、 「一般的なセットアップ」の章を参照してください。**

### **導電率 1 点校正**

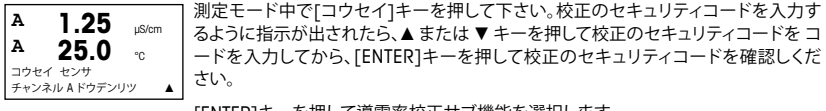

[ENTER]キーを押して導電率校正サブ機能を選択します。

左上隅に「H」が点滅(複数チャネル デバイスの場合、校正中のチャネルを示す「A」ま たは「B」)され、実行中の校正プロセスを示します。

▲や▼を使用して補正モードを選択して下さい。

[ENTER]キーを押して補正モードに進みます。

▼ キーを使用して2点校正の代わりに 1 点校正を選択して[ENTER]キーを押して 下さい。

1.25 **uS/cm**  $25.0$   $\degree$ 

ヒョウジュン m 1.25 µS/cm  $25.0$   $\degree$ ドウデンリツ コウセイ ケイシキ = 1 テン m

ホセイ

a **注意:**標準液間でのコンタミを防止するため校正前に精製水でセンサをすすいで下 さい。

電極を標準液に浸して下さい。

1 点目(ポイント 1)の値を入力して、[ENTER] キーを押します。

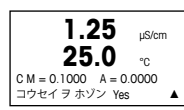

 $1.25$ **250** A ポイント1 = 0.055 µS/cm  $C = 0.057$  uS/cm  $\triangle$ 

> セルマルチプライヤまたはスロープ校正ファクタの「M」(セル定数など)の校正後は、 Adder あるいはオフセット校正ファクタの「A」が表示されます。

[Yes] を選択すると、新しい校正値が保存されて、校正が完了したことがディスプレイ ▲ に通知されます。

ディスプレイ上に、「センサを再インストール」(センサを再インストール)、及び 「[ENTER] を押して下さい」[ENTER] を押す)、のメッセージが表示されます。

[ENTER] キーを押すと M400 は測定モードに戻ります。

## **13 TDL GPro™ 500**

### **ディスプレイのセットアップ、アナログ出力、セットポイントについては、 「一般的なセットアップ」の章を参照してください。**

h **注記:** TDL は工場出荷時に校正されるため、設置や起動時の校正は不要です。

**TDL 設置**(パス: クイックセットアップ / TDL / 設置)

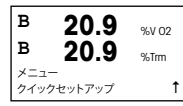

測定モード中に [メニュー] キーを押します。▲ または ▼ キーを押して TDL を選択 し、設置のメニュー項目を選択してください。

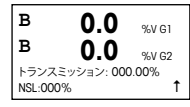

このモードでは、% 転送とノイズ 信号レベル(NSL [Noise Signal Level])のその時点に おける値が 5 分間表示された後、測定モードへ自動的に戻ります。TDLのベストパフ ォーマンスは%転送値が最大(50%以上)になって、NSLが最小(50以下)になった時 ↑│点で得られます。これらの値を使用して、プローブに緩いクランプで接続された青い センサヘッドを転送が最大になるまで回転させます。この位置で、青いセンサヘッド を所定の位置に合わせてクランプを締めます。

**TDL 初期セットアップ**(パス: クイックセットアップ / TDL / 初期セットアップ)

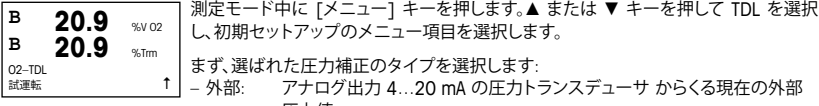

圧力値

– 固定: 圧力補正では、手動で設定する固定値を使用します。 注記: この圧力補正モードを選択する場合、現実的でない圧力によるガ ス濃度の大きな測定誤差が発生することがあります。

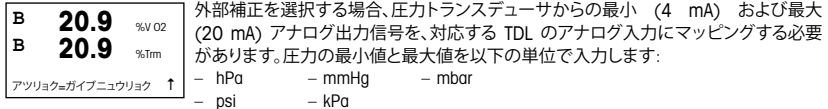

る必要があります。固定圧力の場合、以下の単位を使用できます:

– hPa – mmHg – mbar

 $-$  psi  $-$  kPa

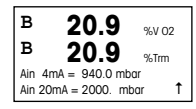

一般的にメトラー・トレドは、広範な圧力範囲に対して、信号補正をより正確にするた め絶対圧力トランスデューサを使用することを推奨します。ただし、大気圧の周辺で わずかな圧力のばらつきが見込まれる場合は、相対圧力センサの方がより良い結果 となります。しかし、基底にある気圧のばらつきは無視されます。

相対圧力センサの場合、TDL がアナログ圧力信号を「絶対」として認識できるように、 最小値と最大値をマッピングする必要があります。たとえば、固定の気圧 1013 mbar などをマッピングした値に追加する必要があります。

固定補正を選択した場合、測定信号の計算に使用する固定の圧力値を手動で入力す

**B** 20.9 **WO2 B 20.9** %Trm アツリョク=コテイ 1

**B** 20.9 **WO2 B 20.9** %Trm  $7'$ ツリョク=1013. mbar 1

**B** 20.9 **WO2 B 20.9** %Trm オンド=ガイブニュウリョク u

**B** 20.9 **B** 20.9 Ain  $AmA = 0.000 \degree C$  $\frac{20}{4}$ in  $\frac{20}{4}$  = 250.0 °C 1 外部補正を選択した場合、温度トランスデューサの最小 (4 mA) および最大 (20 mA) アナログ出力信号を、対応する TDL のアナログ信号にマッピングする必要がありま す。温度の最小値と最大値を入力します(単位 °C)。

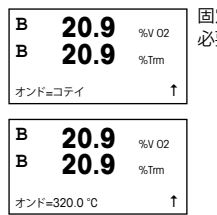

**B** 20.9 **WO2 B 20.9** %Trm Pathlength=00200 mm  $\uparrow$  固定補正を選択した場合、測定信号の計算に使用する固定温度値を手動で入力する 必要があります。固定温度の場合は °C のみ使用できます。

最後に、設置されたプローブ長に対応する初期の光路長を選択します。

– 290 mm プローブ: 200 mm – 390 mm プローブ: 400 mm – 590 mm プローブ: 800 mm

この初期値は、装置およびプロセスに対してパージを行う装置が実行中の場合に有 効です。プロセス条件に応じて、またプロセスフローパージの安定性が得られた場合 に(次の章を参照)、この値を微調整しなければならないことがあります。

### **正しいプロセス側パージの設定**

パージの流量は有効光路長、およびその後の測定値に影響します。

このため、次の手順を使用してください。非常に高い流量で開始して、徐々に流量を 下げます。そうすることで測定値は低い値で始まり、パージ流量の低下とともに増加し、 ます。どこかの時点で値が安定し、しばらくその状態が続いた後にまた上がり始めま す。一定の領域の中央部分でパージ流量を選択します。

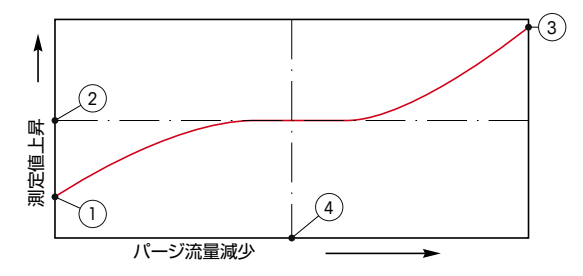

パージ流量の最適化

x 軸がパージ流量が、y 軸が装置の濃度測定値です。

- 1 パージ流量の高い濃度測定値。パージチューブにパージガスが充填され、パージ ガスの一部が測定パスに流入しているため、光路長は有効光路長よりも短くなり ます。
- 2 パージ流量が最適化された濃度測定値。パージチューブにパージガスが充填され ているため、光路長は有効光路長と同じになります。下図を参照してください。
- 3 パージ流量なしの濃度測定値。プローブにプロセスガスが充填されているため、 光路長は公称光路長と同じになります。
- 4 最適化されたパージ流量。
- a **警告:** プロセスを開始する前は常に最大流量でパージを開始してください。
- a **警告:** 粉塵の光学面への付着を防ぐために、パージを常にオンの状態にしてくださ い。

GPro, InProおよびISMは、メトラー・トレドグループの商標で

本書内に記載されているその他のすべての商標は、該当する各社が所有す る財産です。

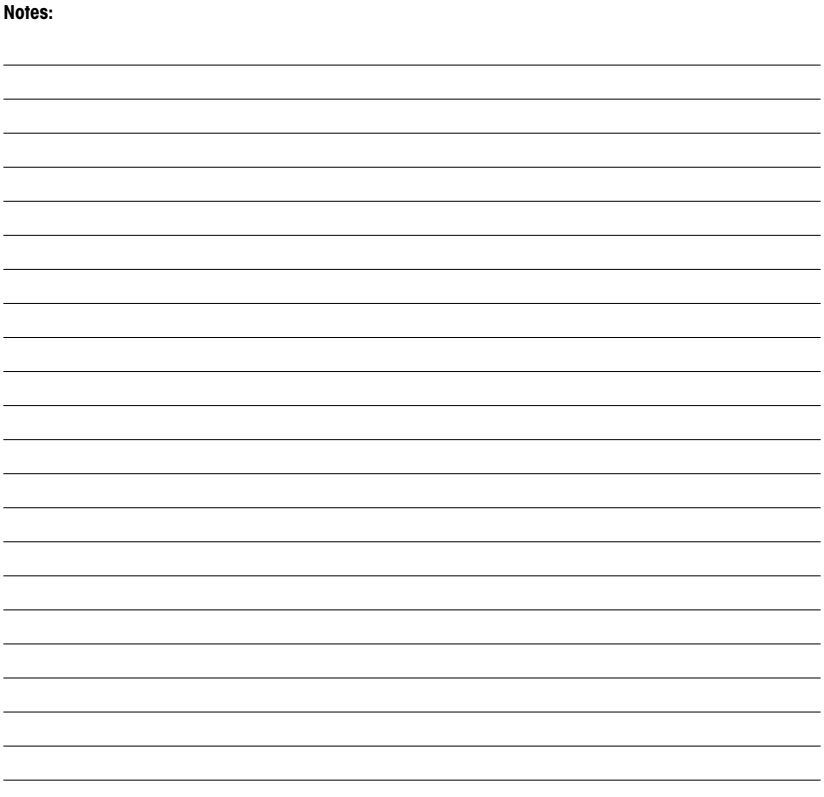

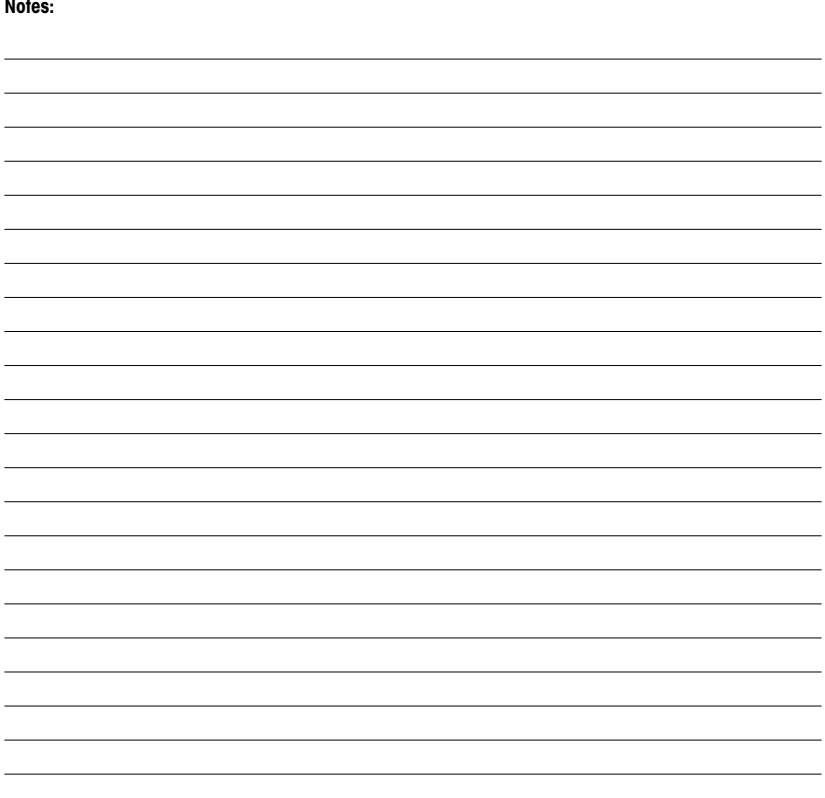

# For addresses of METTLER TOLEDO Market Organizations please go to: www.mt.com/contacts

METTLER TOLEDO Group Process Analytics Local contact: www.mt.com/contacts

Subject to technical changes © 02/2023 METTLER TOLEDO All rights reserved Printed in Switzerland. 52 121 395 I

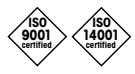

Management System certified according to ISO 9001 / ISO 14001

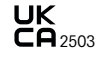

FHIC  $\epsilon_{\text{loss}}$ 

www.mt.com/pro www.mt.com/thornton

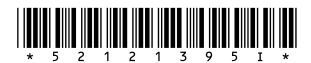